# **Instrukcja użytkownika Efento Cloud**

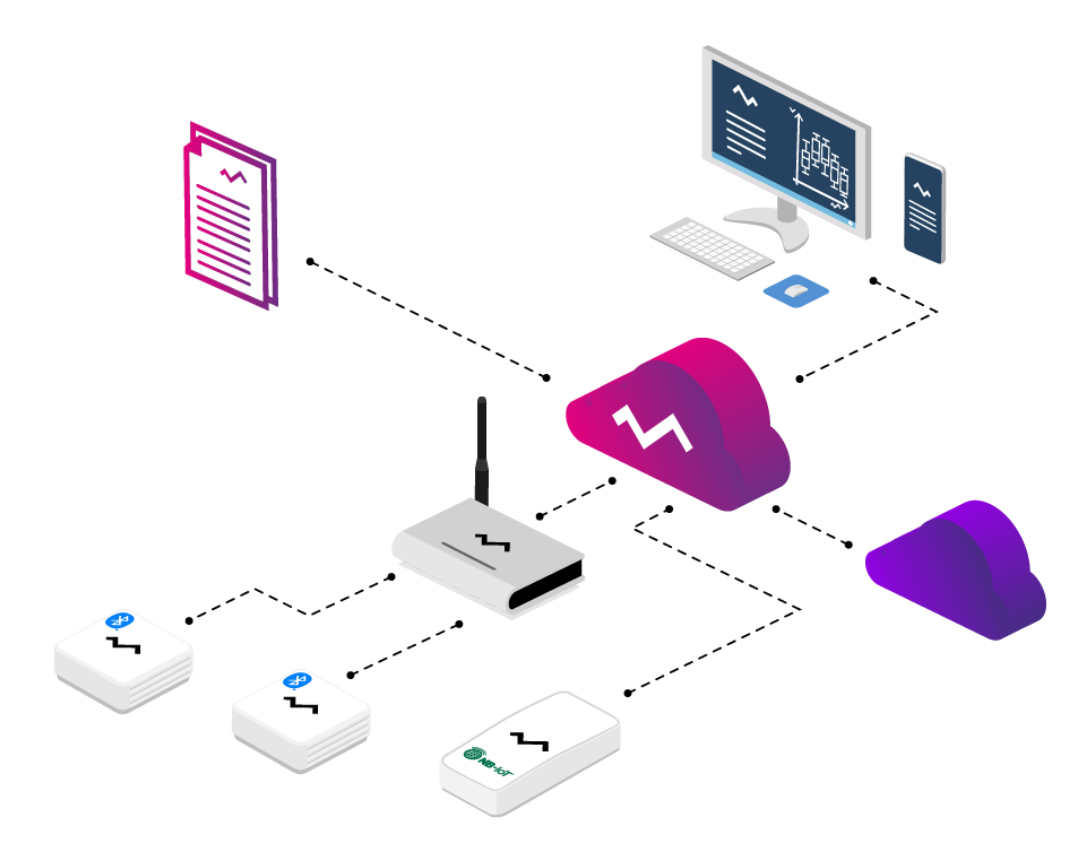

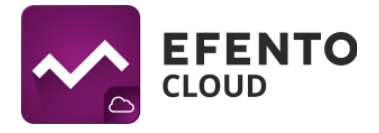

# **Spis treści**

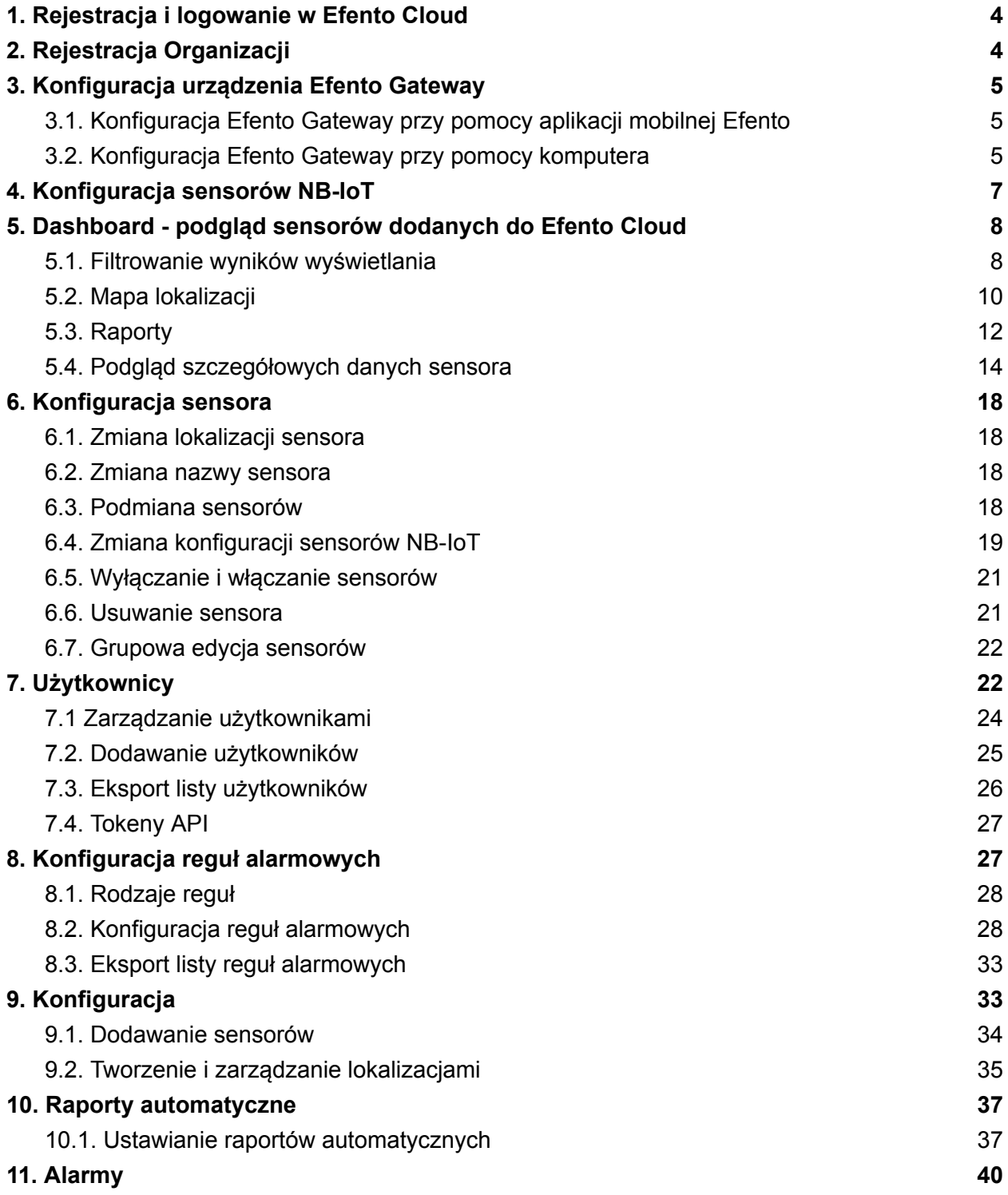

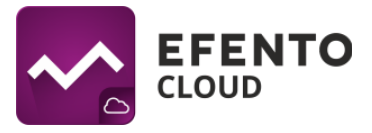

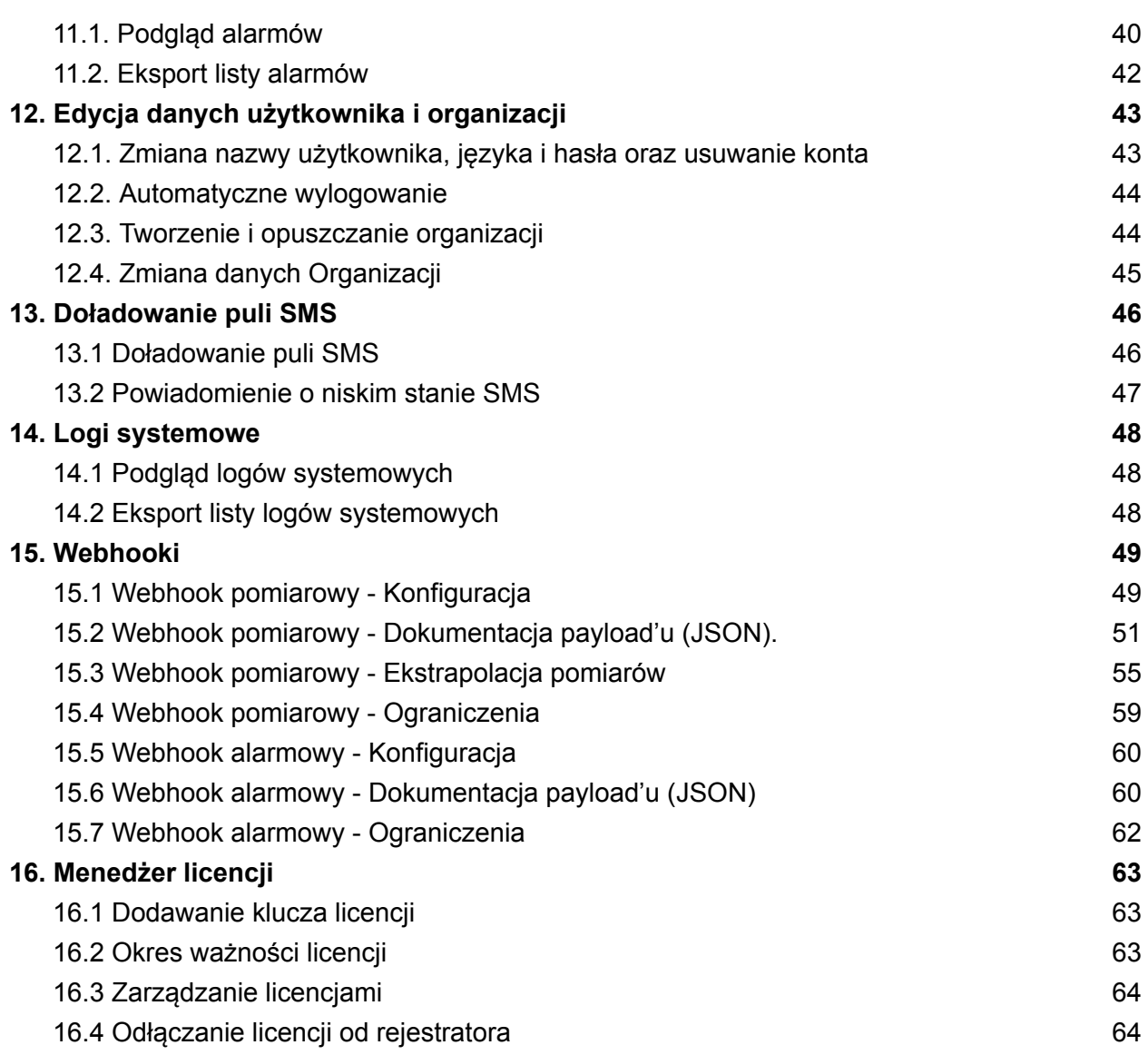

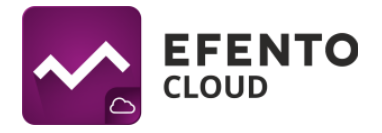

## <span id="page-3-0"></span>**1. Rejestracja i logowanie w Efento Cloud**

Korzystanie z Efento Cloud wymaga założenia konta. W celu rejestracji wejdź na stronę **[cloud.efento.io](http://www.cloud.efento.io)** i kliknij przycisk *Utwórz konto*. Zostaniesz poproszony o podanie danych koniecznych do rejestracji (nazwa użytkownika, imię, nazwisko, adres e-mail, hasło) oraz akceptację warunków korzystania z serwisu. Na podany adres e-mail zostanie wysłana wiadomość zawierająca link aktywacyjny. Po wypełnieniu wszystkich wymaganych pól, kliknij *Zarejestruj*, a następnie otwórz wiadomość weryfikującą na skrzynce pocztowej. Po kliknięciu w link aktywacyjny, konto zostanie aktywowane i możesz się na nie zalogować.

Użytkownicy posiadający już zweryfikowane, aktywne konto pomijają opisane powyżej kroki, logując się poprzez podanie swojego adresu e-mail lub nazwy użytkownika i hasła.

## <span id="page-3-1"></span>**2. Rejestracja Organizacji**

Organizacja umożliwia udostępnianie wielu użytkownikom danych pomiarowych z sensorów. Dodatkowo, w ramach Organizacji, możesz utworzyć strukturę lokalizacji umożliwiającą organizowanie sensorów. Użytkownikom mającym dostęp do Twojej Organizacji możesz nadać uprawnienia do wyświetlania lub modyfikacji poszczególnych lokalizacji. Organizacja posiada swój własny, unikatowy klucz, dzięki któremu można do niej przypisać konkretne sensory. Odbywa się to przez wpisanie klucza Organizacji w Efento Gateway - urządzeniu, które przesyła pomiary z sensorów bezprzewodowych do Efento Cloud lub bezpośrednio w sensorach NB-IoT. Wszystkie wymienione czynności zostaną szczegółowo opisane w dalszej części tej instrukcji.

Jeżeli zarejestrowałeś się w Efento Cloud i nie jesteś jeszcze członkiem żadnej Organizacji, zostaniesz poproszony o utworzenie nowej Organizacji oraz wybranie jej nazwy i skrótu. Po wpisaniu tych danych otrzymasz pełen dostęp do zarządzania swoją Organizacją, zapraszania do niej innych użytkowników i konfiguracji sensorów. Jeśli nowy użytkownik został zaproszony do istniejącej już Organizacji, wtedy zostanie do niej automatycznie przypisany po zarejestrowaniu.

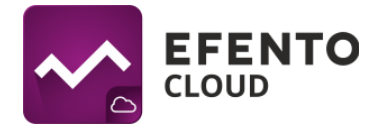

## <span id="page-4-0"></span>**3. Konfiguracja urządzenia Efento Gateway**

Efento Gateway jest urządzeniem podłączanym do sieci, które pobiera dane z sensorów bezprzewodowych Efento znajdujących się w jego zasięgu i przesyła je do Efento Cloud. Urządzenie może być zasilane przez zasilacz USB (5V, 1A) lub (w niektórych wersjach) PoE (802.3af).

## <span id="page-4-1"></span>**3.1. Konfiguracja Efento Gateway przy pomocy aplikacji mobilnej Efento**

Najszybszym i najłatwiejszym sposobem konfiguracji Efento Gateway jest konfiguracja z użyciem aplikacji mobilnej [Efento](https://play.google.com/store/apps/details?id=pl.efento.cloud&hl=en). Pobierz aplikację ze sklepu Play, uruchom ją i zaloguj się na swoje konto w Efento Cloud. Po zalogowaniu wejdź do menu głównego aplikacji (trzy kreski w lewym górnym rogu), a następnie wybierz *Ustawienia organizacji* -> *Dodaj sensory* -> *Bluetooth Low Energy* -> *Dodaj gateway* i postępuj zgodnie z instrukcjami na ekranie.

#### <span id="page-4-2"></span>**3.2. Konfiguracja Efento Gateway przy pomocy komputera**

Podłącz Efento Gateway do zasilania za pomocą kabla USB oraz do komputera za pomocą kabla Ethernet. Po zestawieniu połączenia ustaw na karcie sieciowej, do której podłączono urządzenie, adres IP z podsieci 192.168.120.0/24 (np. 192.168.120.2, maska 255.255.255.0). Następnie otwórz na komputerze przeglądarkę internetową i udaj się pod adres 192.168.120.89 (domyślny adres Efento Gateway).

Skonfiguruj Efento Gateway tak, aby miał dostęp do sieci. W zakładce *Konfiguracja* ustaw dane połączenia sieciowego (adres IP urządzenia, adres IP bramy sieciowej, maska podsieci oraz adres DNS). Zapisz zmiany klikając *Zapisz.* Efento Gateway obsługuje DHCP. Jeżeli zaznaczysz opcję *Włączone* przy DHCP, to adresy sieciowe zostaną automatycznie przydzielone Gateway'owi przez router sieciowy (pamiętaj, żeby włączyć DHCP na routerze!).

Po zakończeniu tej części konfiguracji odłącz Efento Gateway od komputera i podłącz go do sieci za pomocą kabla Ethernet. Niektóre wersje Efento Gateway mogą być zasilany przez PoE (Power over Ethernet). Jeżeli posiadasz switch / router / injector wspierające technologię Power over Ethernet (802.3af), wtedy wystarczy wpiąć do Gateway'a jedynie kabel Ethernet, który zapewni zarówno dostęp do sieci jak i

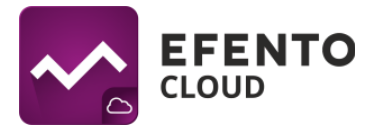

zasilanie. W przeciwnym wypadku należy także zasilić Efento Gateway za pomocą zasilacza USB (5V, 1A).

Przypisanie gatewaya do Twojej Organizacji odbywa się przez wpisanie Klucza Organizacji. Klucz Organizacji to unikatowy numer przypisany do Twojej Organizacji. Po wpisaniu klucza w Efento Gateway dane pomiarowe ze wszystkich sensorów w jego zasięgu będą automatycznie przesyłane do konta Twojej Organizacji w Efento Cloud. Jeden klucz Organizacji może zostać wpisany w wielu Efento Gateway, rozmieszczonych nawet w odległych od siebie miejscach. Dzięki temu, dane pomiarowe mogą trafiać do konta Twojej Organizacji z wielu obiektów, oddalonych od siebie nawet o setki kilometrów.

Klucz Twojej Organizacji znajdziesz po zalogowaniu na swoje konto w Efento Cloud. Z menu po lewej stronie wybierz ikonę ustawień (koło zębate), a następnie *Ustawienia organizacji.*

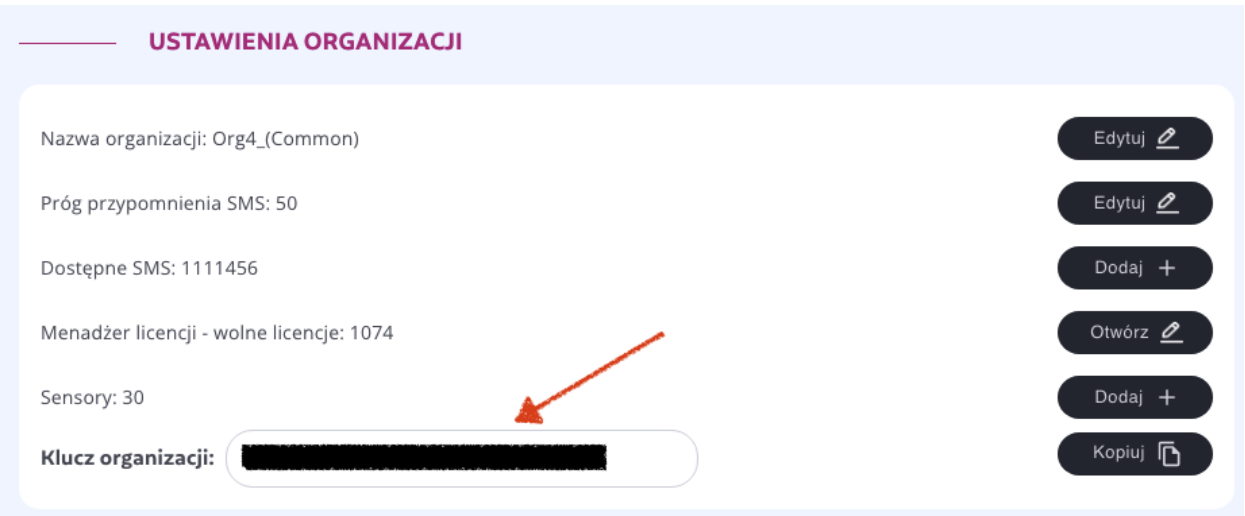

**Okno z kluczem Organizacji**

Klucz organizacji należy wpisać w polu *Klucz Organizacji* na stronie konfiguracji Efento Gateway (*Ustawienia* -> *Serwer*). Po wprowadzeniu klucza Organizacji pomiary ze wszystkich rejestratorów znajdujących się w zasięgu gateway'a będą automatycznie przesłane na platformę Efento Cloud.

Aby przypisać sensory do swojej Organizacji zaloguj się do Efento Cloud na cloud.efento.io wejdź w *Ustawienia* -> *Ustawienia organizacji* i kliknij przycisk *Otwórz* obok "Menedżera licencji". Naciśnij przycisk *Dodaj* i wprowadź klucz licencyjny, otrzymany przy zakupie produktów Efento. Po dodaniu klucza licencyjnego będziesz

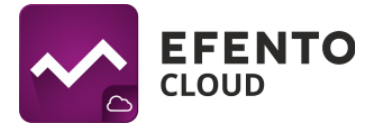

mógł dodawać rejestratory do swojej Organizacji. Szczegóły dotyczące licencji opisane są w rozdziale "16. Menedżer licencji". Kliknij przycisk *Dodaj* obok pola "Sensory". Jeżeli gateway został poprawnie skonfigurowany, na liście widoczne będą numery seryjne wszystkich rejestratorów znajdujących się w jego zasięgu. Naciśnij przycisk *Dodaj* obok rejestratora, który chcesz dodać do swojej Organizacji, nazwij go i wybierz lokalizację, do której zostanie przypisany.

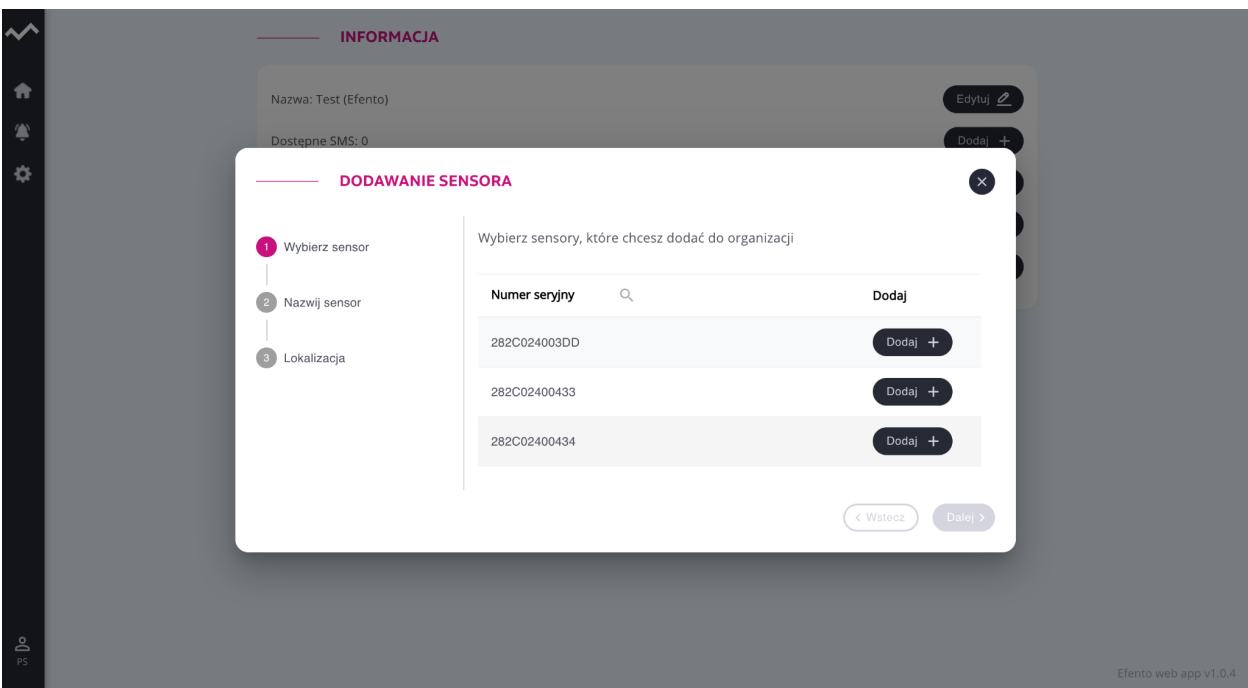

## <span id="page-6-0"></span>**4. Konfiguracja sensorów NB-IoT**

Jedynym sposobem konfiguracji sensorów NB-IoT jest konfiguracja przy użyciu aplikacji mobilnej [Efento.](https://play.google.com/store/apps/details?id=pl.efento.cloud&hl=en) Pobierz aplikację ze sklepu Play, uruchom ją i zaloguj się na swoje konto w Efento Cloud. Po zalogowaniu wejdź do menu głównego aplikacji (trzy kreski w lewym górnym rogu), a następnie wybierz *Ustawienia organizacji* -> *Dodaj sensory* -> *NB-IoT* i postępuj zgodnie z instrukcjami na ekranie.

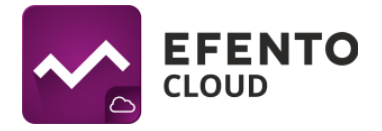

## <span id="page-7-0"></span>**5. Dashboard - podgląd sensorów dodanych do Efento Cloud**

W menu *Dashboard* prezentowane są pomiary oraz inne istotne informacje dotyczące wszystkich sensorów dodanych do Twojej Organizacji w platformie Efento Cloud. Znajdziesz tam: bieżące pomiary sensorów wraz z informacją kiedy wykonany był pomiar, liczbę wystąpień alarmu, lokalizację w strukturze organizacji, do której przypisany jest sensor oraz status sensora. W kolumnie *Status*, wyświetlana jest liczba niepotwierdzonych alarmów dla danego sensora (aktywnych i czekających na potwierdzenie).

#### <span id="page-7-1"></span>**5.1. Filtrowanie wyników wyświetlania**

Dane wyświetlane w *Dashboard'zie* mogą być filtrowane tak, aby umożliwić Ci łatwe odnalezienie informacji, których potrzebujesz. Pierwszym sposobem jest filtrowanie ze względu na lokalizację. W sekcji *Lokalizacje,* z lewej strony widoku, wybierz lokalizację, która Cię interesuje, a lista sensorów zostanie zawężona do tych, które przypisane są do niej. Pozostałe opisane filtry działają jedynie na sensorach z wybranej lokalizacji.

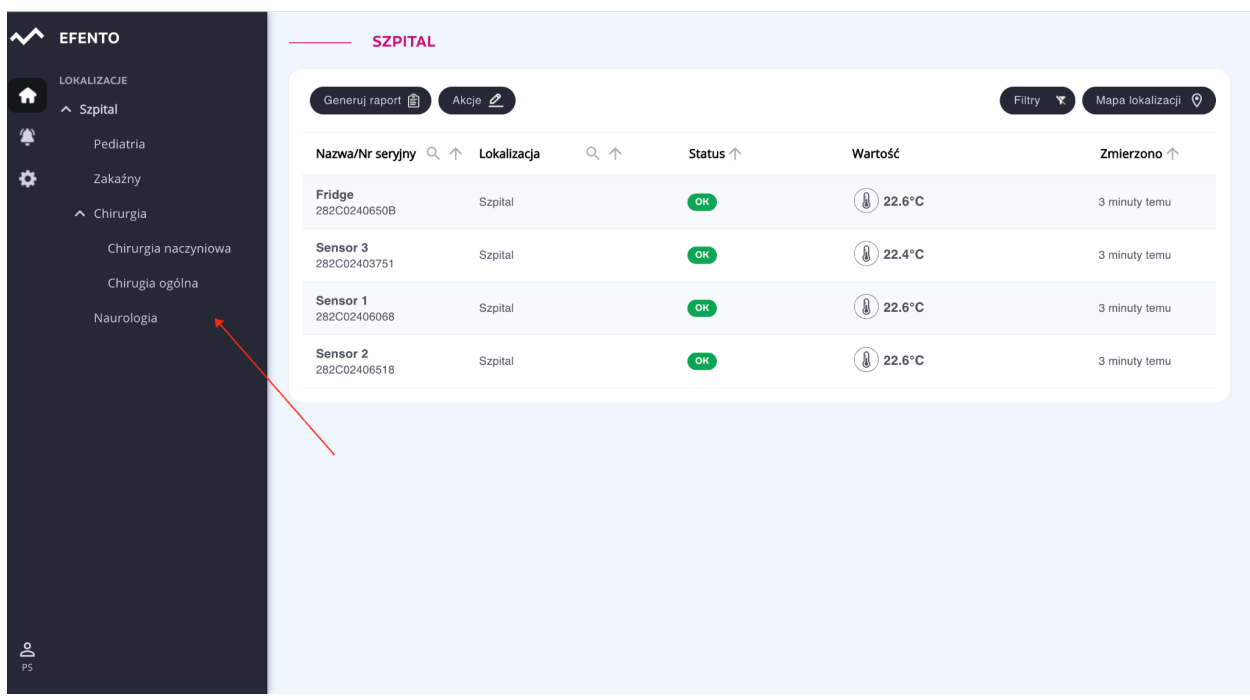

Drugim sposobem jest wyszukiwanie po nazwie lub numerze seryjny sensora. W nagłówku tabeli, w której prezentowane są informacje dotyczące sensorów, znajduje się

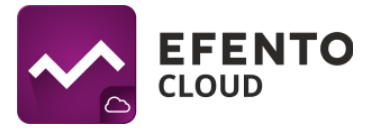

pole *Nazwa / Nr seryjny*. Wpisz w tym polu numer seryjny lub nazwę sensora, który chcesz znaleźć, a na liście pozostaną jedynie interesujące Cię wyniki. Jeżeli kilka sensorów ma podobną nazwę lub numer seryjny, to wpisując jej fragment automatycznie odfiltrowują się nazwy / numery seryjne zawierające wpisaną przez Ciebie frazę. Przy nazwach pozostałych kolumn w tabeli widoczne są strzałki umożliwiające sortowanie wartości malejąco lub rosnąco. Aby wyczyścić filtr i przywrócić domyślne sortowanie, usuń wpisaną frazę w nagłówku tabeli.

Sensory możesz także posortować, ze względu na dowolną wartość listy. Aby to zrobić, kliknij na symbole strzałek obok wybranej wartości (Nazwa/Nr seryjny; Lokalizacja; Status).

Korzystając z przycisku *Filtry* znajdującego się w prawym górnym rogu tabeli. Możesz odfiltrować sensory wykonujące wybrany rodzaj pomiaru (np. temperatura / wilgotność / ciśnienie) lub sensory ze względu na ich status (Ok, Alarm, Bateria, Zgubiony, Wyłączony). Domyślnie platforma pokazuje wszystkie sensory, bez względu na ich status.

| $\overline{\mathbf{v}}$ | <b>EFENTO</b>                           | <b>SZPITAL</b>                            |                                          |              |                          |                               |        |                                     |                         |
|-------------------------|-----------------------------------------|-------------------------------------------|------------------------------------------|--------------|--------------------------|-------------------------------|--------|-------------------------------------|-------------------------|
| Ħ                       | LOKALIZACJE<br>$\sim$ Szpital           | Generuj raport 會                          | Akcje $\mathbf{\underline{\mathscr{O}}}$ |              |                          |                               |        | Filtry <b>X</b>                     | Mapa lokalizacji Q      |
| ۱<br>❖                  | Pediatria<br>Zakaźny                    | Nazwa/Nr seryjny $\mathbb{Q} \, \uparrow$ | Lokalizacja                              | $Q \uparrow$ | Status $\uparrow$        | Wartość                       | П      | <b>STATUS</b><br>Wyłączony          | $\ln 0 \nightharpoonup$ |
|                         | $\sim$ Chirurgia                        | Fridge<br>282C0240650B                    | Szpital                                  |              | $\overline{\mathbf{O}}$  | $\circledR$ 22.6°C            | □<br>□ | Ok<br>Zgubiony                      | temu                    |
|                         | Chirurgia naczyniowa<br>Chirugia ogólna | Sensor 1<br>282C02406068                  | Szpital                                  |              | $\overline{\mathsf{OK}}$ | $\circledR$ 22.5 $^{\circ}$ C | г      | Bateria<br>$\Box$ Alarm             | temu                    |
|                         | Naurologia                              | Sensor 3<br>282C02403751                  | Szpital                                  |              | $\overline{\mathbf{O}}$  | $\circledR$ 22.4 °C           | г      | <b>TYP SENSORA</b><br>Temperatura   | temu                    |
|                         |                                         | Sensor <sub>2</sub><br>282C02406518       | Szpital                                  |              | OK                       | $\circledR$ 22.6°C            |        | Ciśnienie<br>Ciśnienie różnicowe    | temu                    |
|                         |                                         |                                           |                                          |              |                          |                               | Г      | Wilgotność                          |                         |
|                         |                                         |                                           |                                          |              |                          |                               | □<br>С | Otwarty / zamknięty<br>Zużycie wody |                         |
|                         |                                         |                                           |                                          |              |                          |                               | Г      | Zużycie energii elektrycznej        |                         |
|                         |                                         |                                           |                                          |              |                          |                               | □      | Licznik impulsów                    |                         |
|                         |                                         |                                           |                                          |              |                          |                               |        |                                     |                         |
|                         |                                         |                                           |                                          |              |                          |                               |        |                                     |                         |
|                         |                                         |                                           |                                          |              |                          |                               |        |                                     |                         |
|                         |                                         |                                           |                                          |              |                          |                               |        |                                     |                         |
| $\frac{6}{95}$          |                                         |                                           |                                          |              |                          |                               |        |                                     |                         |

**Menu filtrów**

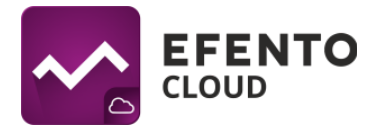

## <span id="page-9-0"></span>**5.2. Mapa lokalizacji**

Mapa lokalizacji umożliwia wgranie planu budynku lub pomieszczenia i rozmieszczenie na nim sensorów w celu wygodniejszego monitorowania ich stanu. Mapę lokalizacji może wgrać użytkownik posiadający uprawnienia Administratora lub Menedżera. Platforma umożliwia wgranie jednej mapy dla każdej lokalizacji.

Podgląd sensorów wraz z ich miejscem rozmieszczenia na mapie jest możliwy po kliknięciu w przycisk *Mapa lokalizacji* w zakładce *Dashboard*. Na mapie wyświetlane są bieżące statusy sensorów, oraz wyniki pomiarów, a po kliknięciu w wybrany sensor następuje przejście do jego szczegółowych danych. Mapa może być dowolnie przesuwana (poprzez chwycenie jej kursorem i przesunięcie) oraz przybliżania / oddalania przy wykorzystaniu przycisków "+" i "-". Mapa lokalizacji może być również wyświetlana w trybie pełnoekranowym po kliknięciu na przycisk rozciągnięcia.

Aby zmienić obrazek mapy, dodać / usunąć / rozmieścić sensory na mapie kliknij przycisk *Edytuj* w prawym górnym rogu ekranu. Jeżeli nie dodałeś wcześniej mapy, to wyświetli się puste pole z przyciskiem *Dodaj mapę* na środku. Wybierz plik, który chcesz przesłać i kliknij otwórz. Platforma pozwala na wgrywanie map / planów pomieszczeń w formacie PNG lub JPEG, a maksymalny rozmiar pliku to 4 MB. W przypadku dużych obrazów dodawanie mapy może potrwać kilka minut. Usuwanie uprzednio dodanej mapy sprowadza się do kliknięcia przycisku *Usuń mapę,* w menu Edycji mapy prawym górnym rogu widoku. By umieścić sensory na mapie wybierz z menu *Dodaj sensory*, kliknij na sensory, które chcesz dodać, a następnie przeciągnij je kursorem myszy w wybrane przez Ciebie miejsce na mapie i zapisz zmiany przyciskiem *Zapisz*. Jeżeli chcesz edytować lub usunąć sensor, z menu edycji mapy wybierz *Edytuj sensory*. Po dodaniu mapy będzie ona widoczna dla wszystkich użytkowników mających dostęp do danej lokalizacji.

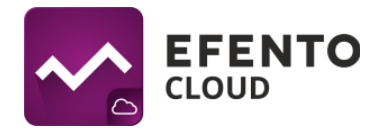

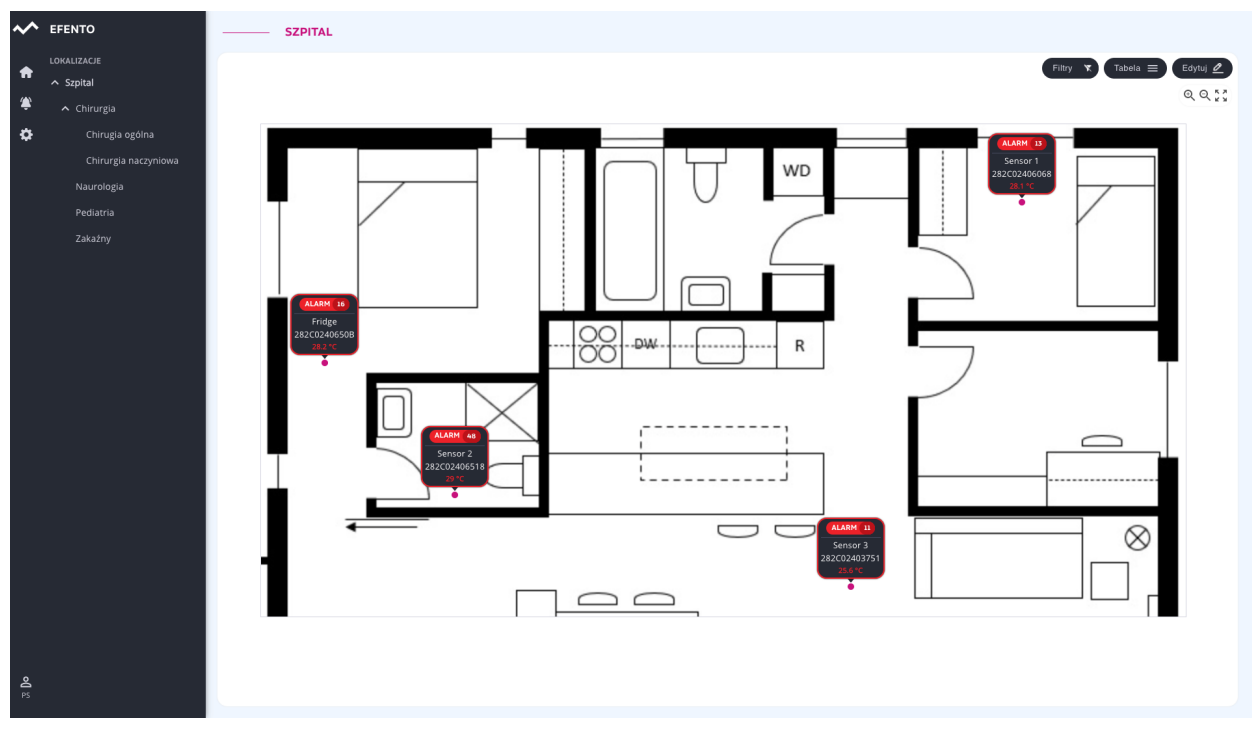

#### **Mapa lokalizacji**

Użytkownik może dostosować sposób wyświetlania informacji o rejestratorach do swoich potrzeb. Po kliknięciu w przycisk *Edytuj* możliwe jest wybranie wyświetlanych informacji: nazwa, numer seryjny, status, bieżący pomiar. Jeżeli odznaczone zostaną wszystkie pola, to rejestratory będą wyświetlane w formie kropek o kolorze reprezentującym ich status (zielony - ok, czerwony - alarm, żółty - niski poziom baterii, szary - zgubiony)

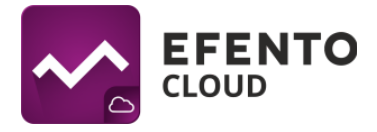

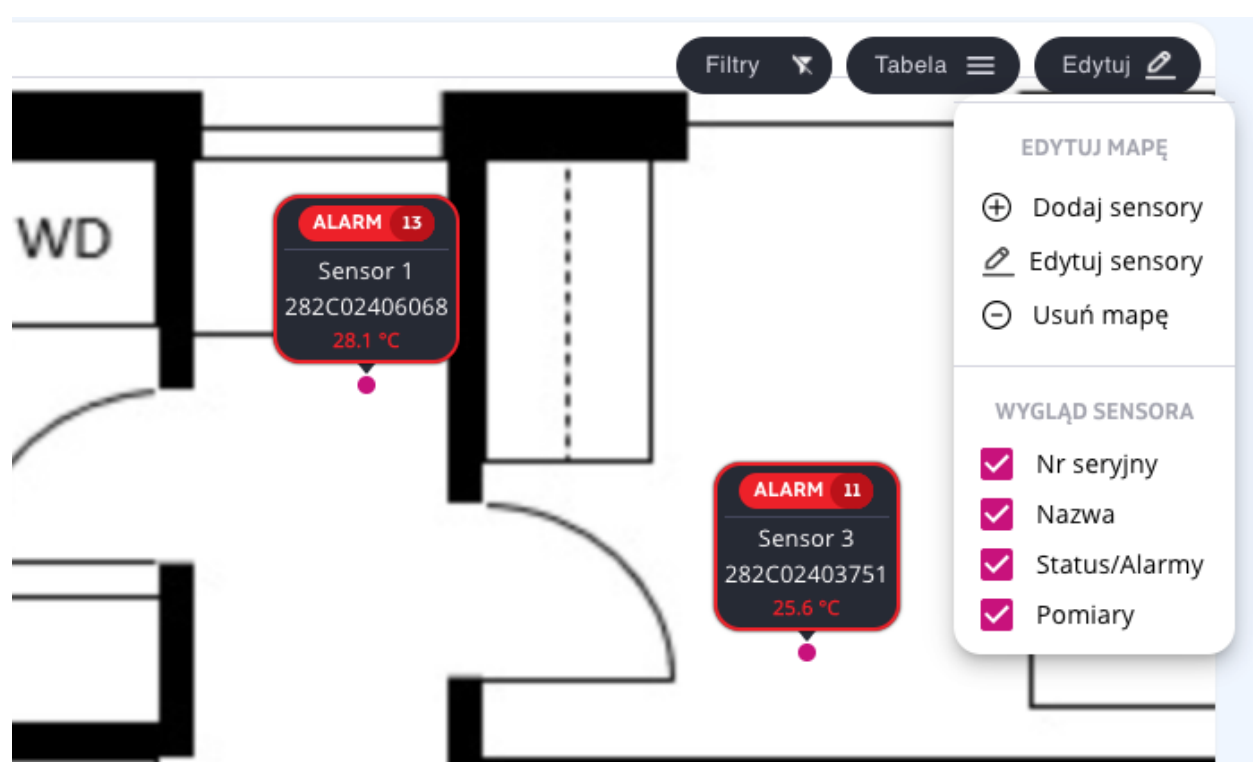

**Konfiguracja wyświetlania informacji o sensorze**

## <span id="page-11-0"></span>**5.3. Raporty**

Efento Cloud umożliwia eksport pomiarów z dowolnego okresu czasu, z jednego lub kilku sensorów w formacie PDF lub CSV. Aby wygenerować raport, naciśnij przycisk *Generuj raport* znajdujący się w lewym górnym rogu tabeli. Naciśnij przycisk *Dodaj sensory*, a następnie wybierz sensory, które znajdą się w raporcie. Możesz wybrać dowolną liczbę sensorów, które będą ujęte w raporcie. Jeżeli w danej lokalizacji jest wiele sensorów, aby znaleźć interesujący Cię sensor wpisz jego nazwę / numer seryjny w polu wyszukiwania nad tabelą z sensorami. Po wybraniu sensorów naciśnij *Dalej*.

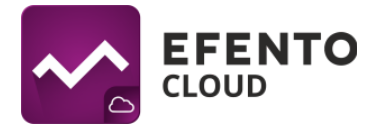

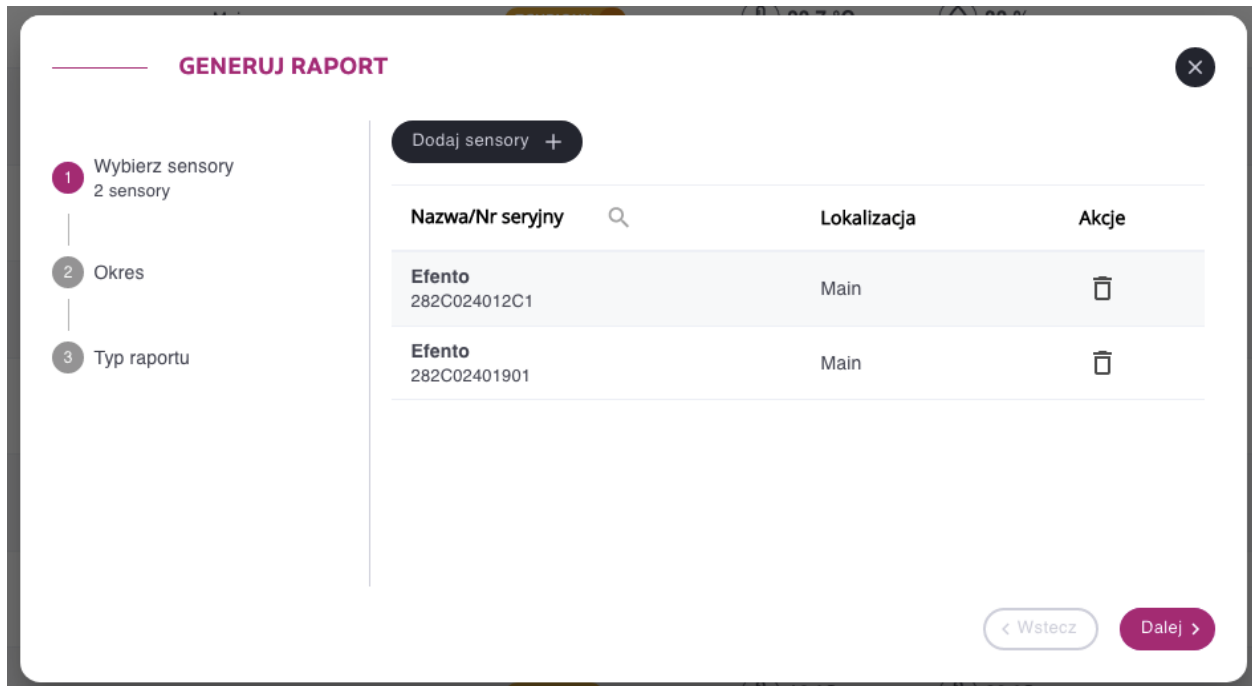

W sekcji *Okres* ustal: okres, z którego mają zostać wyeksportowane pomiary - podaj daty od - do lub wybierz przedział czasowy z listy (ostatnie 7 dni, ostatni miesiąc, itd.) i zapisz zmiany przyciskiem *Dalej*.

W sekcji *Zawartość* wybierz zawartość raportu (*Pomiary* - wszystkie pomiary wykonane przez sensor i przesłane do platformy z wybraną wcześniej gęstością pomiaru; *Alarmy* wpisy dotyczące zainicjowanych w danym okresie alarmów; *Informacje techniczne* informacje o niskim poziomie baterii / utracie łączności / włączeniu / wyłączeniu sensora) i zapisz zmiany klikając *Dalej*.

Wybierz typ raportu PDF (wykres lub tabela) lub CSV i wygeneruj raport klikając przycisk *Generuj*. Spowoduje to wygenerowanie w wybranym formacie oraz automatyczne wysłanie go na adres e-mail, który podałeś przy rejestracji w platformie. Raport zostanie dostarczony w przeciągu kilku minut.

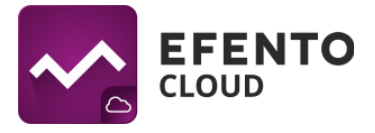

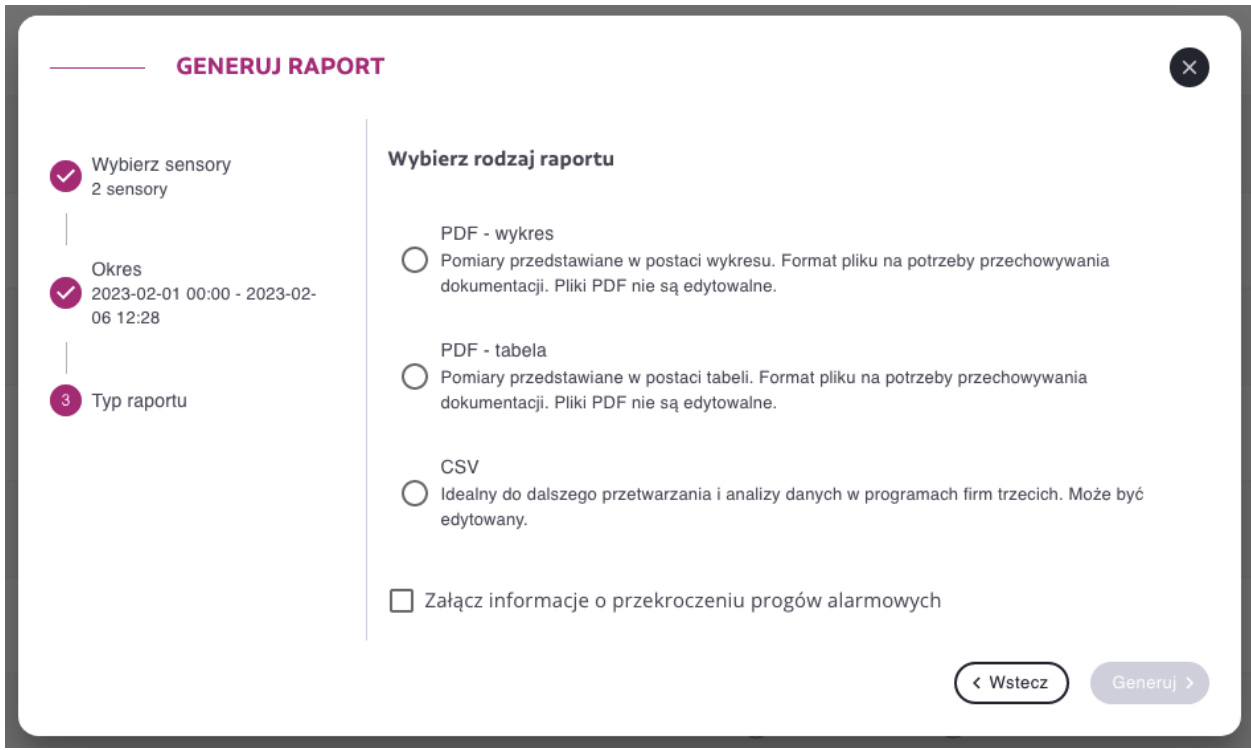

## <span id="page-13-0"></span>**5.4. Podgląd szczegółowych danych sensora**

Po kliknięciu na sensor na liście w *Dashboard* lub na *Mapie lokalizacji* możesz zobaczyć szczegółowe informacje dotyczące sensora: wystąpienia alarmów wraz z datą i godziną, dane pomiarowe w formie wykresu i tabeli oraz możesz zmienić ustawienia sensora lub wyeksportować pomiary z dowolnego okresu czasu w formie raportu PDF (wykres lub tabela) lub CSV.

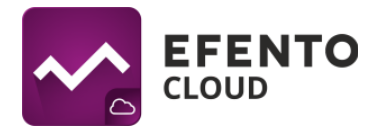

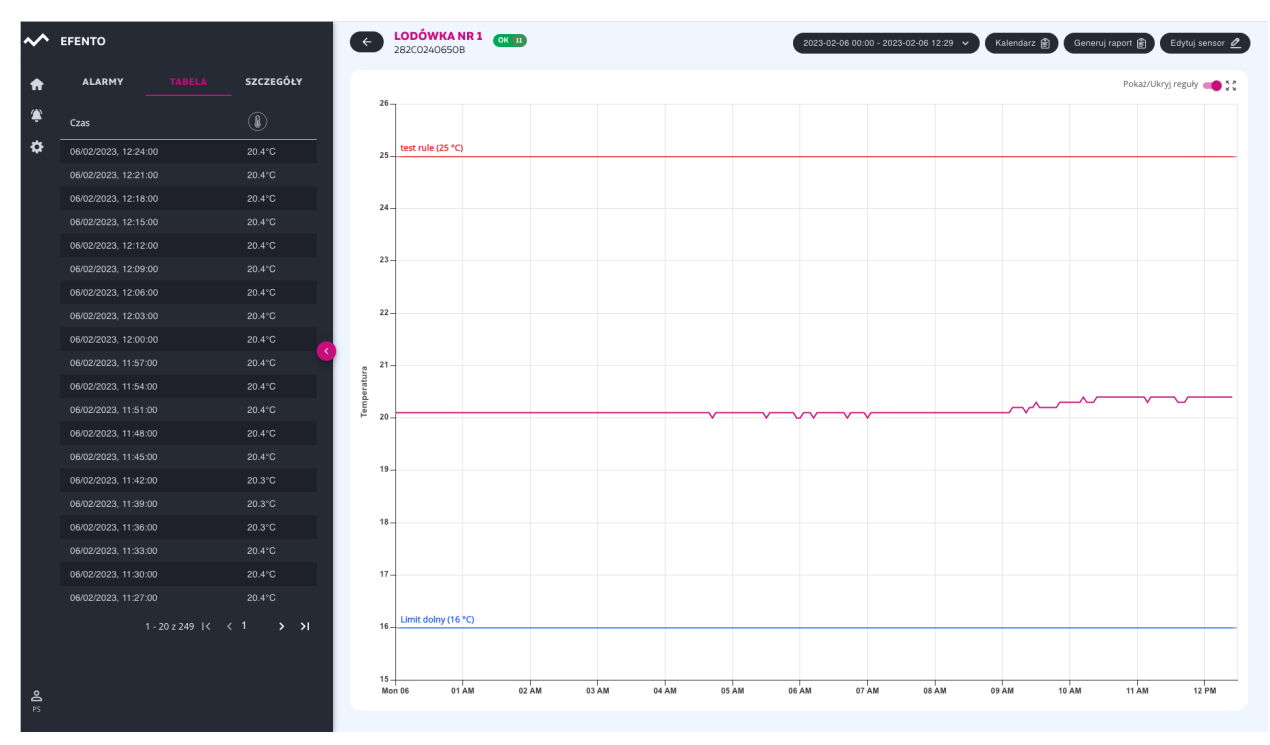

#### **Widok szczegółów sensora**

Zakładka *Alarmy* zawiera listę wystąpień wszelkiego rodzaju alarmów (dokładny opis alarmów znajduje się w dziale *11. Alarmy*). Podane są tu szczegółowe informacje na temat godziny i daty wystąpienia alarmu, a także przyczyna jego wyzwolenia wraz z nazwą reguły alarmowej. Jeżeli stan sensora wrócił do normy, użytkownik ma możliwość potwierdzenia alarmu, w celu oznaczenia odnotowania wystąpienia nieprawidłowości oraz wygaszenia powiadomień dotyczących tego konkretnego alarmu. Zakładka *Tabela* zawiera pomiary prezentowane w formie tabelarycznej. Zakres danych w tabeli może być zmieniany przy pomocy przycisku wyboru dat w prawym górnym rogu ekranu.

Zakładka *Szczegóły* zawiera dodatkowe informacje na temat sensora - okres pomiaru, minimalną i maksymalną wartość w serii pomiarowej oraz reguły alarmowe przypisane do sensora.

W prawej części widoku znajduje się wykres z pomiarami. W zależności od mierzonych przez sensor wielkości fizycznych może to być wykres temperatury, wilgotności, ciśnienia, itd. Jeżeli sensor mierzy więcej niż jedną wielkość fizyczną to w prezentowane one będą na kilku wykresach, jeden pod drugim. W prawym górnym rogu wykresu znajdują się narzędzie oddalania / przybliżania oraz powrotu do widoku domyślnego. Wykres możesz dowolnie powiększyć zaznaczając kursorem obszar, który

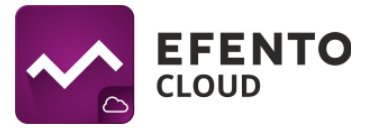

Cię interesuje. Aby powrócić do domyślnej skali, kliknij przycisk *Oddal* (ikona czterech strzałek) w prawym górnym rogu wykresu.

Jeżeli dla danego sensora ustawione są reguły alarmowe, to widoczne będą one na wykresie w formie poziomych linii - czerwona linia reprezentuje górne progi alarmowe, niebieska linia dolne progi. Każdy z progów opisany jest nazwą reguły oraz

Korzystając z przycisku wyboru dat w prawym górnym rogu widoku możesz wybrać zakres, który ma być widoczny na wykresie / w tabeli. Zakres możesz wybrać klikając na sugerowane zakresy z prawej strony menu (Dziś, wczoraj, ostatnie 7 dni, …) lub wybierając z kalendarza dokładny zakres dat.

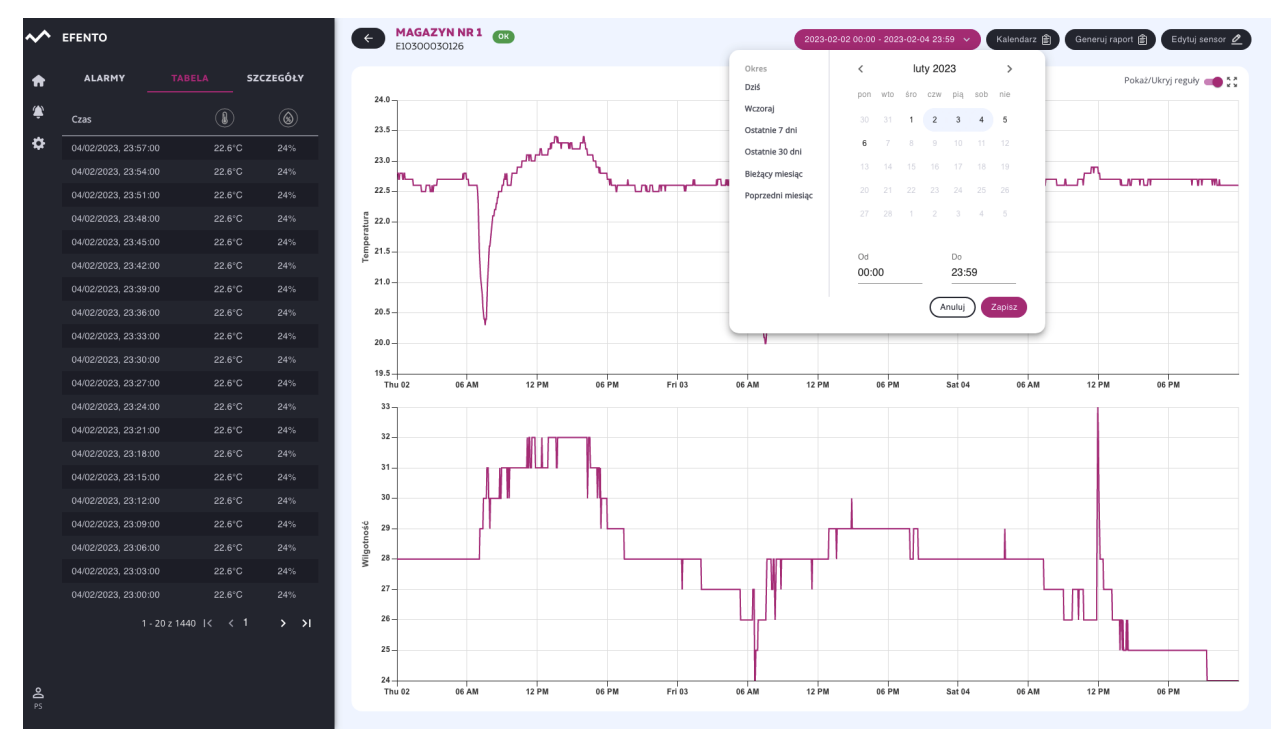

**Wykres pomiarów temperatury - wybór zakresu dat**

Przycisk *Generuj raport* umożliwia generowanie raportów z pomiarami z dowolnego okresu czasu. Aby wygenerować raport wybierz datę rozpoczęcia i zakończenia raportu, zawartość raportu (pomiary przesłane do platformy przez sensor, listę zdarzeń przekroczony próg alarmowy, utrata łączności z sensorem, itp. oraz informacje techniczne) oraz typ raportu - PDF tabela / wykres lub CSV. Raport zostanie wygenerowany i automatycznie wysłany na Twój adres e-mail w ciągu paru minut.

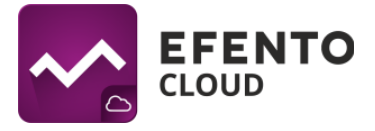

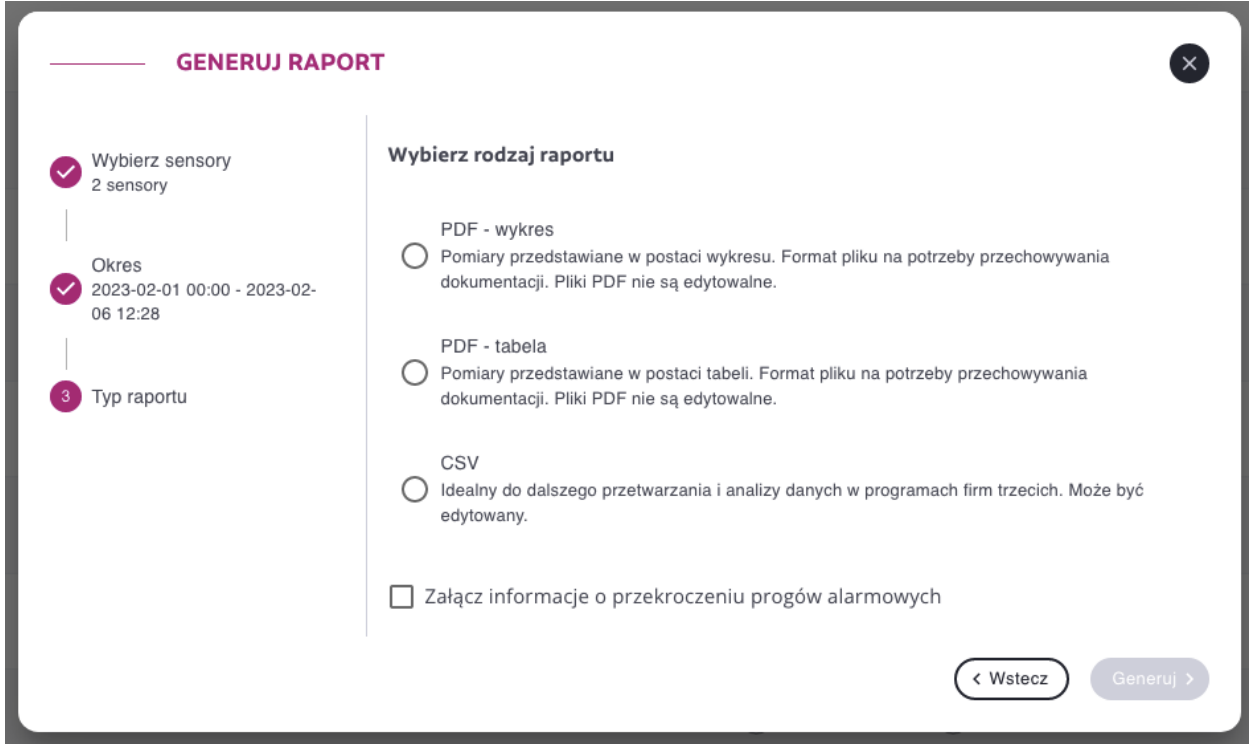

**Generowanie raportu na żądanie**

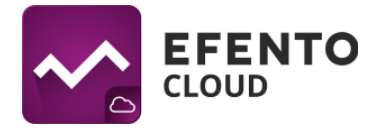

# <span id="page-17-0"></span>**6. Konfiguracja sensora**

Jeżeli użytkownik ma uprawnienia Administratora lub Managera w prawym górnym rogu ekranu w widoku sensora, widoczny jest przycisk *Edytuj sensor*. Po kliknięciu tego przycisku użytkownik ma możliwość zmiany ustawień wybranego sensora.

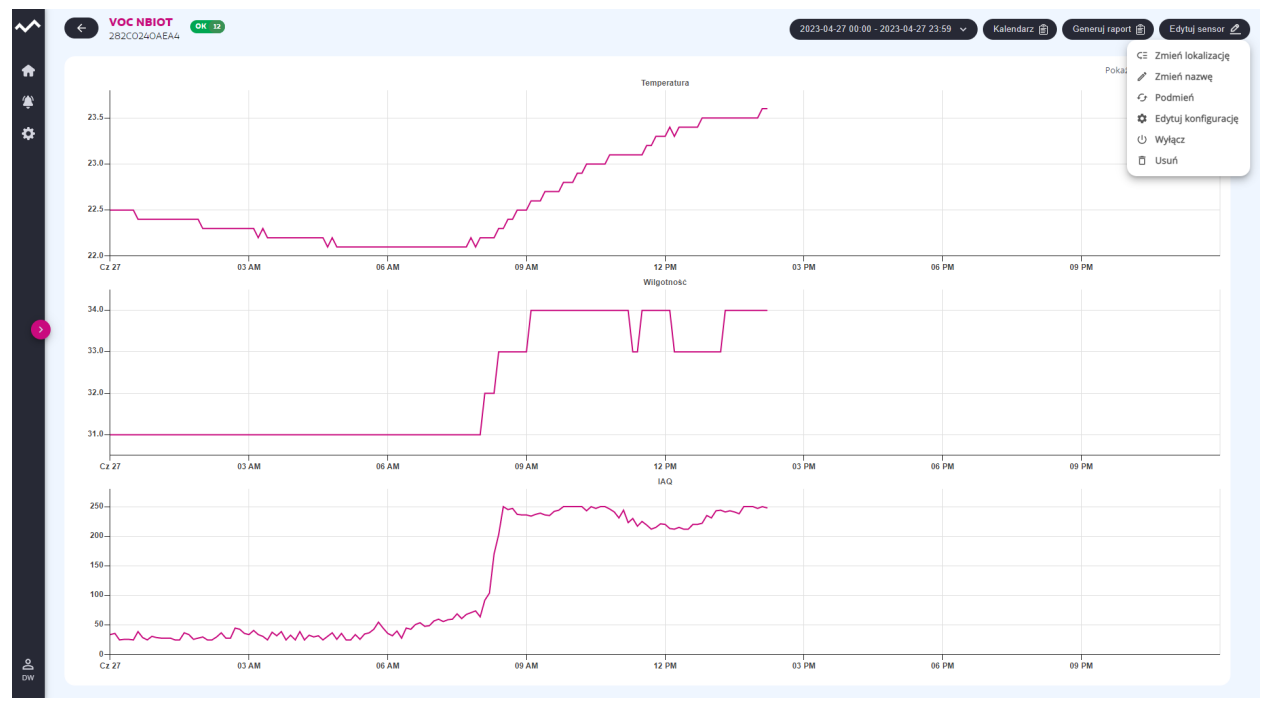

## <span id="page-17-1"></span>**6.1. Zmiana lokalizacji sensora**

Aby zmienić lokalizację sensora z menu edycji wybierz *Zmień lokalizację*. W oknie, które się otworzy wybierz nową lokalizację sensora i zapisz zmiany przyciskiem *Zapisz*. Po zapisaniu zmian wybrany sensor zostanie przeniesiony do nowej lokalizacji.

## <span id="page-17-2"></span>**6.2. Zmiana nazwy sensora**

Aby zmienić lokalizację sensora z menu edycji wybierz *Zmień nazwę*. W oknie, które się otworzy wpisz nową nazwę sensora i zapisz zmiany przyciskiem *Zapisz*.

## <span id="page-17-3"></span>**6.3. Podmiana sensorów**

Dzięki funkcji dotyczącej podmiany sensorów, użytkownik może dowolnie zamieniać rejestratory bez utraty danych i z zachowaniem ciągłości dotychczasowych pomiarów

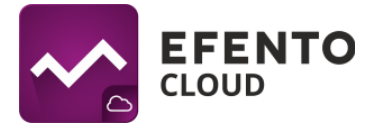

np. w przypadku okresowego wzorcowania rejestratora. Podmiana rejestratora nie wymaga zakupu dodatkowej licencji.

W celu podmiany rejestratora z menu edycji sensora wybierz *Podmień*. Z listy, która się pojawi, wybierz sensor, który zostanie użyty do podmiany. Po wykonaniu tej czynności, sensor zostanie podmieniony i będzie widoczny w liście dostępnych sensorów.

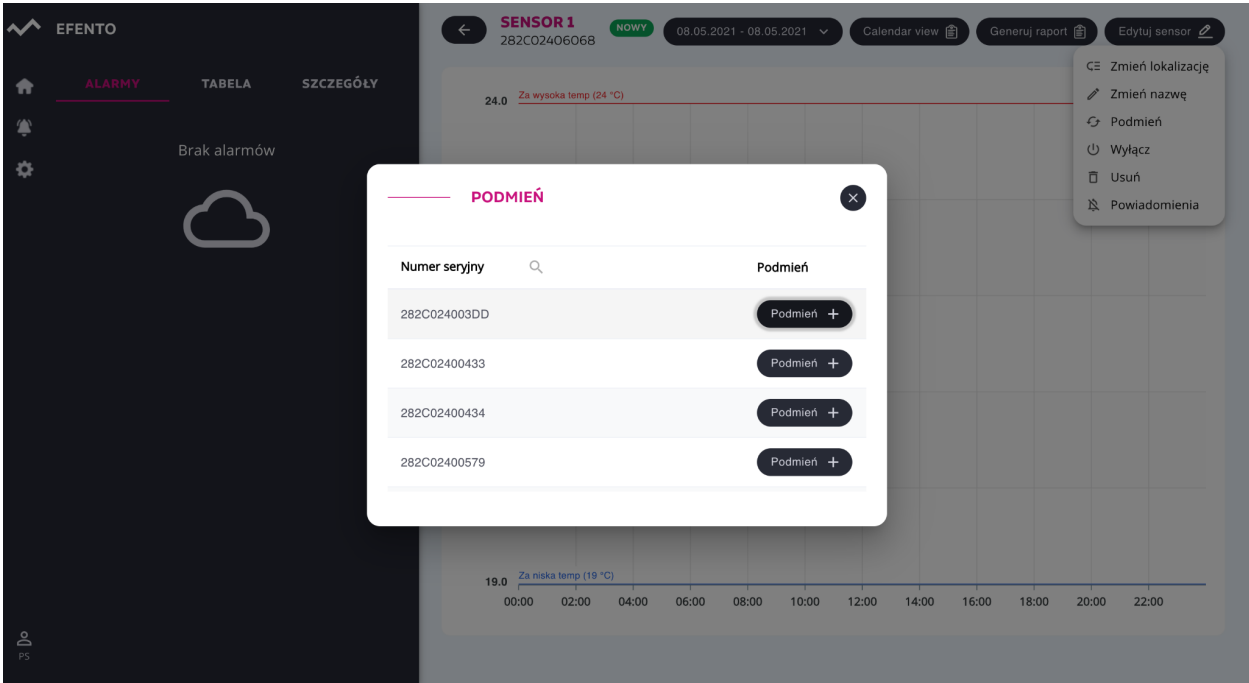

#### **Okno podmiany sensora**

Dane pomiarowe oraz konfiguracja (reguły alarmowe, raporty automatyczne) podmienianego rejestratora zostają zachowane, a nowy rejestrator rozpoczyna przesyłanie danych. Informacja o podmianie zostaje zapisana w logach systemowych.

#### <span id="page-18-0"></span>**6.4. Zmiana konfiguracji sensorów NB-IoT**

Użytkownicy mogą zdalnie zmieniać ustawienia sensorów NB-IoT. Parametry możliwe do zmiany to:

- Okres pomiarowy odpowiada za to jak często sensor wykonuje pomiary. Wartość podawana w sekundach, zakres: 1 do 36000 s.
- Okres wysyłki odpowiada za to jak często sensor wysyła dane do platformy Efento Cloud. Wartość podawana w sekundach, zakres: 60 do 604 800 s.
- Okres ACK odpowiada za to jak często serwer powinien potwierdzić transmisję. Standardowo, każda z transmisji wykonana przez sensor jest potwierdzana przez serwer i zaleca się takie ustawienie. Zwiększenie wartości parametru *Okres ACK* (np. potwierdzenie przez serwer co drugiej transmisji) wydłuża czas pracy

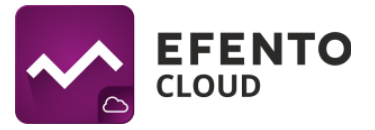

rejestratora na baterii ale może spowodować utratę danych. Zmiany wartości tego parametru powinny być wykonywane jedynie w wyjątkowych sytuacjach.

● Czas wyłączenia BLE - umożliwia na zdalne wyłączenie / włączenie interfejsu Bluetooth w sensorze. Wyłączenie BLE wydłuża czas pracy rejestratora na baterii ale odbiera możliwość lokalnego dostępu do urządzenia za pomocą aplikacji mobilnej. Interfejs Bluetooth może zostać zdalnie załączony z serwera. W tym celu należy ustawić *Czas wyłączenia BLE* na "Zawsze włączony". W przypadku wybrania ustawienia "Własne", należy wpisać w sekundach po jakim czasie interfejs Bluetooth powinien zostać wyłączony, zakres: 60 do 604 800 sekund. Po otrzymaniu konfiguracji z serwera, i upływie określonego przez użytkownika czasu, interfejs Bluetooth sensora zostanie wyłączony.

Aby zmienić ustawienie czujnika, wybierz *Edytuj konfigurację* z menu edycji czujnika. W oknie dialogowym znajduje się aktualna konfiguracja czujnika (kolumna "Aktualne"). Aby zmienić któryś z parametrów należy ustawić nową wartość w kolumnie "Oczekiwane" i zapisać zmiany. Nowa konfiguracja zostanie wysłana do czujnika podczas następnej komunikacji z serwerem (parametry, które ulegną zmianie są oznaczone poprzez ikonkę synchronizacji w kolumnie "Oczekiwane").

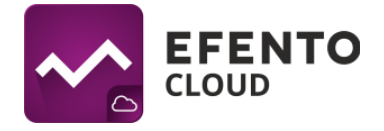

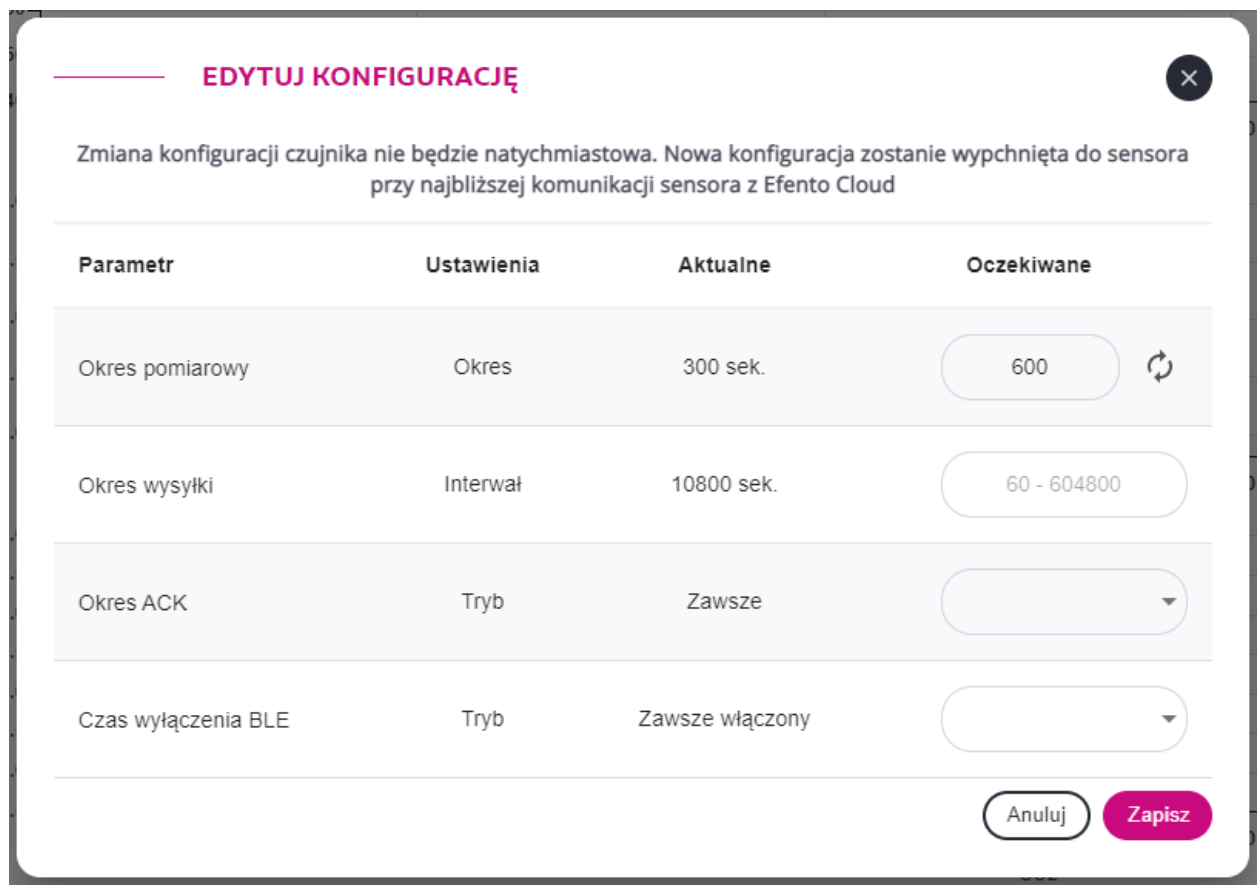

**WAŻNE! Jeśli sensor zostanie podmieniony (opisane w rozdziale '6.3. Podmiana sensorów'), to nowy sensor automatycznie pobierze dane konfiguracyjne swojego poprzednika z serwera i je zastosuje.**

#### <span id="page-20-0"></span>**6.5. Wyłączanie i włączanie sensorów**

Wyłączenie sensora powoduje, że dane pomiarowe sensora nie są zapisywane w platformie, w przypadku przekroczenia ustalonych progów nie są wyzwalane alarmy, a przekazywanie danych przez webhooki staje się nieaktywne. W celu wyłączenia sensora z menu edycji sensora wybierz *Wyłącz*. Aby ponownie włączyć sensor, kliknij przycisk *Włącz.* Po wyłączeniu sensora zmieni swój status na "Wyłączony" aż do momentu jego ponownego włączenia.

#### <span id="page-20-1"></span>**6.6. Usuwanie sensora**

Usunięcie sensora powoduje jego całkowite usunięcie z platformy Efento Cloud. Wszystkie pomiary przesłane przez sensor zostaną również usunięte. Aby usunąć sensor, z menu edycji sensora wybierz *Usuń* potwierdź usunięcie.

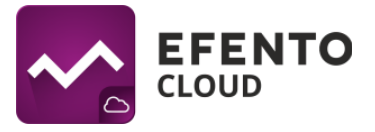

**Uwaga! Przywrócenie pomiarów usuniętego sensora nie jest możliwe, można natomiast ponownie dodać sensor do platformy, w taki sam sposób jak dodawane są nowe sensory (opisany w sekcji 9.1***. Dodawanie sensorów***).**

## <span id="page-21-0"></span>**6.7. Grupowa edycja sensorów**

Niektóre z opisanych wyżej operacji mogą być wykonywane na grupach sensorów w widoku Dashboardu. Jeżeli masz uprawnienia Administratora lub Managera w lewym górnym rogu tabeli z sensorami widoczny jest przycisk *Akcje*. Po jego wybraniu przy każdym z sensorów na liście pojawi się pole wyboru. Wybierz sensory, które chcesz edytować, a następnie wybierz opcję z menu na górze tabeli: Usunięcie, zmianę lokalizacji lub wyłączenie sensorów.

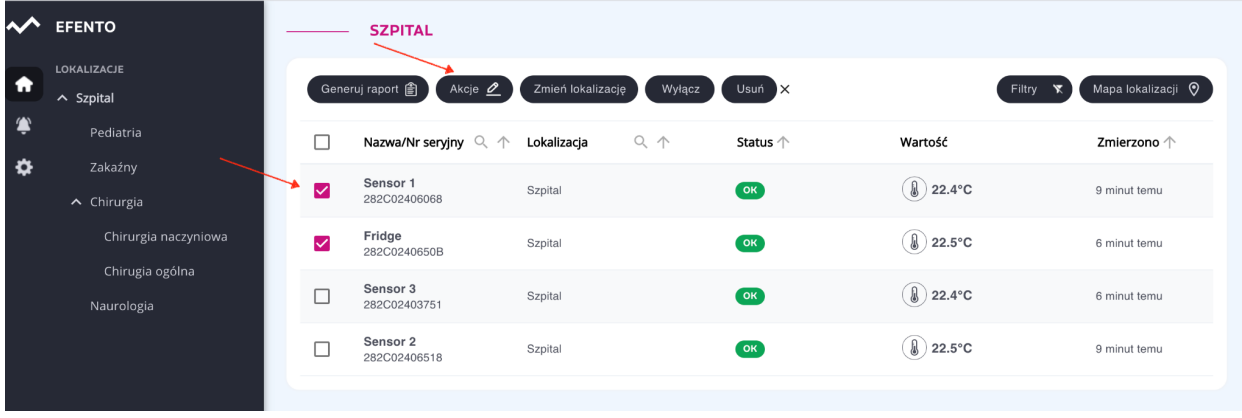

#### **Grupowa edycja sensorów**

## <span id="page-21-1"></span>**7. Użytkownicy**

Każdemu użytkownikowi, mającemu dostęp do Twojej Organizacji w platformie Efento Cloud, możesz przypisać jeden z trzech poziomów uprawnień: Administrator, Menedżer i Analityk. Dodatkowo, uprawnienia w systemie przypisywane są dla konkretnej lokalizacji. Dzięki takiemu rozwiązaniu, użytkownik może być administratorem w jednej lokalizacji (czyli może edytować innych użytkowników i sensory przypisane do tej lokalizacji i jej lokalizacji podrzędnych) oraz analitykiem w innych (czyli może jedynie wyświetlać dane pomiarowe z sensorów przypisanych do tych lokalizacji).

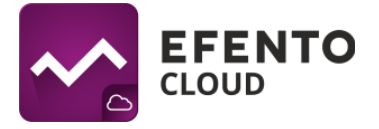

Zakładając nową Organizację automatycznie dostajesz uprawnienia Administratora do wszystkich lokalizacji w jej obrębie. Zapraszając innych użytkowników do dołączenia do Twojej organizacji możesz przydzielić im dowolny stopień uprawnień do wybranych lokalizacji.

Każda z grup uprawnień posiada dostęp do innych funkcji platformy co ilustruje poniższa tabela:

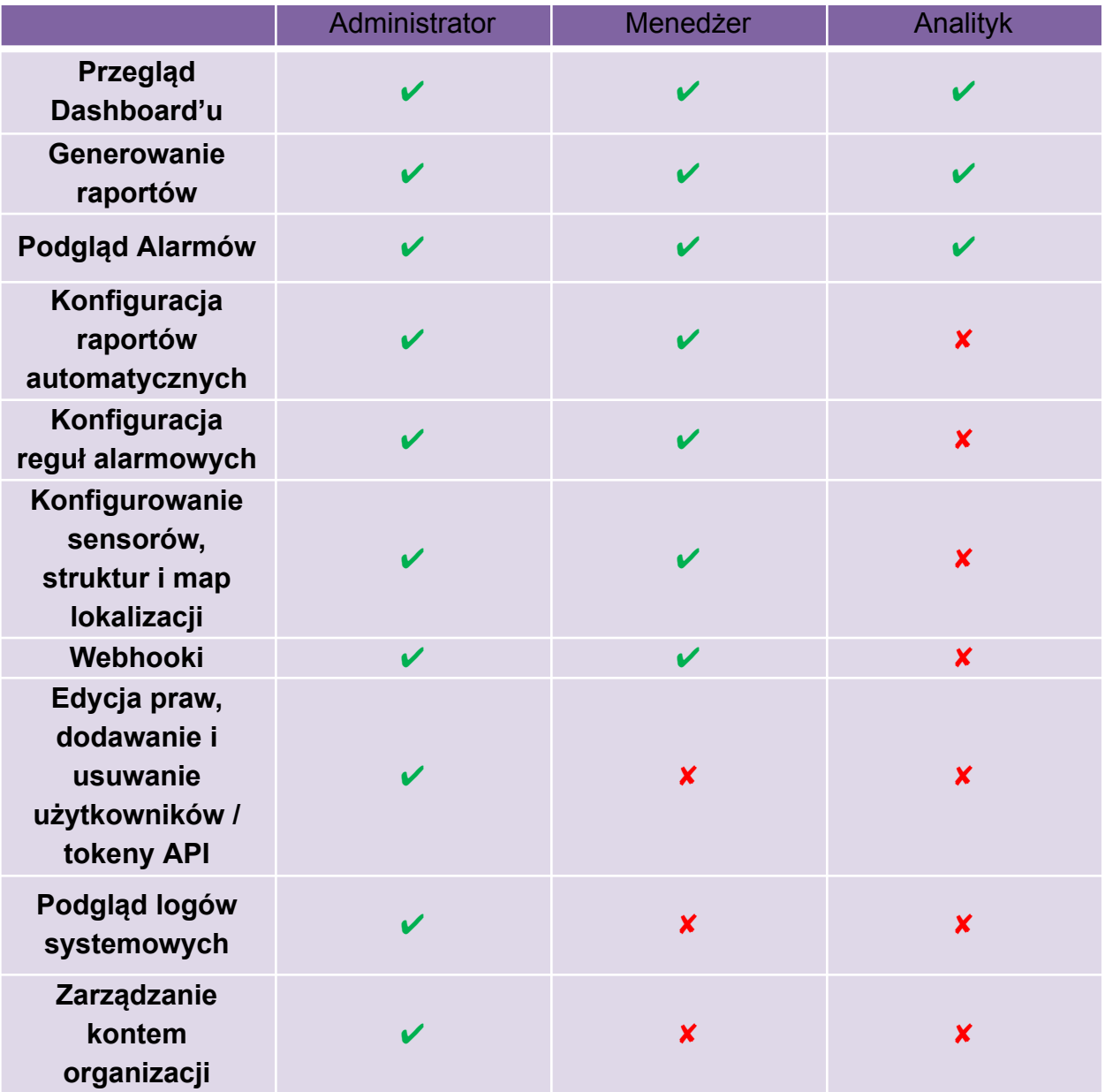

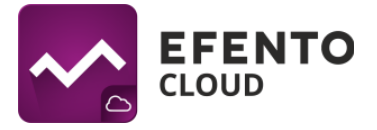

## <span id="page-23-0"></span>**7.1 Zarządzanie użytkownikami**

Dodawanie i edycja użytkowników jest możliwa w menu *Dostęp* przez użytkowników mających uprawnienia Administratora. Z menu po lewej stronie wybierz ikonę ustawień (koło zębate), a następnie *Dostęp*.

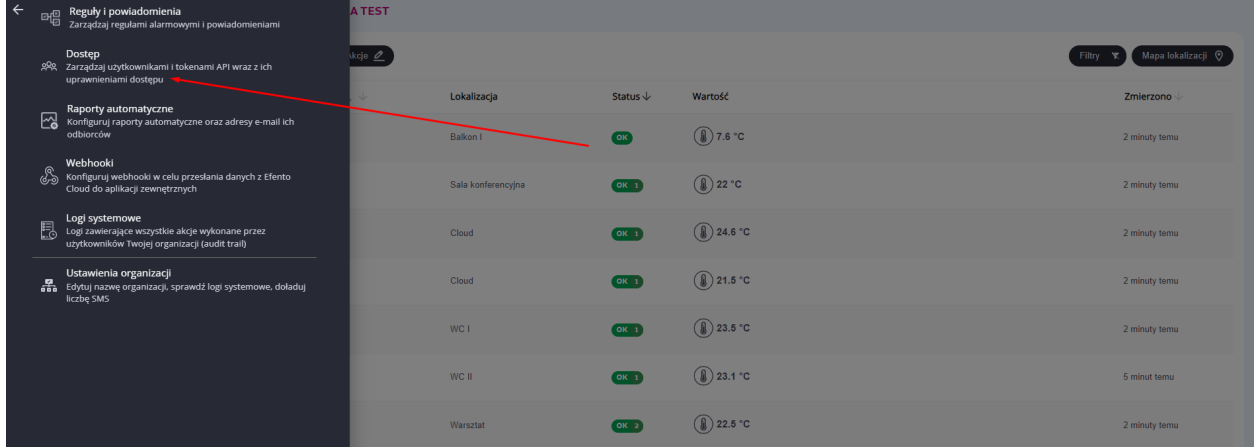

W tabeli widoczni są wszyscy użytkownicy mający dostęp do Twojej organizacji wraz z przyznanym im poziomem uprawnień.

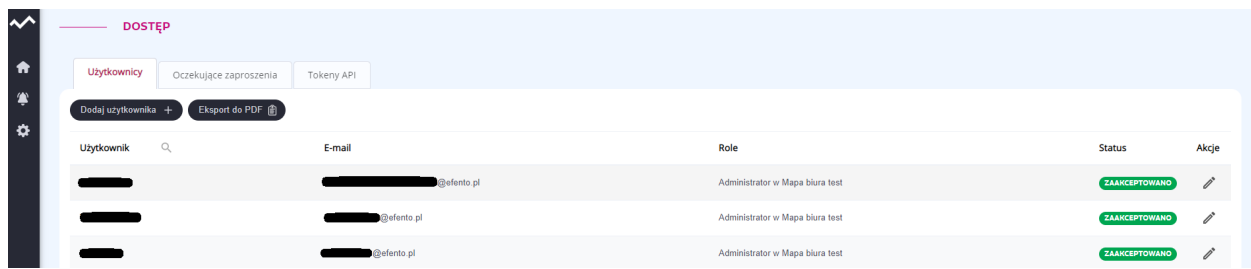

Edycja praw użytkownika jest możliwa po kliknięciu ikony ołówka obok nazwy użytkownika. Opcje edycji obejmują zmianę poziomu uprawnień użytkownika w poszczególnych lokalizacjach w obrębie Twojej Organizacji.

Aby odebrać użytkownikowi dostęp do danych Twojej organizacji kliknij na ikonę ołówka a następnie odznacz wszystkie lokalizacje. Konto użytkownika nie zostanie usunięte z platformy, straci on jedynie dostęp do Twojej Organizacji. Całkowicie usunąć konto z platformy może jedynie użytkownik (zobacz *12.1. Zmiana nazwy użytkownika, języka i hasła oraz usuwanie konta*).

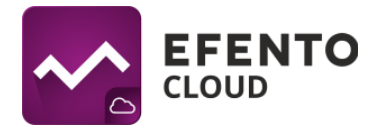

## <span id="page-24-0"></span>**7.2. Dodawanie użytkowników**

Dodawanie nowych użytkowników realizowane jest za pomocą systemu zaproszeń. Aby przejść do edycji użytkowników z menu po lewej stronie wybierz ikonę ustawień (koło zębate), a następnie *Dostęp*.

Aby dodać nowego użytkownika do organizacji, kliknij w przycisk *Dodaj użytkownika* w znajdujący się w lewym górnym rogu tabeli. W oknie, które się pojawi wpisz adres email osoby, którą chcesz zaprosić do swojej organizacji, a następnie wybierz poziom uprawnień jaki zostanie jej przypisany, po tym jak przyjmie zaproszenie. Poziom uprawnień przydzielony użytkownikowi może być różny dla różnych lokalizacji. Dzięki takiemu rozwiązaniu, użytkownik może być administratorem w jednej lokalizacji (czyli może edytować innych użytkowników i sensory przypisane do tej lokalizacji) oraz analitykiem w innych (czyli może jedynie wyświetlać dane pomiarowe z sensorów przypisanych do tych lokalizacji).

| $\rightsquigarrow$       | <b>DOSTEP</b>                         |                          |                                                                                                    |                      |                 |
|--------------------------|---------------------------------------|--------------------------|----------------------------------------------------------------------------------------------------|----------------------|-----------------|
| $\hat{\mathbf{n}}$       | Użytkownicy<br>Oczekujące zaproszenia | Tokeny APT               |                                                                                                    |                      |                 |
| ۰<br>$\ddot{\mathbf{Q}}$ | Eksport do PDF<br>Dodaj użytkownika + |                          |                                                                                                    |                      |                 |
|                          | Q<br>Użytkownik                       | E-mail                   | Role                                                                                                    | <b>Status</b>        | Akcje           |
|                          |                                       | @efento.pl               | Administrator w Mapa biura test                                                                                                    | <b>ZAAKCEPTOWANO</b> | í               |
|                          |                                       | @efento.pl               | Administrator w Mapa biura test                                                                                                    | <b>ZAAKCEPTOWANO</b> | $\mathscr{D}^*$ |
|                          | <b>USER</b>                           | n otento of              | Administrator w Mana biura test                                                                                                    | <b>ZAAKCEPTOWANO</b> | p*              |
|                          |                                       | <b>DODAJ UŻYTKOWNIKA</b> | $\left( \mathbf{x}\right)$                                                                                                    | <b>ZAAKCEPTOWANO</b> | p*              |
|                          |                                       | Adres e-mail             | Wpisz adres użytkownika, którego chcesz zaprosić. Po otrzymaniu e-maila użytkownik<br>będzie mógł się zarejestrować i dołączyć do Twojej organizacji | ZAAKCEPTOWANO        | ì               |
|                          |                                       | 2 Edytuj role            | E-mail:                                                                                                    | <b>ZAAKCEPTOWANO</b> | í               |
|                          |                                       |                          |                                                                                                    | ZAAKCEPTOWANO        | $\vec{p}$       |
|                          |                                       |                          | $\Box$ Dalej ><br>< Wstecz                                                                                                    | <b>ZAAKCEPTOWANO</b> | í               |
|                          |                                       | @efento.pl               | Administrator w Mapa biura test                                                                                                    | <b>ZAAKCEPTOWANO</b> |                 |

**Zapraszanie nowych użytkowników do organizacji**

Po zapisaniu zmian, zapraszany użytkownik dostanie e-maila z zaproszeniem do dołączenia do Organizacji. Jeżeli jeszcze nie posiada konta w systemie, przed dołączeniem do organizacji będzie je musiał założyć.

Do swojej Organizacji możesz zaprosić dowolną liczbę użytkowników i przydzielić im dowolne uprawnienia. Pamiętaj jednak, że przydzielenie użytkownikowi uprawnień Administratora pozwala mu na pełną konfigurację użytkowników, sensorów, reguł

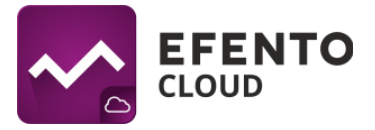

alarmowych oraz edycję konta Twojej Organizacji i nie powinieneś przydzielać tych uprawnień nie zaufanym osobom.

Po wygenerowaniu zaproszenia na liście w zakładce *Oczekujące zaproszenia* pojawi się nowy użytkownik ze statusem "Wysłany". Oznacza to, że e-mail z zaproszeniem został wysłany do użytkownika ale nie zostało ono jeszcze przez niego zaakceptowane lub użytkownik nie posiada zarejestrowanego konta. Po udanej rejestracji i/lub potwierdzeniu zaproszenia informacje o nowym użytkowniku zostaną przeniesione do zakładki *Użytkownicy* ze statusem "Zaakceptowano".

| $\rightsquigarrow$<br>$\blacktriangle$<br>$\bullet$ | <b>DOSTEP</b><br>Oczekujące zaproszenia<br>Tokeny API<br>Użytkownicy |                                 |                |                 |
|-----------------------------------------------------|----------------------------------------------------------------------|---------------------------------|----------------|-----------------|
| $\ddot{\mathbf{Q}}$                                 | Dodaj użytkownika +                                                  |                                 |                |                 |
|                                                     | E-mail                                                               | Role                            | <b>Status</b>  | Akcje           |
|                                                     | @efento.pl                                                           | Administrator w Mapa biura test | <b>WYSLANY</b> | ō               |
|                                                     | n@efento.pl                                                          | Analityk w Mapa biura test      | <b>WYSLANY</b> | Ō               |
|                                                     | 0@efento.pl                                                          | Analityk w Mapa biura test      | <b>WYSŁANY</b> | $\bar{\square}$ |
|                                                     | @gmail.com                                                           | Administrator w Mapa biura test | <b>WYSŁANY</b> | Ō               |
|                                                     | t@efento.pl                                                          | Analityk w Mapa biura test      | <b>WYSLANY</b> | $\Box$          |
|                                                     |                                                                      |                                 |                |                 |

**Podgląd listy użytkowników z aktywnym zaproszeniem**

#### <span id="page-25-0"></span>**7.3. Eksport listy użytkowników**

Aby wyeksportować listę użytkowników w formie pliku PDF, przejdź do zakładki *Użytkownicy* i naciśnij przycisk *Eksport do PDF,* znajdujący się w lewym górnym rogu tabeli. Lista użytkowników zostanie wysłana w pliku PDF na adres e-mail przypisany do Twojego konta w Efento Cloud.

| ∼                                | <b>DOSTEP</b>       |                        |            |                                 |                      |       |
|----------------------------------|---------------------|------------------------|------------|---------------------------------|----------------------|-------|
| $\bullet$                        | Użytkownicy         | Oczekujące zaproszenia | Tokeny API |                                 |                      |       |
| $\bullet$<br>$\ddot{\mathbf{v}}$ | Dodaj užytkownika + | Eksport do PDF         |            |                                 |                      |       |
|                                  | Użytkownik          | $\mathbb{Q}$           | E-mail     | Role                            | <b>Status</b>        | Akcje |
|                                  | --                  |                        | @efento.pl | Administrator w Mapa biura test | ZAAKCEPTOWANO        | j     |
|                                  | _                   |                        | @efento.pl | Administrator w Mapa biura test | <b>ZAAKCEPTOWANO</b> | ì     |
|                                  |                     |                        | @efento.pl | Administrator w Mapa biura test | <b>ZAAKCEPTOWANO</b> | í     |

**Generowanie listy użytkowników w pliku PDF**

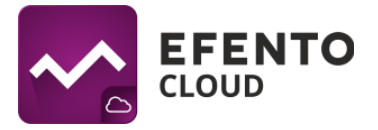

## <span id="page-26-0"></span>**7.4. Tokeny API**

Tokeny API służą do umożliwienia komunikacji Efento Cloud z aplikacjami zewnętrznymi w celu odczytania danych. Tokeny API zapewniają dostęp tylko do odczytu dla pomiarów i alarmów. Aby utworzyć nowy token API wybierz ikonę ustawień (koło zębate), a następnie z menu wybierz *Dostęp* i kliknij w zakładkę *Tokeny API*. Kliknij przycisk *Dodaj token API* i wybierz lokalizację, do której token API zapewni dostęp. Po utworzeniu tokena API jego wartość będzie widoczna na liście w zakładce *Tokey API*.

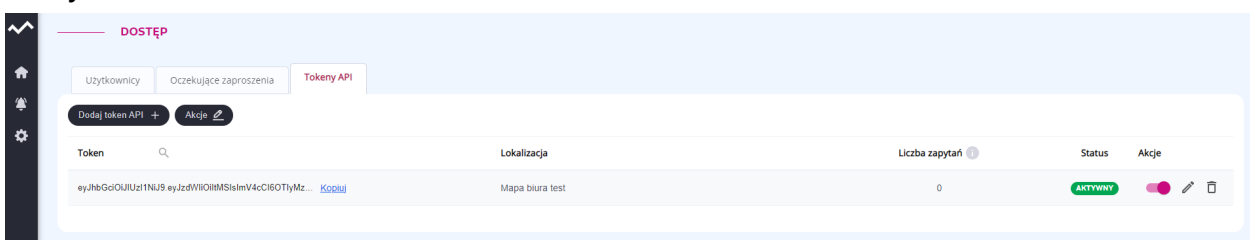

Przykład odczytywania pomiarów za pomocą tokenów API oraz więcej informacji na ten temat znajdziesz na naszej stronie "Efento Cloud - API [integration"](https://getefento.com/support/).

## <span id="page-26-1"></span>**8. Konfiguracja reguł alarmowych**

Reguła alarmowa to formuła określająca jakie zdarzenia w Efento Cloud mają zainicjować alarm. Reguła składa się z bodźca, warunku i akcji, przykładowo: jeżeli temperatura (bodziec) wzrośnie powyżej 10 stopni (warunek) to platforma wyśle powiadomienie SMS do wybranych odbiorców (akcja). Reguły mogą być konfigurowane w dowolny sposób np. wysyłanie powiadomień do różnych odbiorców w zależności od przekroczonego progu, przekroczenie ustalonych progów ma być jedynie odnotowane w systemie (bez wysyłki powiadomienia), itd. Możesz zdefiniować dowolną liczbę reguł alarmowych i przypisać sensory do każdej reguły.

Aby przejść do konfiguracji reguł, z menu ustawień wybierz *Reguły i powiadomienia*. Konfiguracja reguł alarmowych jest dostępna dla użytkowników mających uprawnienia Administratora lub Menedżera.

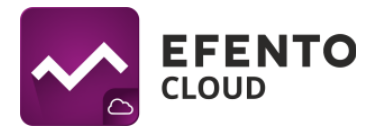

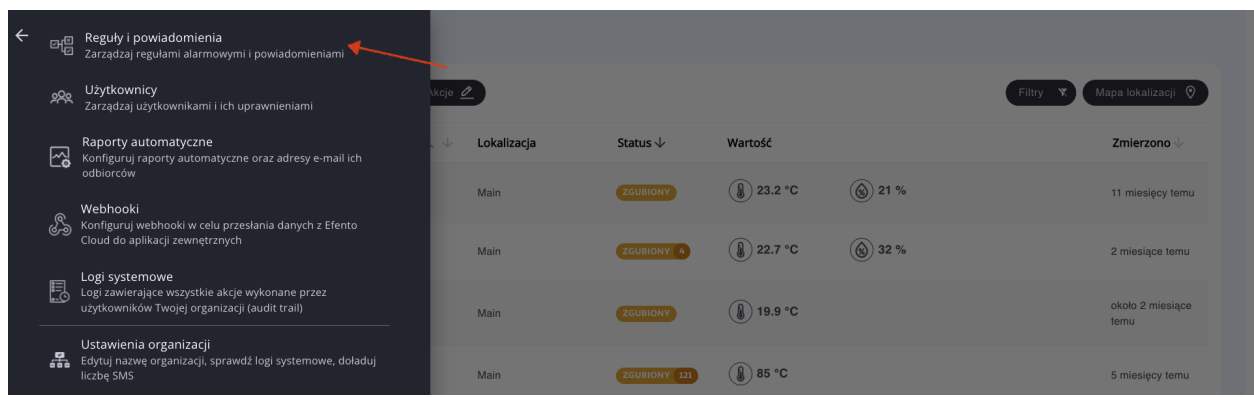

## <span id="page-27-0"></span>**8.1. Rodzaje reguł**

W platformie Efento Cloud możesz skonfigurować kilka różnych rodzajów reguł w zależności od bodźca inicjującego alarm. Są to:

- przekroczenie ustalonego progu (w zależności od mierzonej przez sensor wielkości fizycznej, np. temperatury, wilgotności lub ciśnienia);
- niski poziom zasilania jeżeli bateria sensora jest bliska rozładowania platforma powiadomi Cię o tym. Po wystąpieniu alarmu o niskim stanie baterii sensor będzie pracował jeszcze przez około 30 dni;
- zgubienie połączenia z sensorem jeżeli platforma nie otrzymuje pomiarów sensora w określonym czasie.

## <span id="page-27-1"></span>**8.2. Konfiguracja reguł alarmowych**

W celu dodania nowej reguły alarmowej kliknij przycisk *Dodaj regułę* w lewym górnym rogu ekranu.

|           | A EFENTO                           | <b>REGUŁY</b><br>_<br>$\overline{\phantom{a}}$ |                |                     |                         |                                |                           |       |  |
|-----------|------------------------------------|------------------------------------------------|----------------|---------------------|-------------------------|--------------------------------|---------------------------|-------|--|
| $\bullet$ | LOKALIZACJE<br>$\land$ Restauracja | Eksport do PDF                                 | Dodaj regulę + |                     |                         |                                |                           |       |  |
| ۳         | Chłodnia                           | Nazwa reguły                                   | $\mathbb{Q}$   | $\alpha$<br>Sensory | $\alpha$<br>Lokalizacja | Warunek $\mathord{\downarrow}$ | $\alpha$<br>Powladomienie | Akcje |  |
| $\bullet$ |                                    |                                                |                |                     |                         | Brak danych                    |                           |       |  |
|           |                                    |                                                |                |                     |                         |                                |                           |       |  |

**Lista reguł z zaznaczonym przyciskiem dodawania nowej reguły**

Pierwszym koniecznym do wypełnienia polem jest nazwa reguły, która może być dowolna, lecz nie dłuższa niż 50 znaków. Następnie wybierz jakiego wydarzenia ma dotyczyć alarm (czyli bodźca inicjującego alarm). Jeśli wybrałeś opcję temperatura / wilgotność / ciśnienie, to musisz także wybrać czy alarm ma dotyczyć przekroczenia

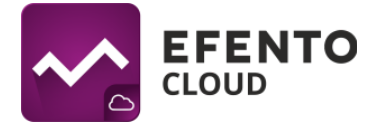

górnego progu (wartość pomiaru wzrasta ponad ustalony próg) - opcja *Powyżej*, czy przekroczenia progu dolnego (wartość spada poniżej ustalonego progu) - opcja *Poniżej*, oraz wpisać wartość progu w wyznaczonym polu. W przypadku reguł dotyczących niskiego stanu baterii lub utraty łączności z sensorem nie ma konieczności uzupełniania żadnych dodatkowych pól.

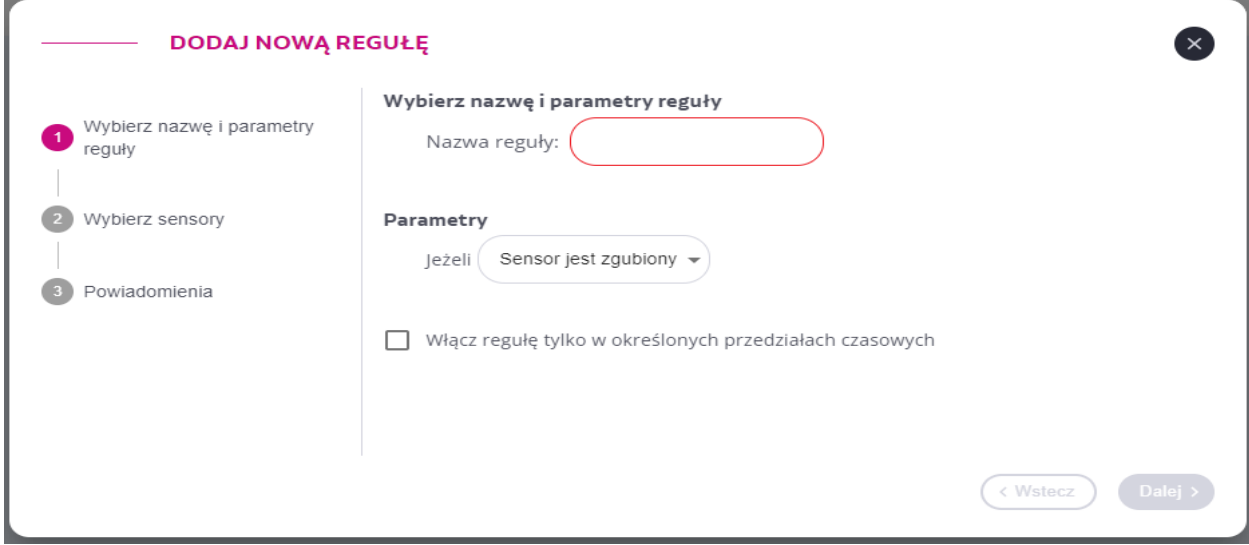

Standardowo, reguły alarmowe są aktywne cały czas (bez względu na godzinę i dzień tygodnia). Jeżeli reguła alarmowa ma być aktywna np. w poniedziałek i piątek w godzinach 8:00 - 16:00, należy zaznaczyć funkcjonalność *Włącz regułę tylko w określonych przedziałach czasowych*, a następnie uzupełnić zakres czasu według własnych wymagań. Istnieje możliwość ustawienia wielu zakresów godzin dla każdego dnia W celu usunięcia zakresu czasu należy nacisnąć "X" w polu z wybranym zakresem godzin.

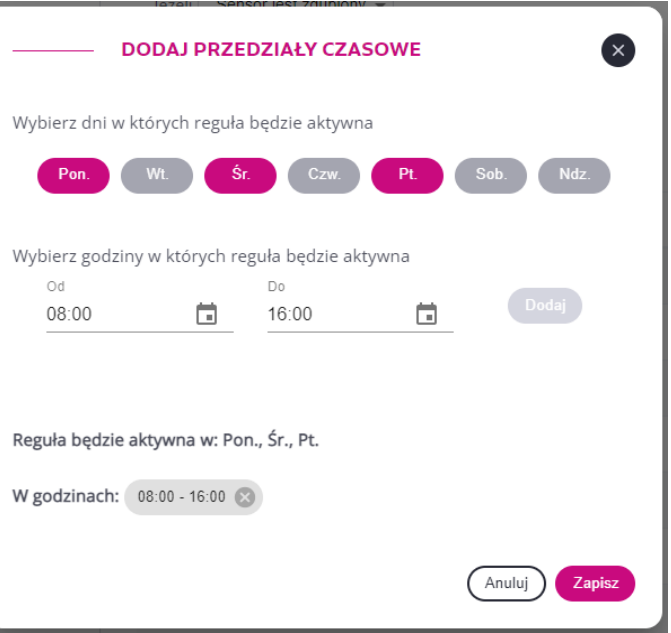

Kolejnym krokiem jest wybranie lokalizacji i czujników, których reguła alarmowa ma dotyczyć. Lista urządzeń możliwych do wyboru, wyświetlana jest na podstawie lokalizacji. W sekcji *Wybierz sensory* kliknij przycisk *Dodaj sensory* czujniki / kanały, które mają zostać uwzględnione w regule, klikając na ikonkę symbolizującą typ

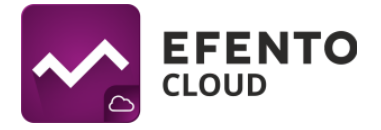

pomiaru. Wybrane kanały zostaną zaznaczone na różowo. Zapisz zmiany przyciskiem "*Dodaj*". Sensory dodane do reguły będą widoczne na podsumowaniu konfiguracji. Jeśli chcesz usunąć, któryś z czujników, kliknij ikonkę kosza znajdującą się po prawej stronie. Regułę można edytować w dowolnym momencie, wybierając ją na liście dodanych reguł alarmowych.

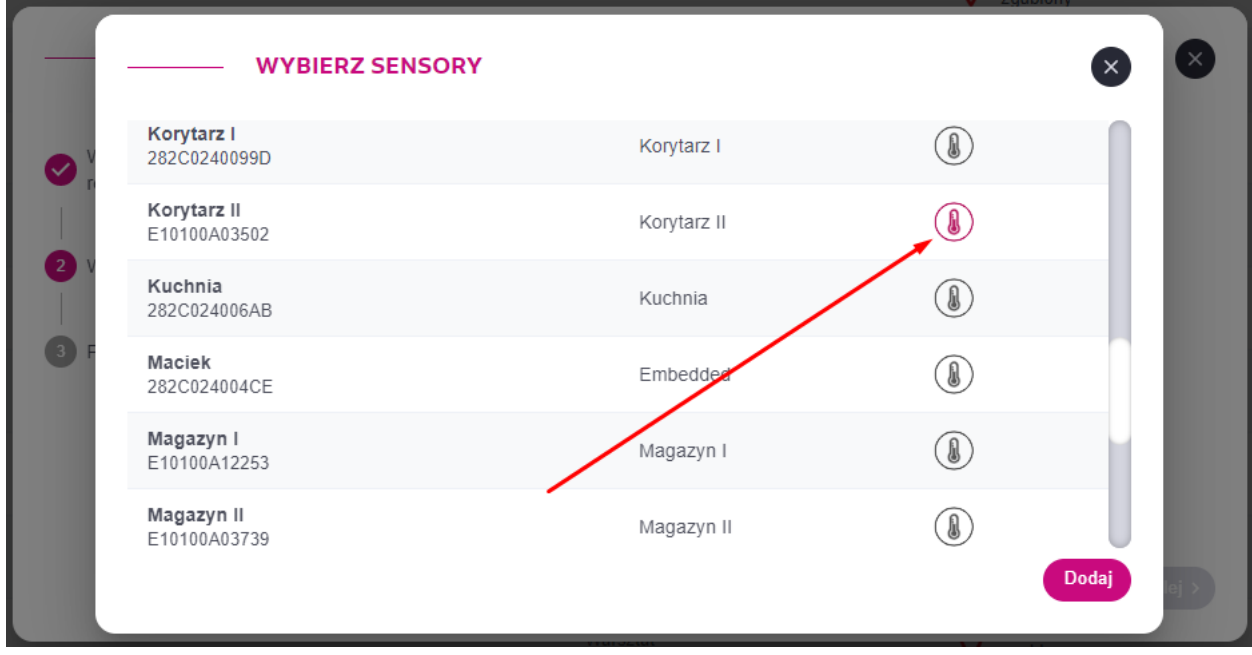

W trzecim etapie konfigurowania reguły alarmowej należy odbiorców powiadomień. Efento Cloud obsługuje cztery rodzaje powiadomień:

- SMS SMS jest wysyłany na wybrany numer telefonu,
- Email wiadomość e-mail wysyłana na wybrany adres,
- Powiadomienie PUSH powiadomienie wysyłane do użytkowników aplikacji mobilnej Efento (**Ważne! aby skorzystać z tego powiadomienia, odbiorca musi zainstalować aplikację mobilną Efento na systemy Android i zalogować się do swojego konta Efento Cloud**),
- Webhook JSON wysyłany na ustawiony adres http to powiadomienie ma na celu integrację Efento Cloud z usługami serwisów zewnętrznych (alarm z czujnika może wywołać akcję w innej aplikacji). Format danych przesyłanych za pomocą webhooków został opisany w rozdziale "15. Webhooki"

**Ważne! Jeżeli nie dodasz żadnego odbiorcy, alerty będą wyświetlane tylko na platformie Efento Cloud.**

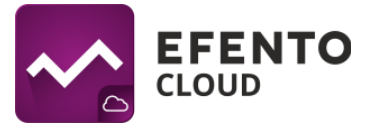

Naciśnij przycisk '+' obok powiadomienia, które chcesz dodać, a następnie ustaw jego odbiorcę:

- SMS: numer telefonu z uwzględnionym numerem kierunkowym kraju,
- E-mail: adres e-mail,
- PUSH: wybierz użytkownika, który ma być powiadamiany,
- Webhook: adres aplikacji zewnętrznej i opcjonalnie własne nagłówki http

Możliwe jest dodanie dowolnej liczby odbiorców. Powiadomienia e-mail, PUSH i webhook są bezpłatne, jednak aby otrzymywać powiadomienia SMS, należy posiadać wykupioną pulę dostępnych wiadomości SMS (opis doładowania puli znajduje się w rozdziale "13. Doładowanie puli SMS")

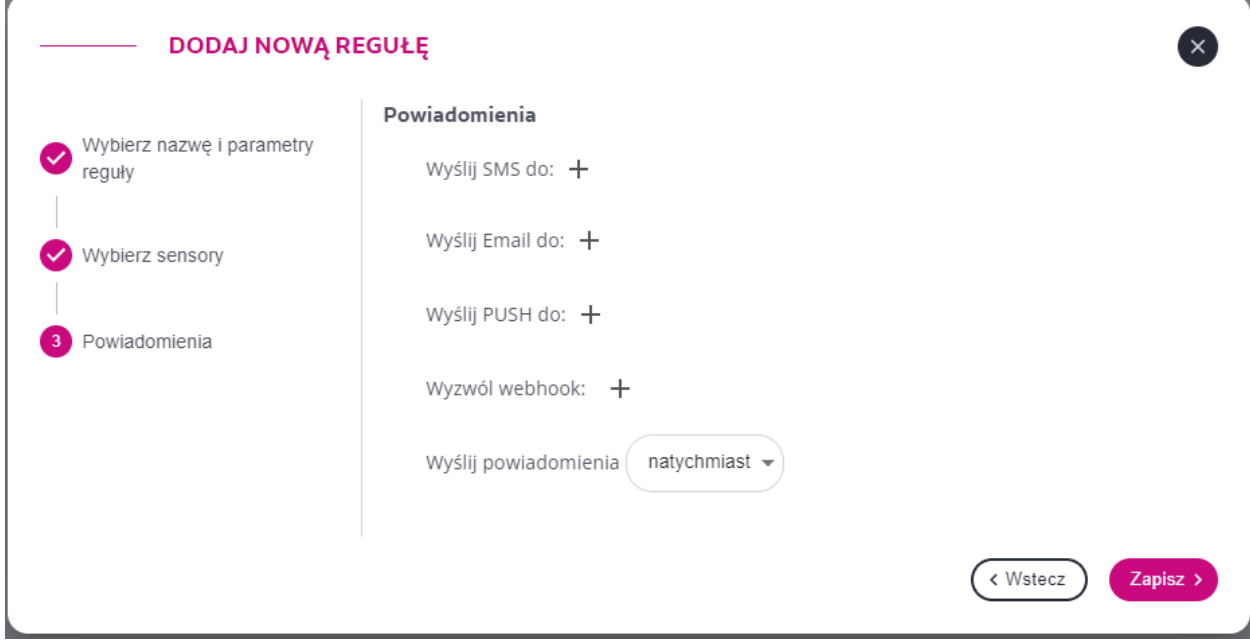

Pole *Wyślij powiadomienia* służy do wpisania wartości w minutach, określającej czas, po którym ma zostać zainicjowany alarm. Jeżeli pomiar przekroczy zdefiniowany wcześniej próg i od tego momentu przez ustalony czas nie spadnie poniżej progu alarmowego, zostanie wyzwolony alarm. Jeżeli pomiar wróci do bezpiecznego zakresu w czasie zadeklarowanym w tym polu, alarm nie zostanie wyzwolony. Domyślnie ustawiona jest wartość *natychmiast*, oznacza to, że alarm wyzwalany jest w momencie przekroczenia ustalonego progu.

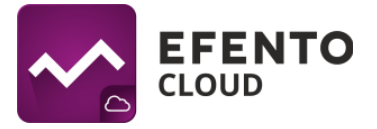

Na liście w zakładce "Reguły i powiadomienia" widoczne są wszystkie skonfigurowane reguły wraz z informacją o wartości i rodzaju progu, odbiorcach oraz sensorach objętych regułą. W prawej części tabeli, w kolumnie "Akcje", znajdują się trzy ikonki odpowiadające za czynności, które możesz wykonać dla danej reguły - edycja (ikona ołówka), usuwanie (ikona kosza), klonowanie (ikona kartki z zagiętym narożnikiem). Sklonowanie reguły stworzy dokładnie taką samą regułę (próg alarmowy, odbiorcy, sensory). Ta funkcja jest przydatna, jeśli chcesz utworzyć wiele podobnych reguł dla wybranych czujników.

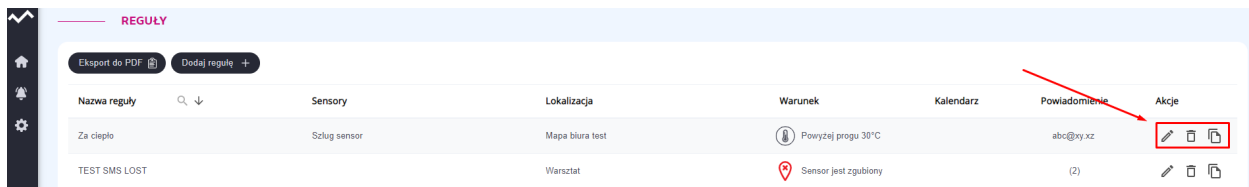

Po lewej stronie widoku Reguły znajduje się drzewo lokalizacji, pozwalające na szybkie i łatwe odfiltrowanie reguł przypisanych do poszczególnych lokalizacji. Dzięki temu wybierając np. lokalizację Active widzimy wszystkie reguły alarmowe dotyczące sensorów przypisanych do Active, nie widoczne są natomiast pozostałe reguły alarmowe. Pozwala to na wygodne grupowanie reguł, szczególnie w dużych organizacjach.

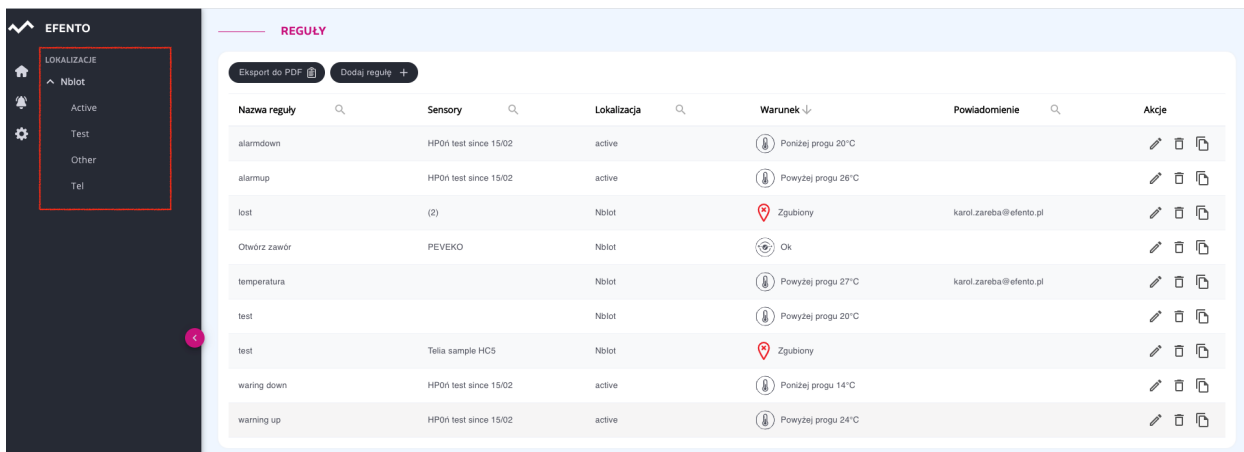

**Drzewo lokalizacji dla reguł alarmowych**

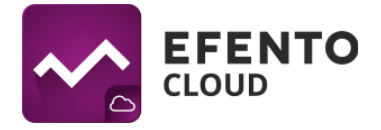

## <span id="page-32-0"></span>**8.3. Eksport listy reguł alarmowych**

Eksport listy reguł alarmowych, po naciśnięciu przycisku *Eksport do PDF* zostaje wysłana lista reguł alarmowych w pliku PDF na adres e-mail przypisany Twojego konta.

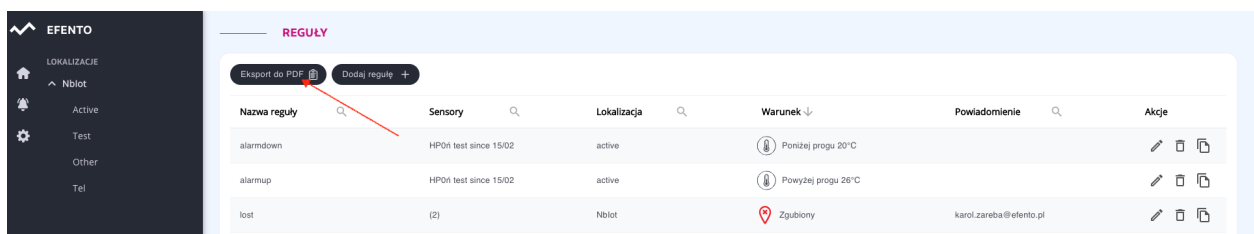

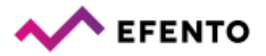

#### Lista reguł alarmowych

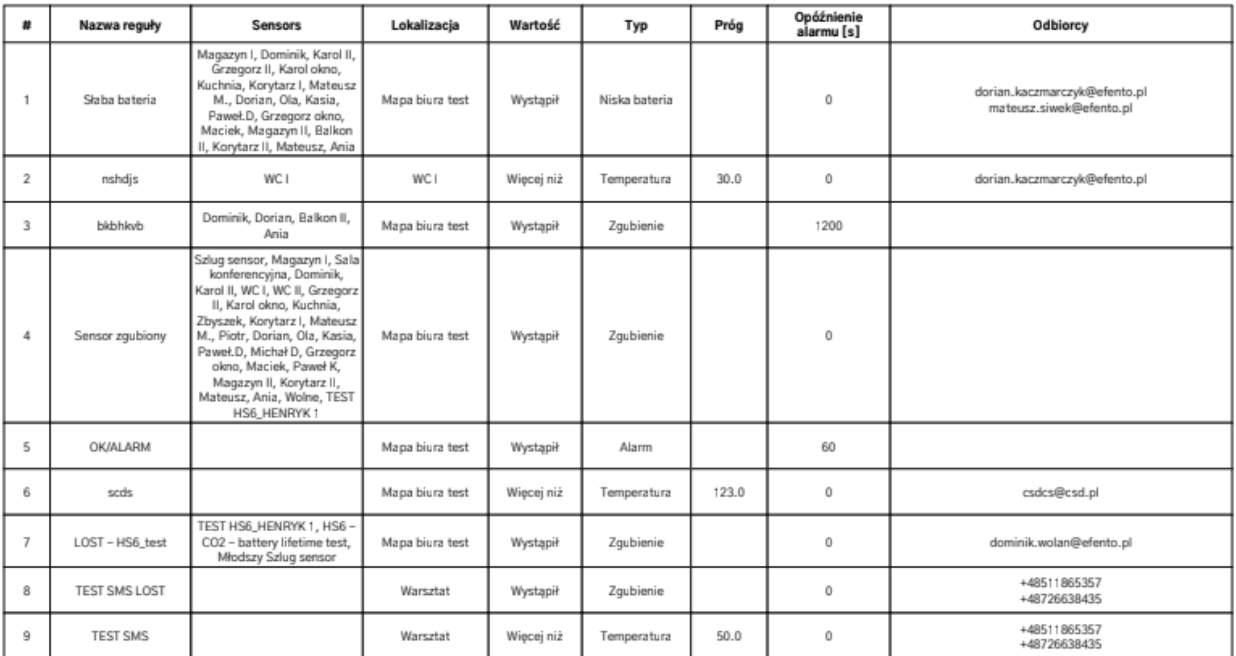

**Widok okna z aktywną kartą "Reguły" i przykład wygenerowanej listy reguł alarmowych**

# <span id="page-32-1"></span>**9. Konfiguracja**

Dostęp do konfiguracji konta organizacji mają użytkownicy posiadający uprawnienia Administratora lub Menedżera.

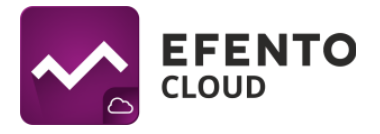

#### <span id="page-33-0"></span>**9.1. Dodawanie sensorów**

Aby rozpocząć zapisywanie pomiarów z sensorów w platformie Efento Cloud oraz móc w pełni korzystać z oferowanych przez nią funkcji (powiadomienia SMS, automatyczne raporty, itd.), musisz aktywować sensor w platformie. Odbywa się to przez dodanie do organizacji klucza licencyjnego - Cloud Key. Jest to unikalny numer, którego wpisanie w platformie umożliwia dodanie określonej liczby rejestratorów. Aby dodać Cloud Key do organizacji z menu ustawień (ikona koła zębatego po lewej stronie) wybierz *Ustawienia organizacji*.

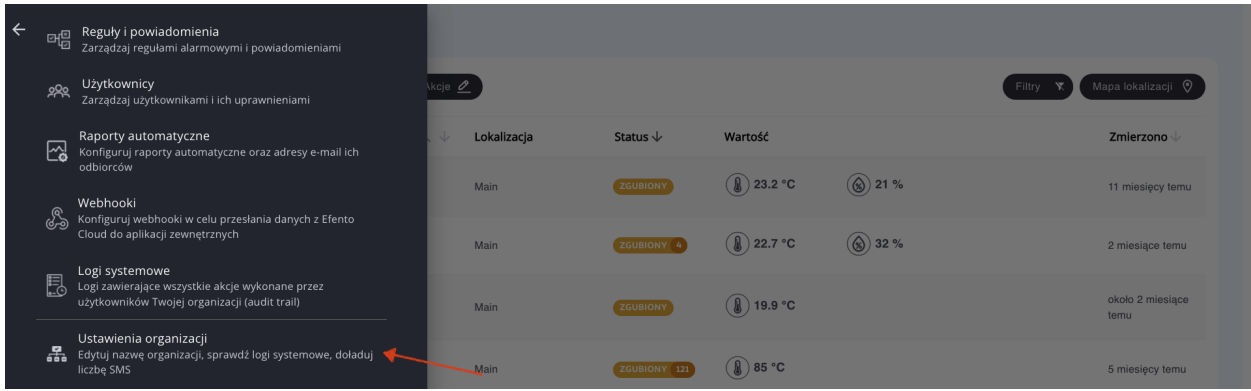

Liczba dostępnych licencji jest wyświetlana w polu "Menadżer licencji - wolne licencje". Aby dodać czujniki, musisz posiadać wolną licencję. Kliknij przycisk *Otwórz* obok pola "Menedżer licencji", a następnie kliknij przycisk *Dodaj* w lewej górnej części widoku menedżera licencji. Po dodaniu klucza licencyjnego możesz dodać dowolne czujniki, o ile nie przekroczysz liczby posiadanych licencji. Szczegóły dotyczące menedżera licencji znajdują się w rozdziale "16. Menedżer licencji" niniejszej instrukcji.

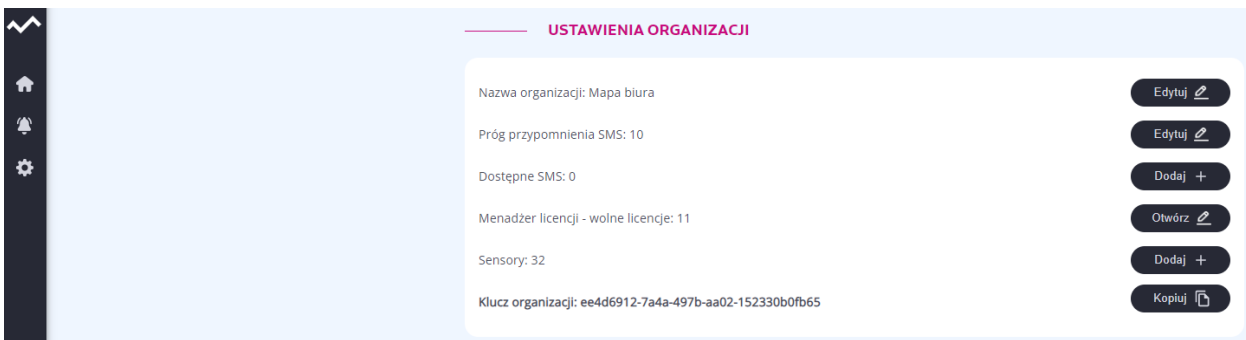

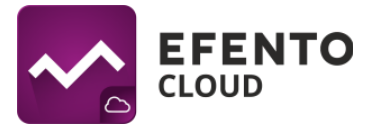

Aby dodać sensory, naciśnij przycisk '*Dodaj +'* znajdujący się po prawej stronie, na wysokości liczby dodanych do organizacji sensorów. Z listy, która się pojawi wybierz sensor, które chcesz dodać, a następnie nadaj mu nazwę (domyślnie wszystkie sensory nazywają się *'Nowy sensor*'), która będzie przypisana do danego sensora i wyświetlana w platformie wraz z jego numerem seryjnym. Konieczne jest także wybranie lokalizacji, do której przypisany będzie dany sensor. Po wykonaniu tych czynności, kliknij *Zapisz.*

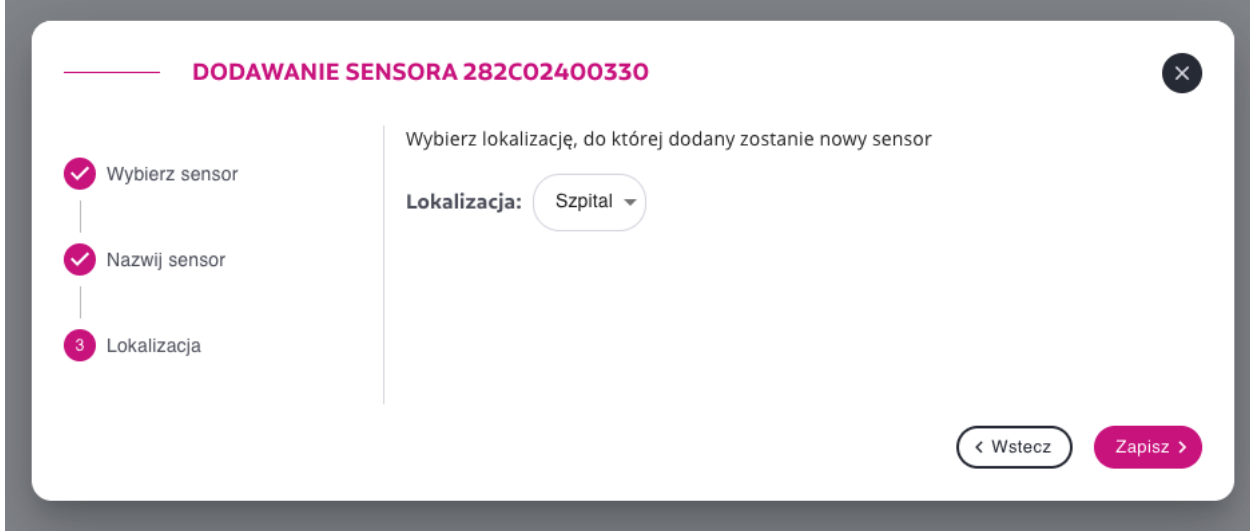

Jeżeli będziesz chciał zmienić nazwę sensora lub przenieść go do innej lokalizacji, będziesz mógł to zrobić w dowolnym momencie. Opis tych czynności znajduje się w rozdziale *6. Konfiguracja sensora*.

#### <span id="page-34-0"></span>**9.2. Tworzenie i zarządzanie lokalizacjami**

Dzięki Efento Cloud w łatwy sposób uporządkujesz lokalizacje i przypisane do nich sensory. Platforma umożliwia odwzorowanie struktury Twojej organizacji w formie drzewa i przypisanie poszczególnych sensorów do jego gałęzi. Sposób grupowania nie podlega żadnym ograniczeniom, możesz zastosować podział geograficzny (np. Kraj -> Województwa -> Miasta -> Obiekty), funkcyjny (np. Rodzaj obiektu -> Miasto -> Dokładna lokalizacja) albo inny, lepiej pasujący do Twojej Organizacji. Dodatkowo, przydzielając uprawnienia użytkownikom w Twojej Organizacji, możesz przydzielić je do konkretnej lokalizacji. Lokalizacje znacząco ułatwiają administrowanie systemem i dają pełną kontrolę nad dostępem użytkowników.

Konfiguracja lokalizacji jest dostępna dla użytkowników z uprawnieniami Administratora lub Managera. Edycja lokalizacji odbywa się z panelu ze strukturą organizacji po lewej stronie ekranu. Znajdziesz tam drzewo już utworzonych lokalizacji, której korzeniem jest

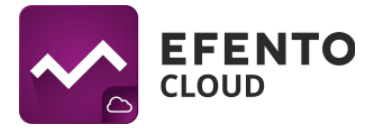

niemożliwa do usunięcia lokalizacja główna (domyślnie jej nazwa to nazwa Twojej Organizacji). Wszystkie kolejno dodane lokalizacje są podrzędne względem lokalizacji głównej i są jego częścią.

Aby edytować lokalizację najedź na jej nazwę, a następnie kliknij na trzy kropki po prawej stronie.

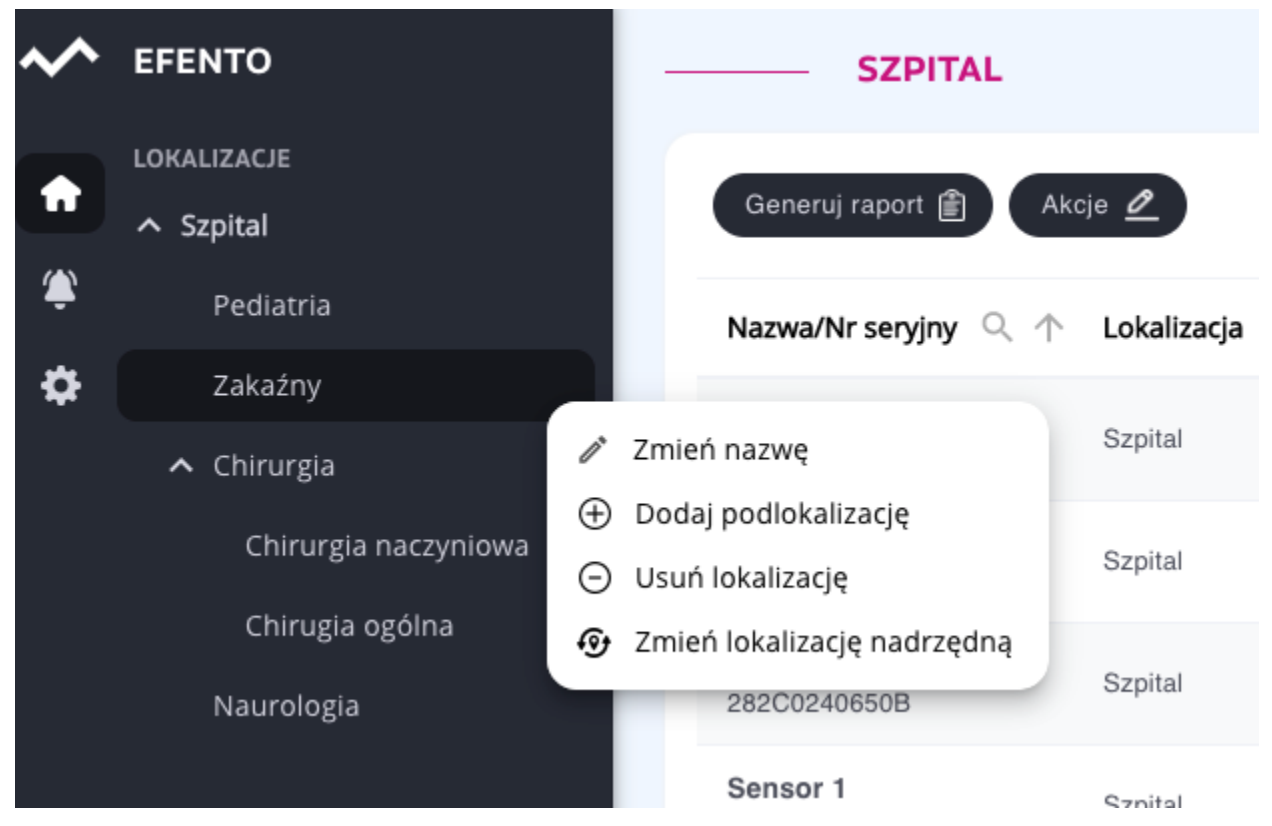

Aby dodać nową podlokalizację wybierz z menu *Dodaj podlokalizację*. W oknie, które się pojawi wpisz nazwę nowej lokalizacji, a następnie zapisz zmiany.

Aby zmienić położenie lokalizacji w drzewie lokalizacji z menu wybierz *Zmień lokalizację nadrzędną*, ustaw nowe miejsce w hierarchii lokalizacji i zapisz zmiany przyciskiem *Zapisz*.

Aby usunąć lokalizację, z menu wybierz *Usuń lokalizację*. Jeżeli w lokalizacji, którą chcesz usunąć znajdują się jakieś podlokalizcje lub rejestratory, musisz usunąć je przed usunięciem lokalizacji.

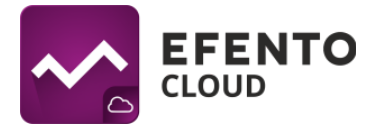

## <span id="page-36-0"></span>**10. Raporty automatyczne**

Efento Cloud umożliwia automatyczną wysyłkę raportów w formacie plików PDF lub CSV. Raporty mogą być wysyłane na dowolny adres e-mail z wybraną częstotliwością: raz dziennie, raz w tygodniu, raz w miesiącu.

Raporty zawierają pomiary wykonane przez sensory, dodatkowo mogą zawierać informacje o zdarzeniach (przekroczone progi alarmowe, utrata łączności, niski poziom baterii, itd.). Pomiary w raportach mogą być zapisywane co 3 / 15 / 30 / 60 minut.

## <span id="page-36-1"></span>**10.1. Ustawianie raportów automatycznych**

Raporty automatyczne mogą być konfigurowane przez użytkowników mających uprawnienia Menedżera lub Administratora. Aby skonfigurować automatyczne raporty, z menu po lewej stronie wybierz *Ustawienia* (ikona koła zębatego), a następnie *Raporty automatyczne.*

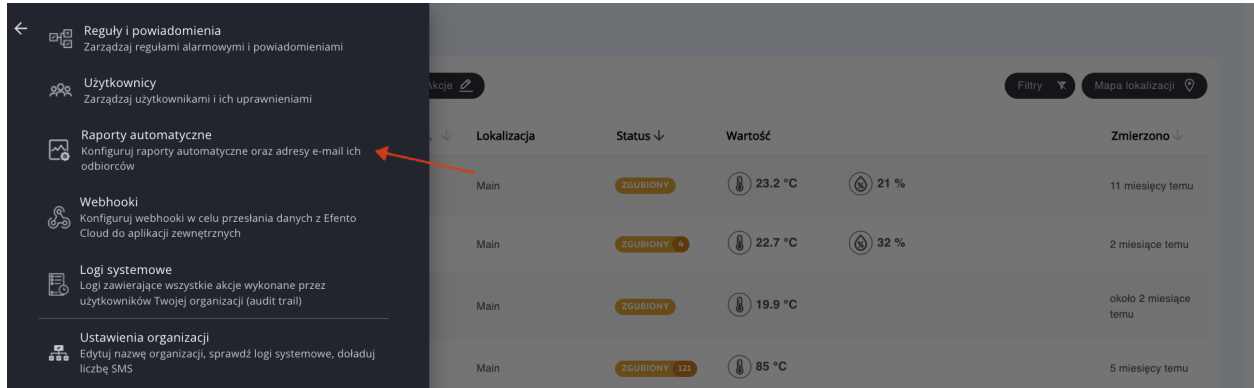

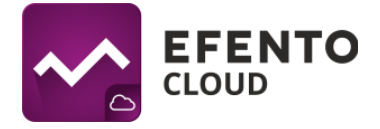

Kliknij na przycisk *Nowy raport automatyczny* znajdujący się w lewym górnym rogu tabeli. Wpisz nazwę nowego raportu oraz dodaj adresy mailowe odbiorców raportu i zapisz zmiany przyciskiem *Dalej*.

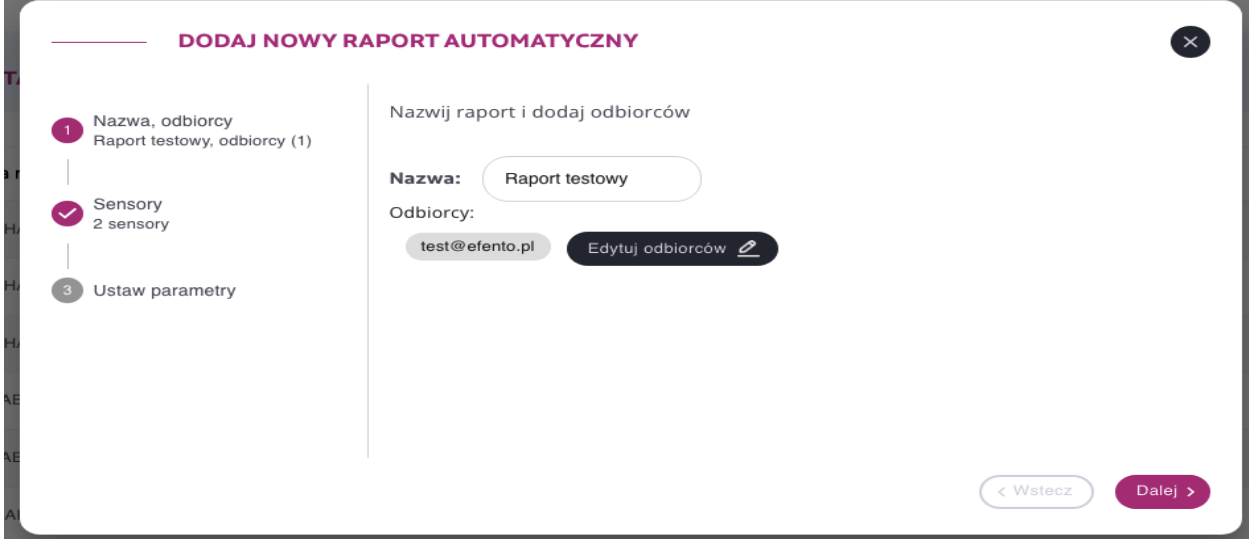

Naciśnij przycisk *Dodaj sensory*, a następnie wybierz sensory, które znajdą się w raporcie automatycznym. Możesz wybrać dowolną liczbę sensorów, które będą ujęte w raporcie. Jeżeli w danej lokalizacji jest wiele sensorów, w celu znalezienia konkretnego urządzenia zaleca się wpisanie jego nazwy lub numeru seryjny w polu wyszukiwania nad tabelą z sensorami. Po wybraniu sensorów naciśnij *Dalej*.

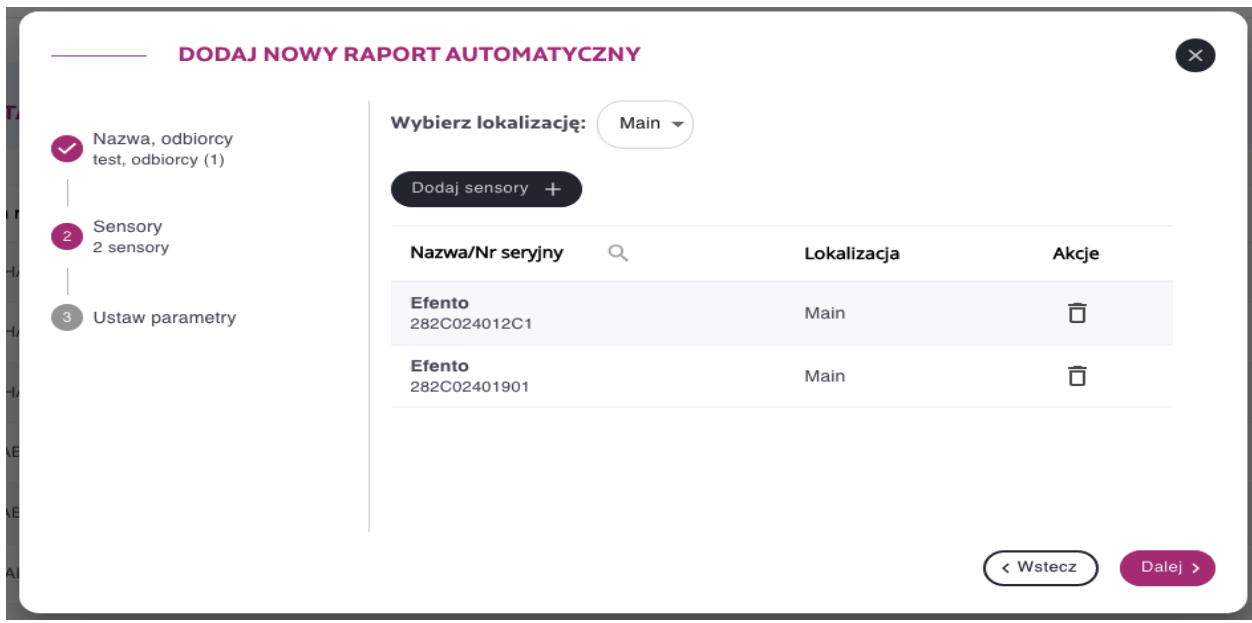

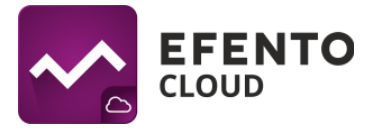

Ostatnim krokiem jest ustalenie formatu raportu (PDF tabela / wykres lub CSV) oraz okresu wysyłki (raz dziennie, raz w tygodniu lub raz w miesiącu). W przypadku raportów przedstawianych w formie tabeli, istnieje możliwość zredukowania ilości pomiarów poprzez wykorzystanie pola '*Zapisz w raporcie:'* (pomiary uwzględnione w tabeli mogą być zapisywane np:. co piąty lub co dziesiąty pomiar). Po uzupełnieniu wszystkich pól naciśnij przycisk *Zapisz*, co spowoduje utworzenie raportu automatycznego. Od tego momentu raport automatyczny jest aktywny i będzie wysyłany z ustaloną przez Ciebie częstością. Raporty automatyczne są generowane i wysyłane do odbiorców o 4 rano w zaplanowanym dniu wysyłki.

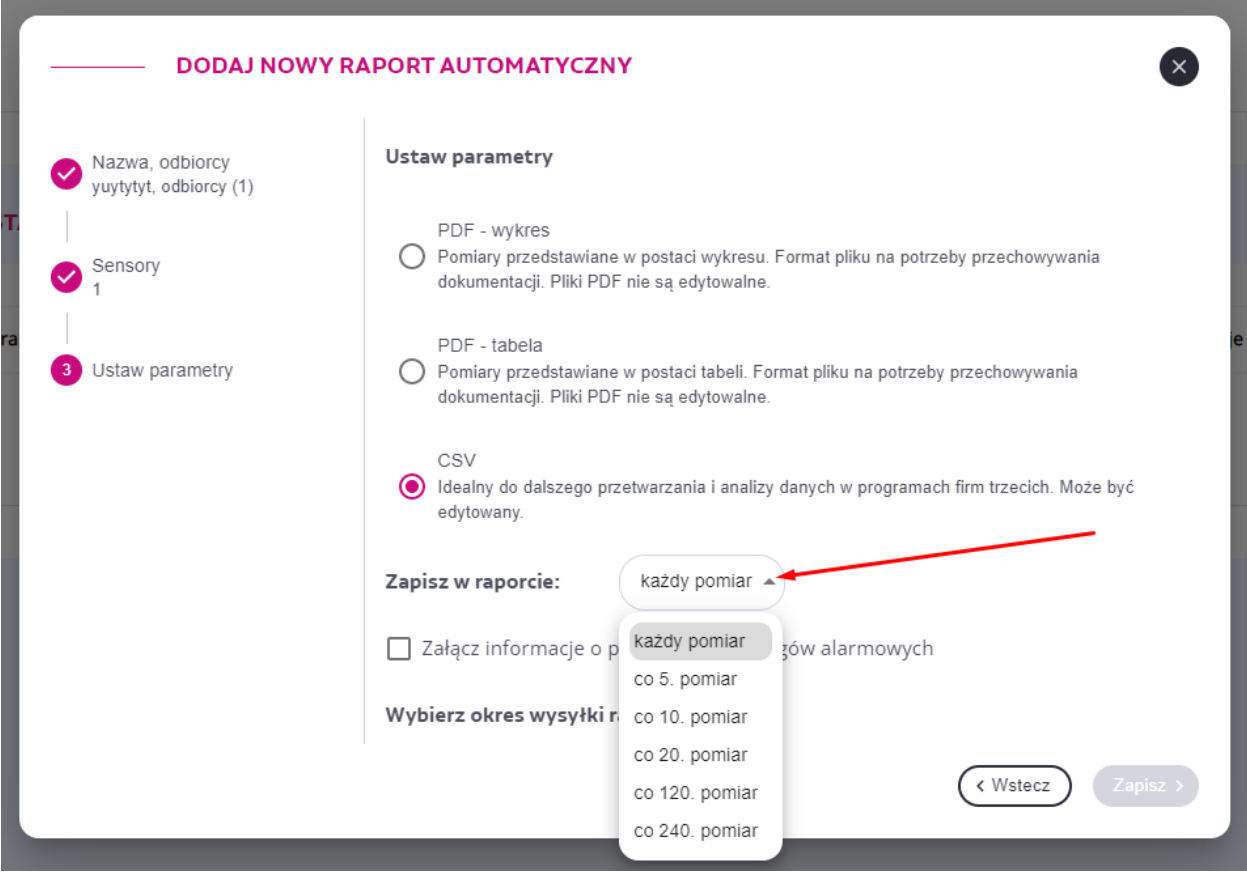

Wszystkie skonfigurowane raporty automatyczne wraz z informacją o użytkowniku, który utworzył raport, okresem wysyłki raportu, zawartością raportu, sensorami objętymi raportem oraz odbiorcami raportu widoczne są w zakładce *Raporty automatyczne*. Aby usunąć skonfigurowany raport automatyczny kliknij na ikonę kosza na śmieci po prawej stronie raportu. Możesz również edytować skonfigurowany raport klikając na ikonę ołówka. Jeżeli chcesz stworzyć, podobny do istniejącego już raportu, nowy raport automatyczny, kliknij ikonkę *Kopiuj*. Raporty automatyczne mogą być wyłączone -

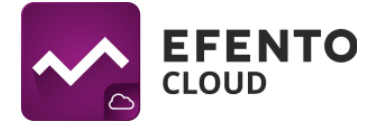

konfiguracja raportu nie zostaje usunięta, jedynie wstrzymana jest wysyłka raportu. W celu wyłączenia automatycznego raportu przełącz suwak po lewej stronie listy do pozycji wyłączonej (kolor szary).

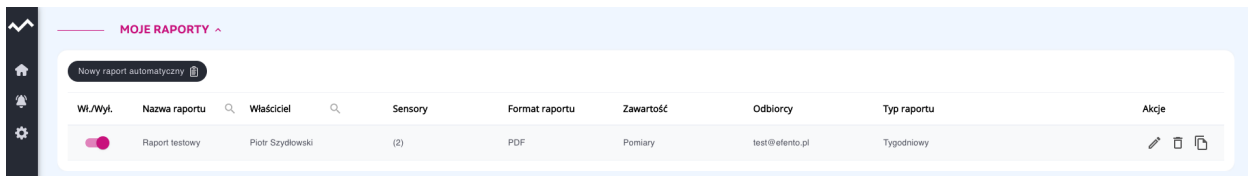

## <span id="page-39-0"></span>**11. Alarmy**

## <span id="page-39-1"></span>**11.1. Podgląd alarmów**

Przechodząc do menu *Alarmy,* znajdziesz podgląd wszystkich obecnie aktywnych alarmów oraz tych, które wystąpiły w przeszłości. Lista alarmów podzielona jest na dwie sekcje: Aktywne alarmy (nadal występuje przekroczenie progu alarmowego) i Nieaktywne alarmy (przekroczenie progu wystąpiło w przeszłości). Dodatkowo w kolumnie Status widoczna jest informacja czy raport został już *Potwierdzony* (inny użytkownik zareagował na alarm; reguła nie jest już przekroczona), czy czeka na potwierdzenie (próg alarmowy nie jest już przekroczony, jednak któryś z użytkowników musi potwierdzić odnotowanie tego alarmu). Alarmy da się potwierdzić jedynie wtedy, gdy pomiary przesyłane przez sensor nie przekraczają progu alarmowego (alarm nie jest aktywny). Alarmy mogą być sortowane ze względu na datę wystąpienia, typ alarmu, przyczynę, aktualny pomiar czujnika, nazwę reguły lub odbiorców powiadomień przypisanych do alarmu. Jest również możliwość wyszukania na liście konkretnych sensorów wpisując ich nazwę lub numer seryjny. Możliwe jest również ograniczenie zakresu dat wyświetlanych alarmów. Służą do tego przyciski w prawym górnym rogu tabeli z alarmami. Dodatkowo możliwe jest wyświetlenie jedynie alarmów dotyczących wybranej lokalizacji przez jej wybór z menu po lewej stronie widoku.

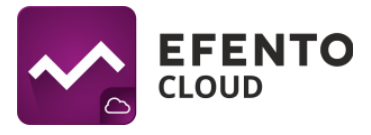

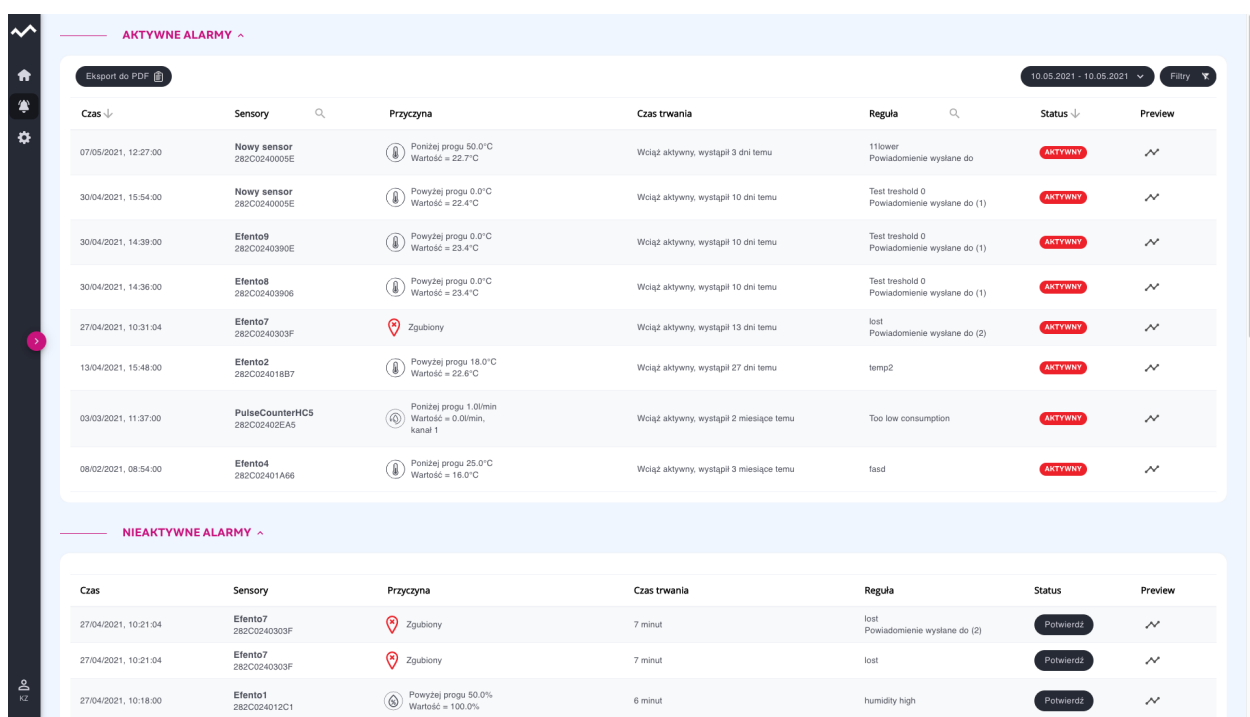

Po prawej stronie tabeli z alarmami znajduje się ikona podglądu (symbol wykresu). Naciśnięcie na nią spowoduje otwarcie okna zawierającego wykres pokazujący moment

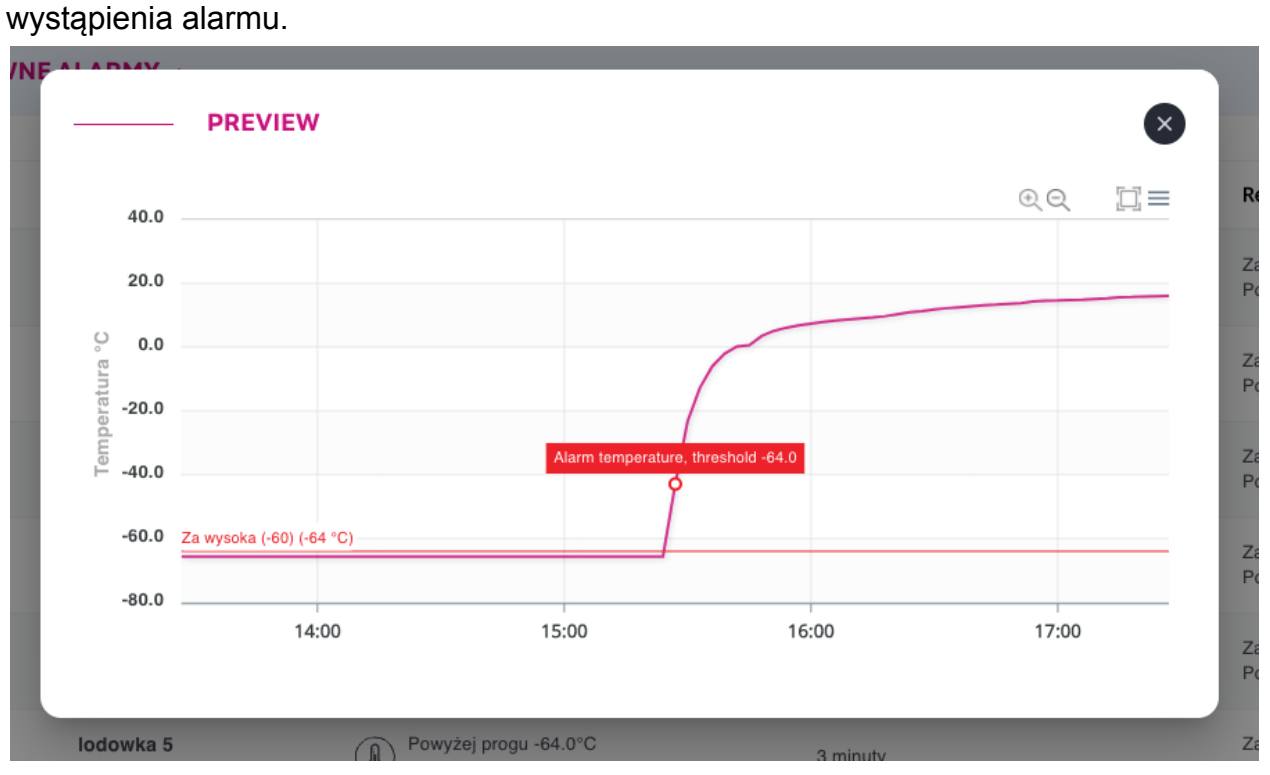

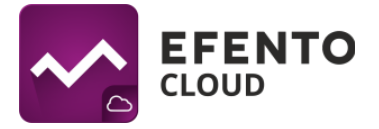

Aby potwierdzić alarm, kliknij przycisk *Potwierdź* i wpisz komentarz przedstawiający np:. powód przekroczenia progu alarmowego. Może być to pomocne przy identyfikacji alarmu, komentarz pojawi się na liście alarmów po najechaniu kursorem na napis *Potwierdzony*. Wpisanie komentarza nie jest obowiązkowe.

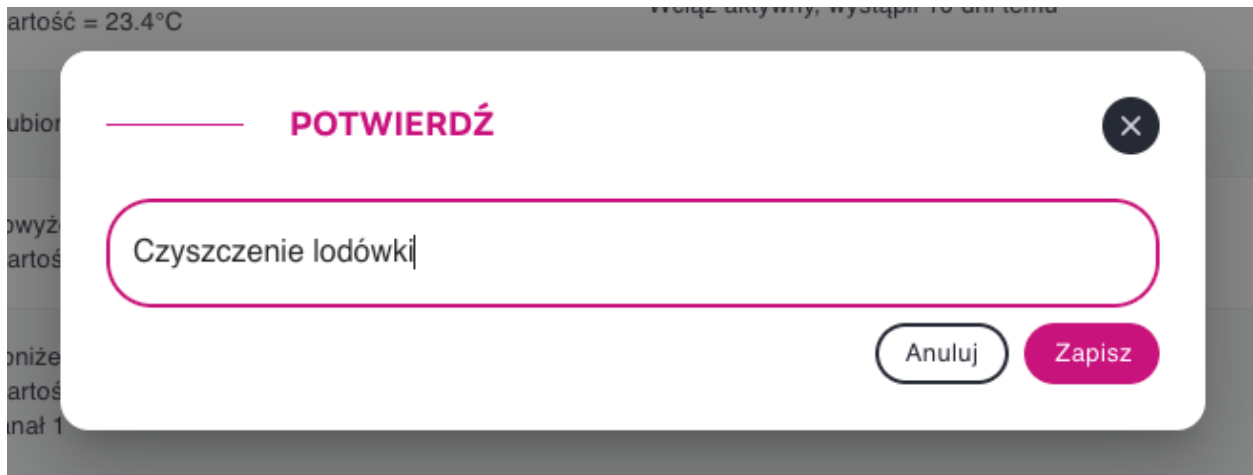

## <span id="page-41-0"></span>**11.2. Eksport listy alarmów**

W celu wyeksportowania listy alarmów należy wybrać zakres dat w prawym górnym rogu, a następnie przycisnąć *Eksport do PDF.* Lista zostanie wysłana w formacie PDF na adres e-mail przypisany do konta zalogowanego użytkownika.

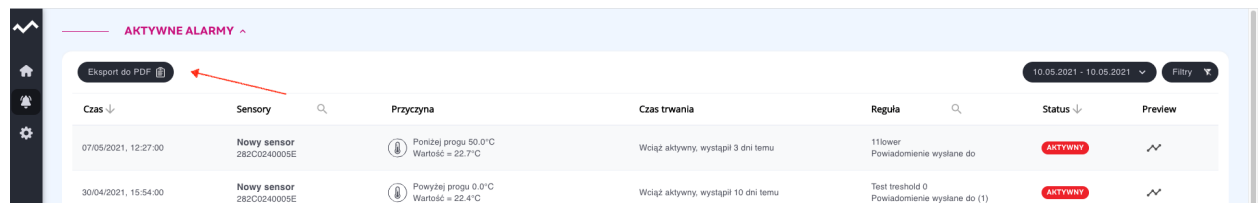

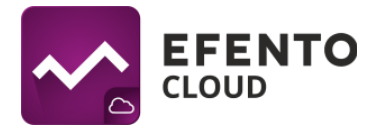

# <span id="page-42-0"></span>**12. Edycja danych użytkownika i organizacji**

## <span id="page-42-1"></span>**12.1. Zmiana nazwy użytkownika, języka i hasła oraz usuwanie konta**

Po najechaniu na Twoje inicjały w lewym dolnym rogu ekranu, rozwiną się opcje konta użytkownika. Masz tam możliwość wylogowania się ze swojego konta lub przejścia do profilu użytkownika. W zakładce *Profil* możesz edytować swoje dane takie jak: imię, nazwisko, adres e-mail i hasło do konta w platformie Efento Cloud. Możliwa jest także zmiana języka, strefy czasowej oraz czasu automatycznego wylogowania z platformy. Po dokonaniu zmian kliknij przycisk *Zapisz,* aby je zaakceptować.

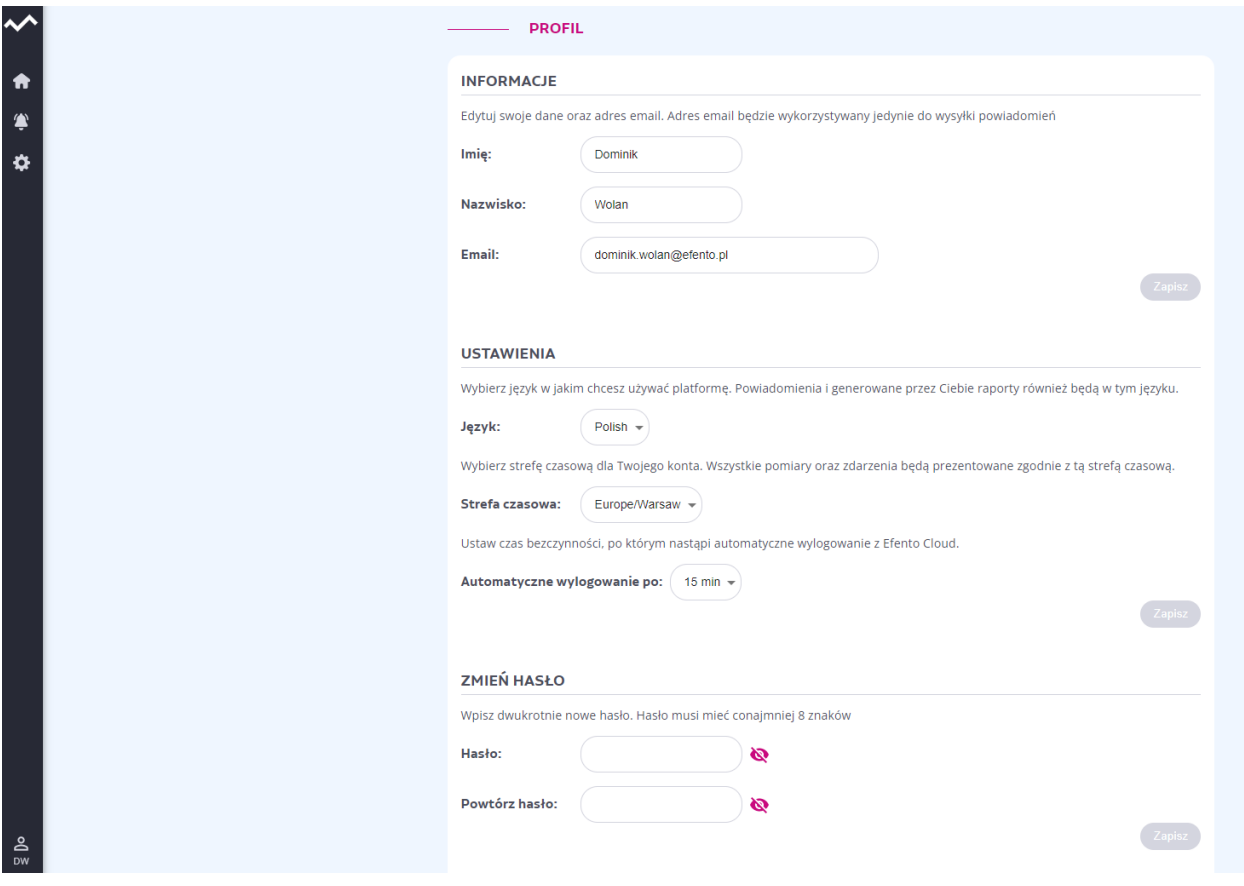

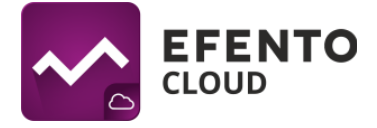

Aby usunąć konto, kliknij przycisk *Usuń konto*. W ten sposób usuniesz swoje konto wraz ze wszystkimi informacjami wprowadzonymi w systemie (imię, nazwisko, adres e-mail, hasło).

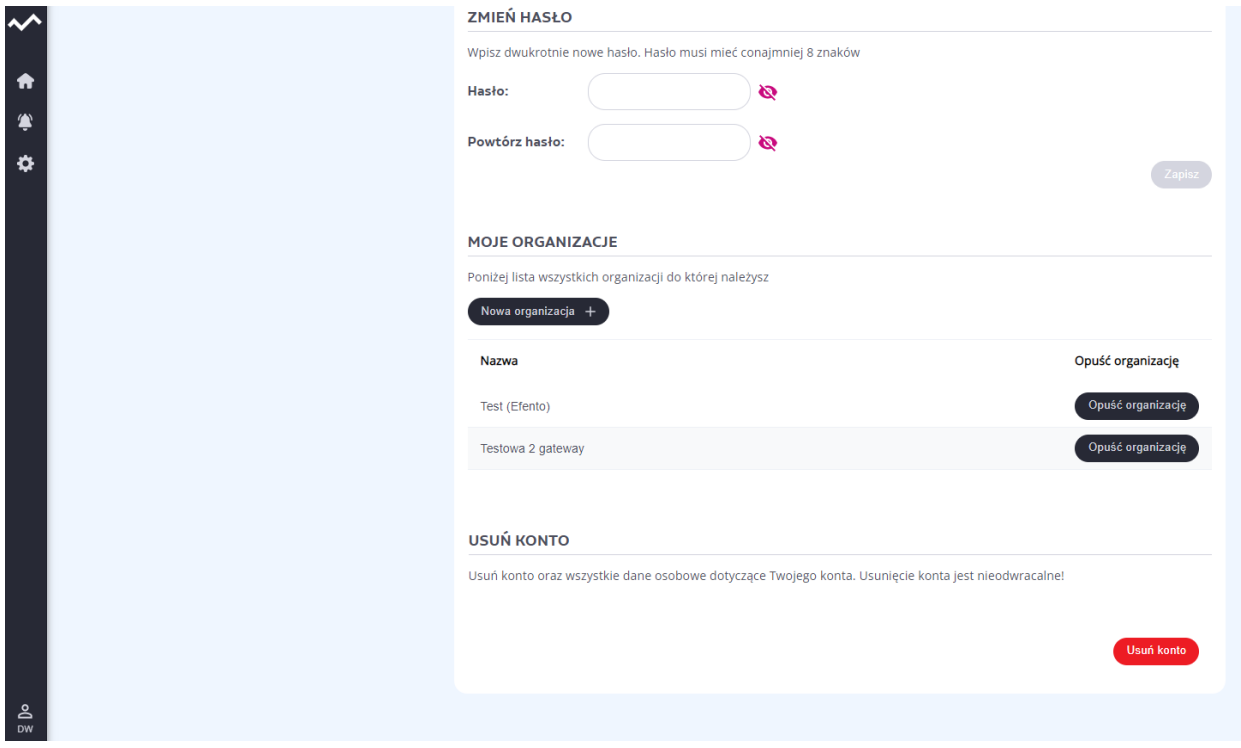

## <span id="page-43-0"></span>**12.2. Automatyczne wylogowanie**

Istnieje możliwość ustawienia czasu bezczynności, po którym nastąpi automatyczne wylogowanie z Efento Cloud. Wybierz czas braku aktywności z menu rozwijanego obok funkcji *Automatyczne wylogowanie po*. Jeśli chcesz całkowicie wyłączyć automatyczne wylogowywanie, ustaw wartość na *Wyłączone*.

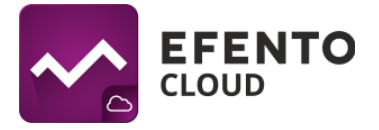

## <span id="page-44-0"></span>**12.3. Tworzenie i opuszczanie organizacji**

W zakładce Profil możesz również opuścić wybraną organizację. W tym celu w sekcji Moje organizacje kliknij przycisk "Opuść organizację" znajdujący się obok organizacji, którą chcesz opuścić. Opuszczenie organizacji oznacza utratę dostępu do jej pomiarów. Jeśli jesteś ostatnim członkiem danej organizacji, po jej opuszczeniu zostanie ona usunięta z Efento Cloud wraz ze wszystkimi pomiarami wykonanymi przez sensory, które zostały dodane do tej organizacji.

Jeśli chcesz utworzyć nową organizację, naciśnij przycisk Nowa organizacja nad tabelą ze wszystkimi organizacjami, do których należysz. Wprowadź nazwę nowej organizacji i zapisz zmiany, naciskając przycisk *Dalej*.

## <span id="page-44-1"></span>**12.4. Zmiana danych Organizacji**

Aby dokonać zmian w danych Organizacji, z menu po lewej stronie wybierz *Ustawienia* (ikona koła zębatego), a następnie *Edytuj organizację*.

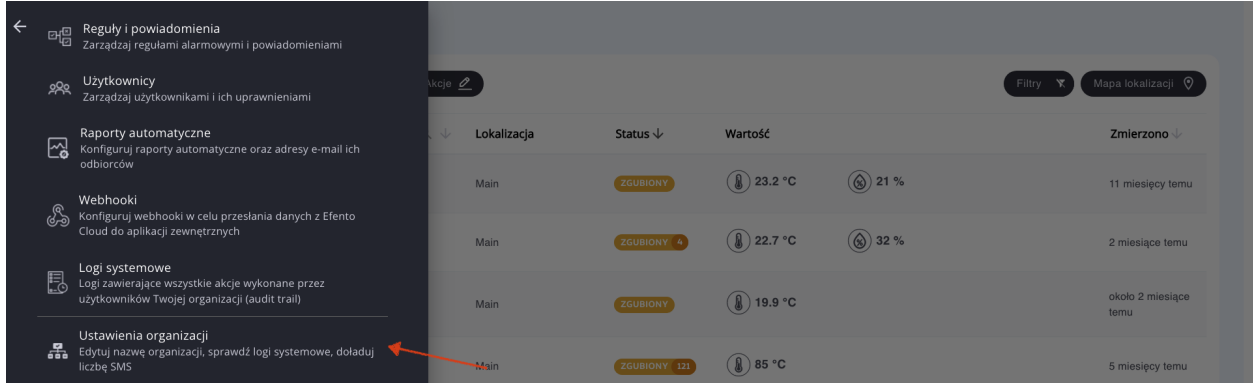

W tym widoku możesz zmienić nazwę organizacji, doładować pulę SMS, dodać nowe sensory i licencje oraz wyświetlić klucz organizacji.

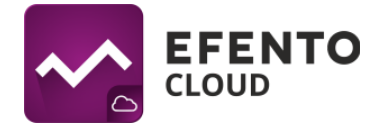

## <span id="page-45-0"></span>**13. Doładowanie puli SMS**

## <span id="page-45-1"></span>**13.1 Doładowanie puli SMS**

Jeśli chcesz dostawać powiadomienia SMS o alarmach, konieczne jest posiadanie dostępnych SMSów w puli. Liczbę dostępnych SMS możesz sprawdzić w menu *Ustawienia organizacji*. Aby zwiększyć pulę dostępnych SMS kliknij przycisk "Dodaj +" znajdujący się obok pola *Dostępne SMS*. W oknie, które się pojawi wpisz kod doładowujący i kliknij przycisk *Doładuj*. Jeśli kod był poprawny, to pula dostępnych SMS zostanie zwiększona o określoną wartość.

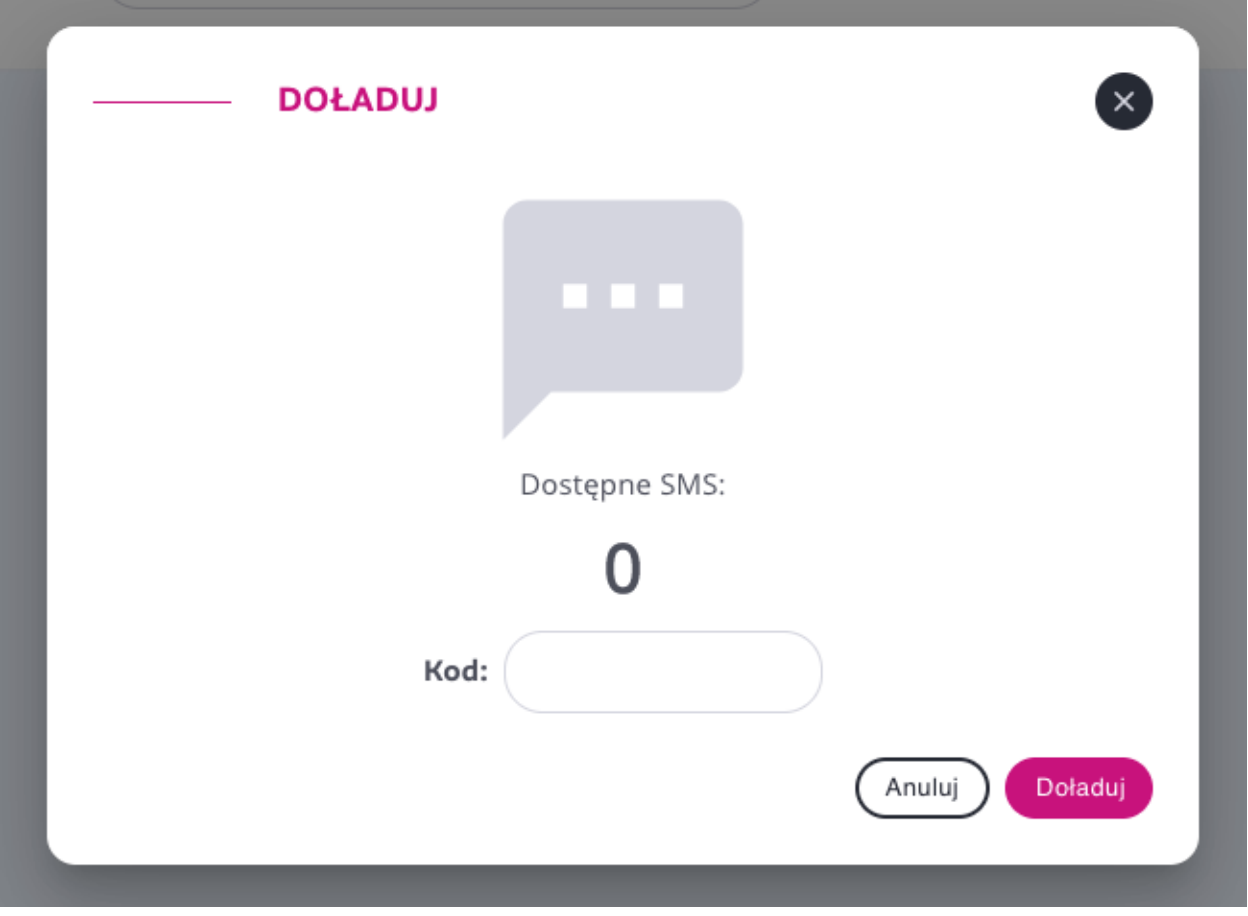

**Okno doładowywania puli SMS**

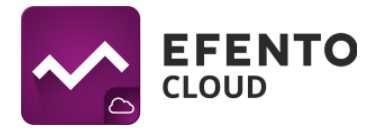

#### <span id="page-46-0"></span>**13.2 Powiadomienie o niskim stanie SMS**

Gdy liczba dostępnych SMS-ów spadnie poniżej określonego poziomu, do wszystkich administratorów organizacji zostanie automatycznie wysłane powiadomienie e-mail z informacją o aktualnym stanie puli SMS. Domyślnie platforma powiadomi administratorów, jeśli liczba dostępnych SMS-ów spadnie poniżej 10. Powiadomienia zostaną wysłane ponownie, jeśli liczba dostępnych SMS-ów spadnie poniżej 5 i dojdzie do 0.

Istnieje możliwość ustawienia dostępnego progu SMS, przy którym będą wysyłane powiadomienia. Aby zmienić wartość progu, przejdź do *Menu* -> *Ustawienia organizacji* i wprowadź wartość progu w polu *Próg przypomnienia SMS*. Efento Cloud wyśle powiadomienia, gdy liczba dostępnych SMS-ów spadnie do tej wartości, spadnie do 50% tej wartości, 25% tej wartości i do 0.

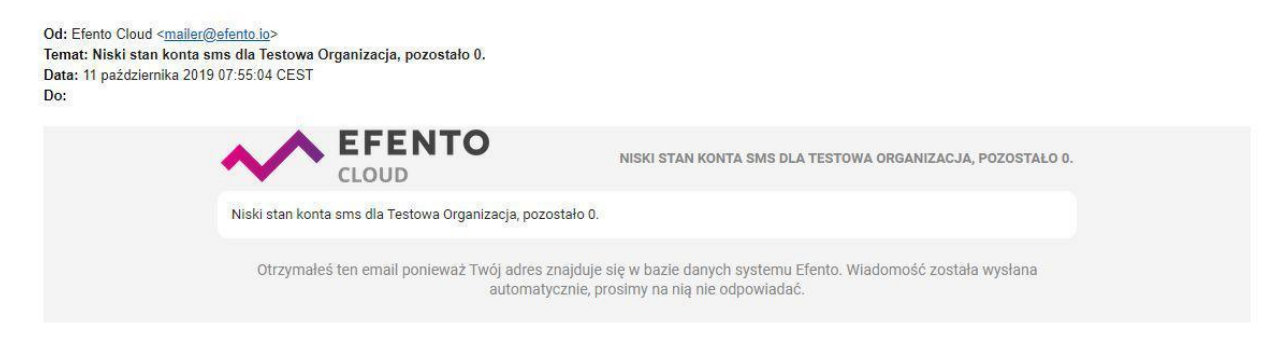

**Powiadomienie e-mail dla niskiego stanu SMS**

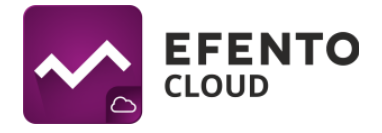

## <span id="page-47-0"></span>**14. Logi systemowe**

## <span id="page-47-1"></span>**14.1 Podgląd logów systemowych**

Logi systemowe, czyli spis wszystkich zmian wprowadzonych w platformie Efento Cloud, mogą przeglądać użytkownicy mający uprawnienia Administratora. Znajdziesz tam informacje na temat dokonanych zmian w konfiguracji sensorów, lokalizacji, raportów, reguł oraz zmian danych użytkowników i Organizacji. W celu wyświetlenia logów systemowych z menu po lewej stronie wybierz Ustawienia (ikona koła zębatego), a następnie *Logi systemowe*.

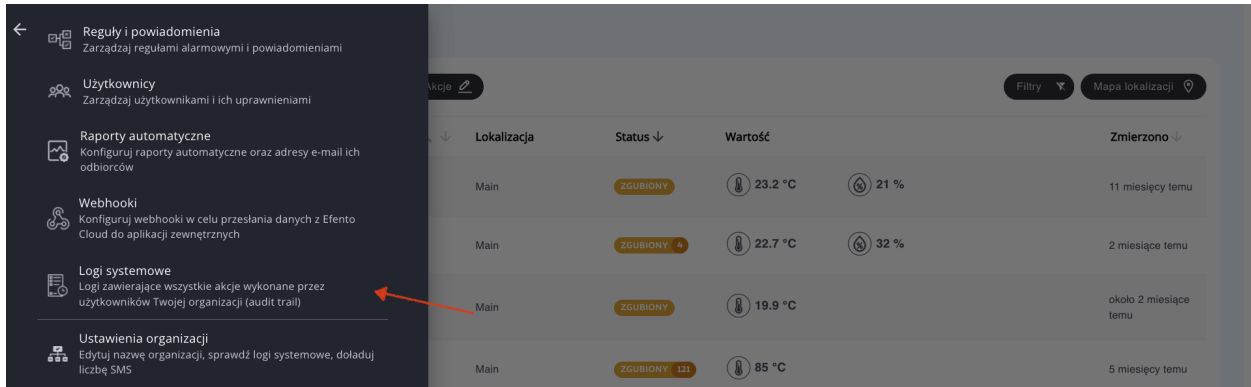

Listę zmian można filtrować pod względem daty ich wystąpienia, użytkownika, który dokonał zmiany lub rodzaju akcji (dodanie, usunięcie, zmiana).

| $\rightsquigarrow$  | <b>LOGI SYSTEMOWE</b> |                                                |                                                                                                    |                                                                                        |  |  |  |  |
|---------------------|-----------------------|------------------------------------------------|----------------------------------------------------------------------------------------------------|----------------------------------------------------------------------------------------|--|--|--|--|
| $\bullet$           | Eksport do PDF 俞      |                                                |                                                                                                    | 10.05.2021 - 10.05.2021 $\sim$<br>Filtry <b>K</b>                                      |  |  |  |  |
| ۳                   | Data $\downarrow$     | $Q \psi$<br>Użytkownik                         | Akcje                                                                                                    | Parametry                                                                              |  |  |  |  |
| $\ddot{\mathbf{v}}$ | 10/05/2021, 17:22:25  | <b>Billington Gridade Gridade de Caracteri</b> | <b>Usunieto</b> raport Raport testowy                                                                                                    |                                                                                        |  |  |  |  |
|                     | 10/05/2021. 17:21:26  | intercent in sisterior consists                | Dodano raport Raport testowy                                                                                                    | nazwa: Raport testowy<br>format: pdf<br>typ raportu: weekly<br>zawartość: measurements |  |  |  |  |
|                     | 08/05/2021, 00:38:29  | Schweizer Genetical Ausgewähnten               | Zmieniono punkt pomiarowy Sensor 1                                                                                                    | numer seryjny: 282C024003DD zmieniono na 282C02406068                                  |  |  |  |  |
|                     | 08/05/2021, 00:38:17  | Selfmont in additional complete.               | Zmieniono punkt pomiarowy Sensor 1                                                                                                    | numer seryjny: 282C02406068 zmieniono na 282C024003DD                                  |  |  |  |  |
|                     | 07/05/2021.23:29:43   | Schwarz General Australia and Con-             | <b>Usunieto</b> regule alarmowa ttttt                                                                                                    |                                                                                        |  |  |  |  |
|                     | 07/05/2021, 23:29:40  | <b>Schweizungen und Schweizung</b>             | <b>Usunieto</b> regule alarmową Za wysoka temp                                                                                                    |                                                                                        |  |  |  |  |
|                     |                       |                                                | Material and the activities are accompanied in the second second second second second second second second second second second second second second second second second second second second second second second second sec |                                                                                        |  |  |  |  |

**Widok logów systemowych**

## <span id="page-47-2"></span>**14.2 Eksport listy logów systemowych**

W celu wyeksportowania logów systemowych należy wybrać zakres czasu, jaki ma obejmować raport, a następnie wygenerować plik PDF poprzez naciśnięcie przycisku *Eksportuj do PDF.* Plik zostanie wysłany na adres e-mail przypisany do konta zalogowanego użytkownika.

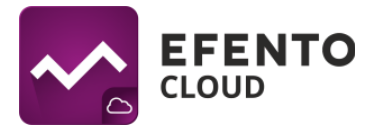

## <span id="page-48-0"></span>**15. Webhooki**

Webhooki służą do integracji Efento Cloud z dowolną aplikacją zewnętrzną. Efento Cloud umożliwia użytkownikom skonfigurowanie osobnego adresu dla każdego rejestratora dodanego do platformy. Dostępne są dwa typy webhooków:

- Webhook pomiarowy gdy nowy pomiar pojawi się w Efento Cloud, zostanie automatycznie wysłany jako JSON przez REST (POST) na ustawiony adres URL. Efento Cloud umożliwia użytkownikowi skonfigurowanie osobnego adresu URL dla każdego czujnika dodanego do platformy. Typ ten jest opisany w rozdziałach 15.1. - 15.4.
- Webhook alarmowy jeśli warunek ustawiony w regule alarmowej zostanie spełniony to dane zostaną wysłane pod ustawiony adres URL. Typ ten jest opisany w rozdziałach 15.5. - 15.7.

## <span id="page-48-1"></span>**15.1 Webhook pomiarowy - Konfiguracja**

Dostęp do konfiguracji webhooków mają użytkownicy z uprawnieniami administratora lub menedżera.

Aby skonfigurować webhooki, z menu po lewej stronie wybierz Ustawienia (ikona koła zębatego), a następnie Webhooki.

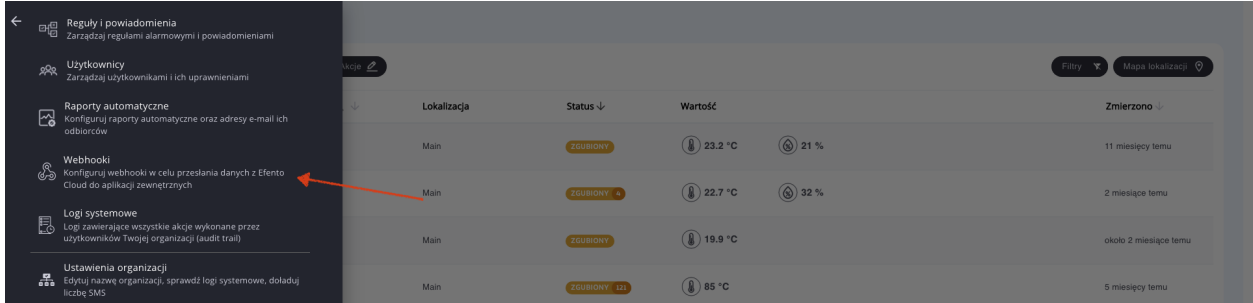

Na liście możesz zobaczyć wszystkie czujniki dodane do Twojej organizacji wraz z informacją, czy webhook jest ustawiony dla tego urządzenia, kiedy webhook został ostatnio uruchomiony i jaka była otrzymana odpowiedź. Aby dodać webhook, kliknij przycisk "+" w kolumnie URL i dodaj adres, na który zostaną wypchnięte przychodzące pomiary. Adres musi zawierać prefiks "http://" lub "https://" oraz co najmniej trzy znaki (wliczając kropki w adresie).

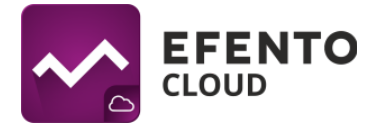

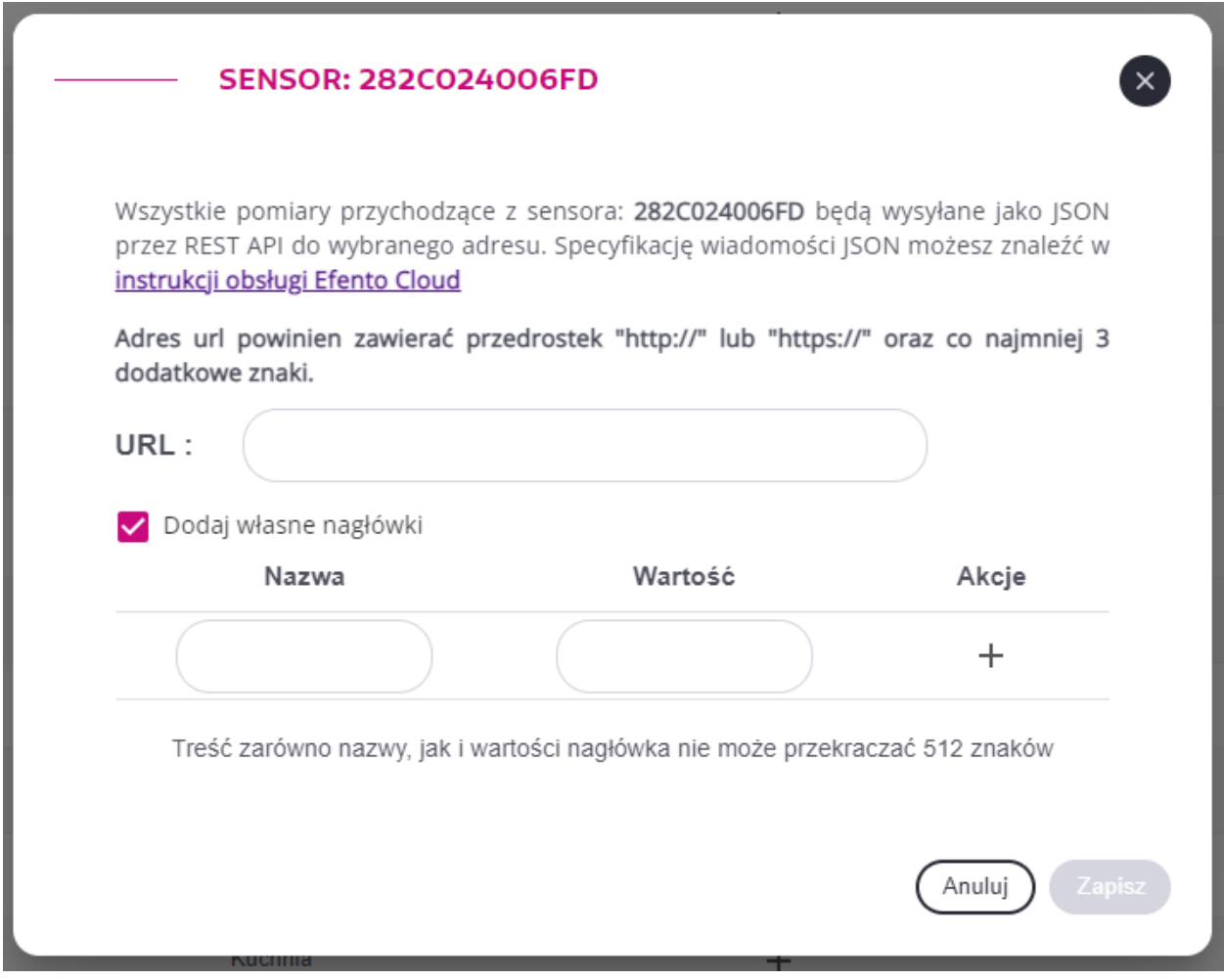

**Okno dialogowe konfiguracji webhooka**

Możliwe jest również dodanie w konfiguracji webhooka do pięciu zdefiniowanych przez użytkownika nagłówków http. Te nagłówki zostaną dodane do każdej ramki wysyłanej przez webhook. Dla każdego z niestandardowych nagłówków użytkownik może zdefiniować parę "Nazwa" i "Wartość", maksymalna długość każdego z tych parametrów to 512 znaków.

Aby dodać niestandardowe nagłówki do webhooka, zaznacz pole obok "Dodaj własne nagłówki" i skonfiguruj nagłówki zgodnie ze swoimi potrzebami.

Po ustawieniu webhooka będzie on widoczny na liście sensorów wraz z informacją, kiedy został wyzwolony i jaki ma status (określany na podstawie odpowiedzi otrzymanej z aplikacji, do której przesyła dane).

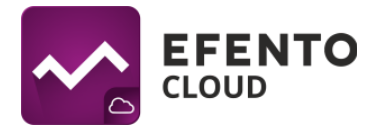

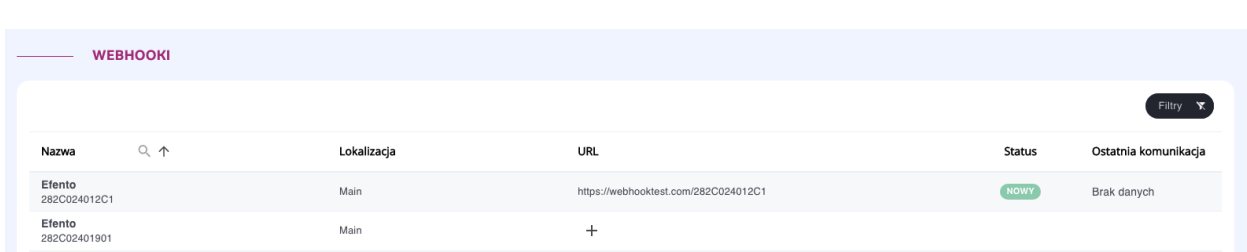

Istnieją cztery możliwe stany webhooka:

- Nowy webhook został skonfigurowany, ale jeszcze nie został wyzwolony
- OK webhook został uruchomiony i otrzymano poprawną odpowiedź (2XX, np. 200, 201) z serwera
- Brak odpowiedzi webhook został uruchomiony, ale serwer nie zwrócił żadnej odpowiedzi (przekroczono limit czasu)
- Błąd webhook został uruchomiony, ale serwer zwrócił odpowiedź z kodem innym niż 2XX

Aby edytować lub usunąć webhook, kliknij jego adres URL.

Widok konfiguracji webhooków umożliwia również wyszukiwanie określonego punktu pomiarowego na liście webhooków, filtrowanie webhooków po ich statusach (*Filtry* -> *Status*) oraz filtrowanie punktów pomiarowych na podstawie przypisania webhooka (*Filtry* -> *webhook skonfigurowany*? -> *Tak / Nie*).

## <span id="page-50-0"></span>**15.2 Webhook pomiarowy - Dokumentacja payload'u (JSON).**

Efento Cloud wysyła pomiary w formacie JSON metodą POST. JSON zawiera:

- Informację o punkcie pomiarowym (identyfikator i jego nazwa w Efento Cloud)
- Numer seryjny rejestratora, który wykonał pomiary
- Typy kanałów
- Zakres czasowy pomiarów (od, do)
- Wartości pomiarów wraz z okresem pomiaru, znacznikami czasu i statusami

Aby zminimalizować payload przesyłany przez webhooki, Efento Cloud wysyła pomiary w formie Zdarzeń Pomiarowych (Measurement events). Zdarzenie pomiarowe ma miejsce, jeśli nastąpiła zmiana wartości pomiaru, okresu pomiaru lub statusu pomiaru.

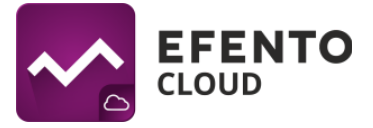

Po otrzymaniu danych aplikacja zewnętrzna musi dokonać ekstrapolacji pomiarów. Przykłady ekstrapolacji danych znajdują się w niniejszej instrukcji obsługi w rozdziale "15.3 Webhook pomiarowy - Ekstrapolacja pomiarów".

Struktura JSON jest następująca:

```
{
  "deviceSerialNumber": "282C024FFFFF",
  "firstMeasurementTimestamp": "2023-02-01 08:08:00",
  "lastMeasurementTimestamp": "2023-02-01 08:12:00",
  "measurementPointId": 70437,
  "measurementPointName": "Test sensor",
  "measurementsReceivedAt": "2023-02-01 08:13:28",
  "signalStrength": -47,
  "batteryStatus": "OK",
  "measurementsEvents": [
       {
           "channelNumber": 1,
           "channelType": "TEMPERATURE",
           "events": [
               {
                   "timestamp": "2023-02-01 08:08:00",
                   "value": 21,
                   "period": 60,
                   "status": "OK"
               }
          ]
       },
       {
           "channelNumber": 2,
           "channelType": "HUMIDITY",
           "events": [
               {
                   "timestamp": "2023-02-01 08:08:00",
                   "value": 45,
                   "period": 60,
                   "status": "OK"
```
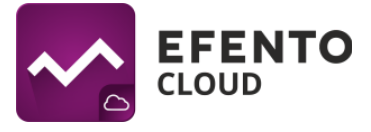

```
}
          ]
      },
       {
          "channelNumber": 3,
          "channelType": "PULSE_COUNTER",
          "events": [
              {
                  "timestamp": "2023-02-01 08:08:00",
                  "value": 0,
                  "period": 60,
                  "status": "OK"
             }
          ]
      }
  ]
}
```
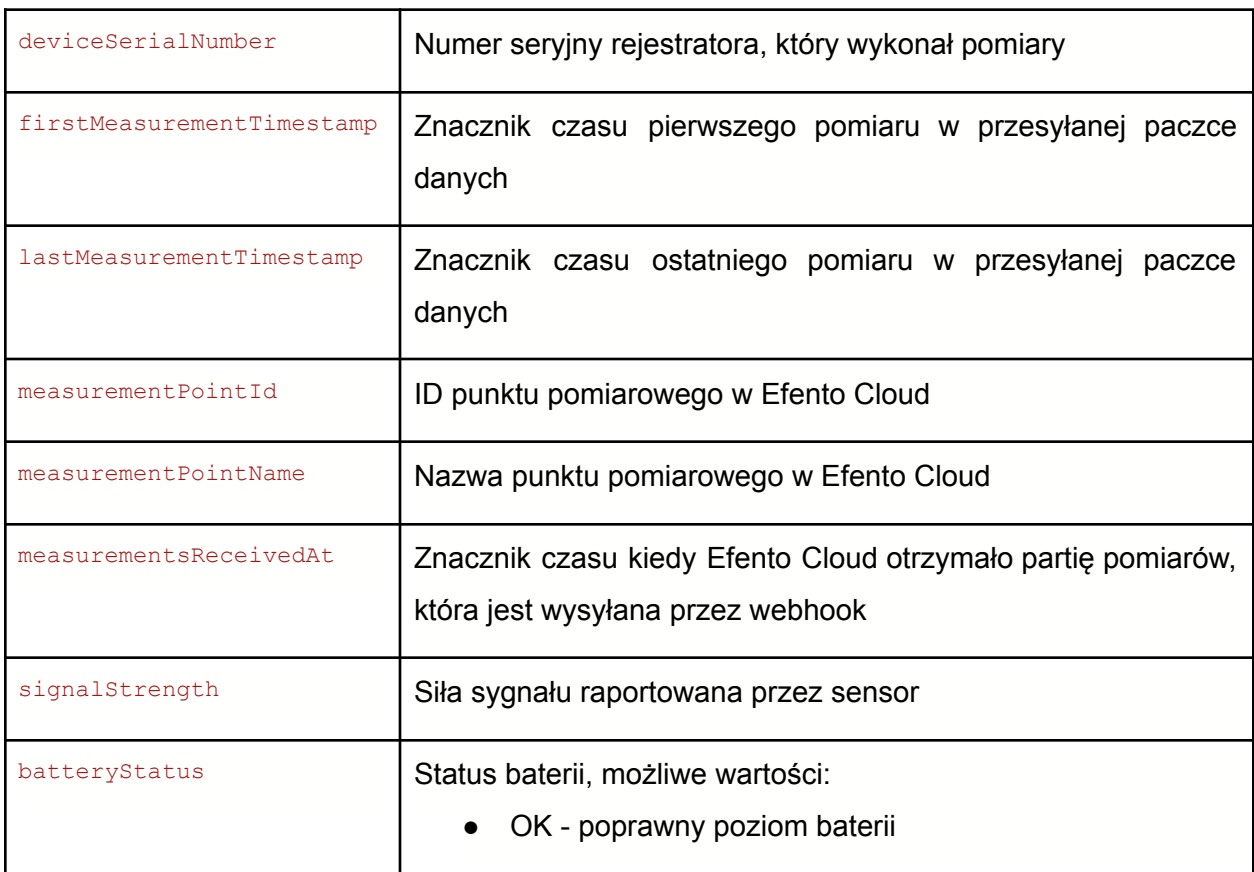

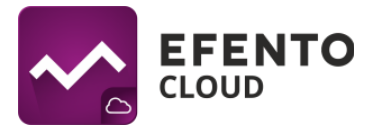

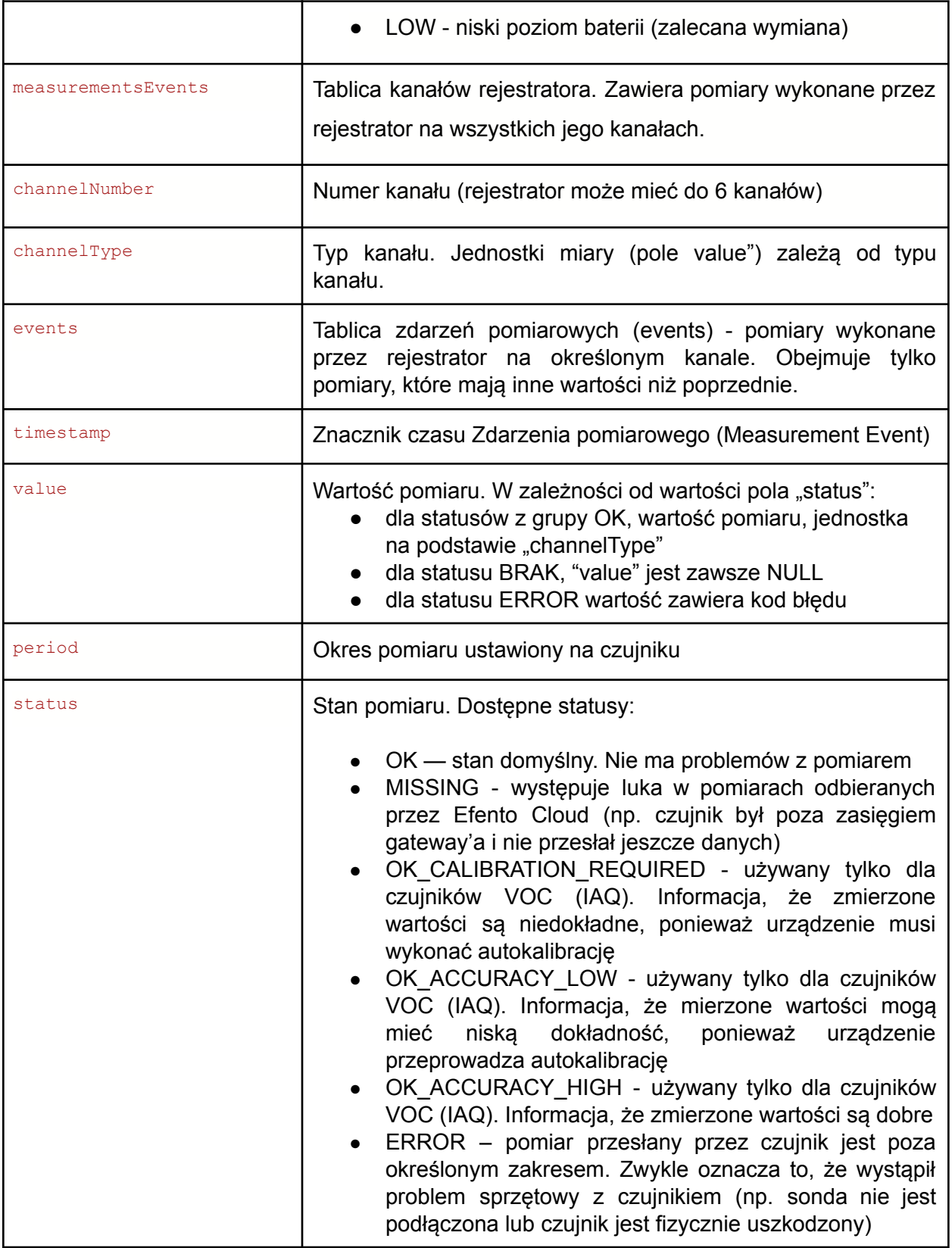

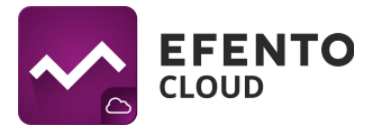

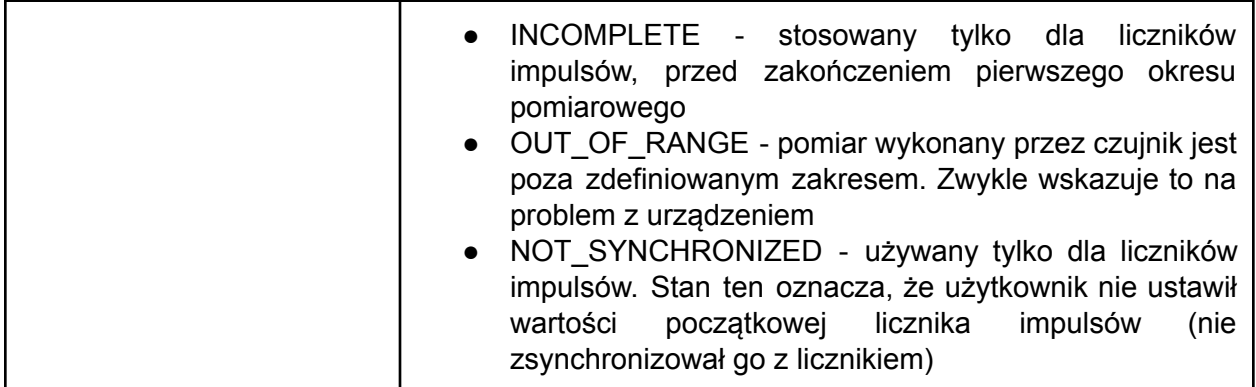

## <span id="page-54-0"></span>**15.3 Webhook pomiarowy - Ekstrapolacja pomiarów**

Aby zminimalizować payload przesyłany przez webhooki, Efento Cloud wysyła pomiary w formie Zdarzeń Pomiarowych. Zdarzenie pomiarowe ma miejsce, jeśli nastąpiła zmiana wartości pomiaru, okresu pomiaru lub statusu pomiaru.

Oznacza to, że jeśli wartość zmierzona przez rejestrator nie uległa zmianie, nie jest ona uwzględniana w JSONie. Aplikacja zewnętrzna, która odbiera dane z Efento Cloud, musi ekstrapolować pomiar na podstawie okresu pomiaru (pole "period" w obiektach JSON "events") oraz przedziału czasowego pomiarów ("firstMeasurementTimestamp", "lastMeasurementTimestamp"). Przykłady:

## **Zmiany w polu "value"**

Okres pomiaru czujnika ustawiony jest na 60 sekund.

- 1. O godzinie 12:00:00 rejestrator zmierzył 20°C
- 2. O godzinie 12:01:00 rejestrator zmierzył 20°C
- 3. O godzinie 12:02:00 rejestrator zmierzył 20°C
- 4. O godzinie 12:03:00 rejestrator zmierzył 21°C
- 5. O godzinie 12:04:00 rejestrator zmierzył 21°C

Dane przesłane przez webhook zawierają: 12:00:00 wartość: 20°C i 12:03:00 wartość: 21°C, ponieważ wartości pomiaru o godzinie 12:01:00 i 12:02:00 były takie same jak jeden o 12:00:00, a wartość o 12:04:00 była taka sama jak o 12:03:00. JSON będzie wyglądał jak poniżej:

```
{
```

```
"deviceSerialNumber": "282C024FFFFF",
```
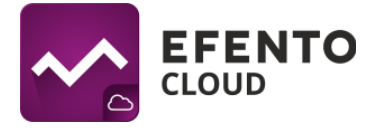

```
"firstMeasurementTimestamp": "2023-02-01 12:00:00",
"lastMeasurementTimestamp": "2023-02-01 12:04:00",
"measurementPointId": 70437,
"measurementPointName": "Test sensor",
"measurementsReceivedAt": "2023-02-01 11:46:10",
"signalStrength": -47,
"batteryStatus": "OK",
"measurementsEvents": [
    {
        "channelNumber": 1,
        "channelType": "TEMPERATURE",
        "events": [
            {
                "timestamp": "2023-02-01 12:00:00",
                "value": 20,
                "period": 60,
                "status": "OK"
            },
            {
                "timestamp": "2023-02-01 12:03:00",
                "value": 21,
                "period": 60,
                "status": "OK"
            }
        ]
    }
]
```
## **Zmiany w polu "period"**

}

Początkowo okres pomiaru czujnika jest ustawiony na 180 sekund. Okres pomiaru zmieniono później na 60 sekund.

- 1. O godzinie 12:00:00 rejestrator zmierzył 20°C
- 2. O godzinie 12:01:00 okres pomiaru zmienił się na 60 sekund i rejestrator zmierzył 20°C
- 3. O godzinie 12:02:00 rejestrator zmierzył 20°C

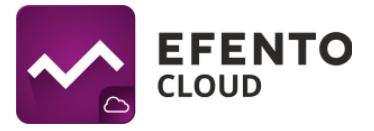

4. O godzinie 12:03:00 rejestrator zmierzył 21°C

Dane przesłane przez webhook zawierają: 12:00:00 wartość: 20°C, 12:01:00 wartość: 20°C, 12:03:00 wartość: 21°C. Ponieważ nastąpiła zmiana okresu pomiarowego o godzinie 12:01:00. Tablica "events" w JSON będzie wyglądać jak poniżej:

```
"events": [
               {
                   "timestamp": "2023-02-01 12:00:00",
                   "value": 20,
                   "period": 180,
                   "status": "OK"
               },
               {
                   "timestamp": "2023-02-01 12:01:00",
                   "value": 20,
                   "period": 60,
                   "status": "OK"
               },
               {
                   "timestamp": "2023-02-01 12:03:00",
                   "value": 21,
                   "period": 60,
                   "status": "OK"
               }
]
```
## **Zmiany w polu "status"**

Okres pomiaru czujnika ustawiony jest na 60 sekund.

- 1. O godzinie 12:00:00 rejestrator zmierzył 20°C
- 2. O godzinie 12:01:00 sonda rejestratora została odłączona i urządzenie nie było w stanie wykonać pomiaru
- 3. O godzinie 12:05:00 sonda rejestratora została ponownie podłączona i rejestrator zmierzył 20°C

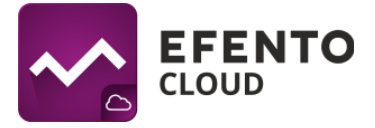

Dane przesłane przez webhook zawierają: 12:00:00 wartość: 20°C (status: OK), 12:01:00 wartość: 10000 (status: ERROR), 12:05:00 wartość: 20°C (status: OK). Tablica "events" w JSON będzie wyglądać jak poniżej:

```
"events": [
               {
                   "timestamp": "2023-02-01 12:00:00",
                   "value": 20,
                   "period": 60,
                   "status": "OK"
               },
               {
                   "timestamp": "2023-02-01 12:01:00",
                   "value": 10000,
                   "period": 60,
                   "status": "ERROR"
               },
               {
                   "timestamp": "2023-02-01 12:05:00",
                   "value": 20,
                   "period": 60,
                   "status": "OK"
               }
]
```
**Żadne z pól ("value", "period", "status") nie zmieniło swoich wartości w całej partii pomiarów przesłanych przez webhook**

W tym przypadku tablica "events" będzie zawierała tylko jedną wartość. Oznacza to, że wartość była taka sama przez cały okres zdefiniowany przez "firstMeasurementTimestamp" i "lastMeasurementTimestamp". JSON będzie wyglądał jak poniżej:

```
{
  "deviceSerialNumber": "282C024FFFFF",
  "firstMeasurementTimestamp": "2023-02-01 11:00:00",
  "lastMeasurementTimestamp": "2023-02-01 11:42:00",
  "measurementPointId": 70437,
```
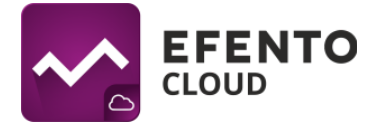

```
"measurementPointName": "Test sensor",
  "measurementsReceivedAt": "2023-02-01 11:46:10",
  "signalStrength": -47,
  "batteryStatus": "OK",
  "measurementsEvents": [
       {
           "channelNumber": 1,
           "channelType": "TEMPERATURE",
           "events": [
               {
                   "timestamp": "2023-02-01 11:00:00",
                   "value": 20,
                   "period": 60,
                   "status": "OK"
               }
           \lceil}
  ]
}
```
W tym przykładzie czujnik wykonał 43 pomiary (11:00:00, 11:01:00, 11:02:00, …, 11:42:00), ale ponieważ ich wartość zawsze wynosiła 20°C, tylko pierwszy z nich został zawarty w JSON.

## <span id="page-58-0"></span>**15.4 Webhook pomiarowy - Ograniczenia**

Podczas korzystania z webhooków należy wziąć pod uwagę następujące ograniczenia:

- Istnieje możliwość skonfigurowania jednego webhooka na punkt pomiarowy
- Aplikacja, do której Efento Cloud wysyła dane, musi odpowiedzieć w ciągu 10 sekund od momentu wyzwolenia webhooka
- Efento Cloud nie wysyła ponownie pomiarów. Jeśli aplikacja odbierająca dane nie odpowiadała, dane nie zostaną wysłane ponownie i należy je pobrać za pomocą Efento Cloud API
- Jedynymi akceptowanymi kodami odpowiedzi potwierdzającymi otrzymanie pomiarów są kody 2XX (200, 201 itd.)
- Maksymalna długość adresu URL to 500 znaków, wliczając w to obowiązkowe prefiksy "http://" lub "https://".

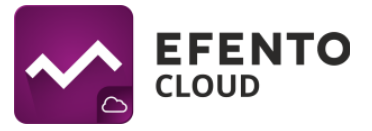

- Możliwe jest skonfigurowanie do pięciu niestandardowych nagłówków na webhook
- Nie ma możliwości zmiany struktury wysyłanego pauload'u (JSON)

## <span id="page-59-0"></span>**15.5 Webhook alarmowy - Konfiguracja**

Webhooki alarmowe to jeden z typów powiadomień obsługiwanych przez Efento Cloud. Aby skonfigurować webhook alarmowy, utwórz nową regułę (opisane w "8. Konfiguracja reguł alarmowych"), wybierz typ powiadomienia "Webhook", dodaj adres URL webhooka i (opcjonalnie) niestandardowe nagłówki.

## <span id="page-59-1"></span>**15.6 Webhook alarmowy - Dokumentacja payload'u (JSON)**

Efento Cloud wysyła powiadomienia w formacie JSON przy użyciu metody POST. Webhook alarmowy jest wyzwalany dwukrotnie:

- 1. gdy alarm jest aktywny warunek reguły jest spełniony (np. temperatura przekroczyła próg)
- 2. gdy alarm jest dezaktywowany warunek reguły nie jest już aktywny (np. temperatura wróciła do bezpiecznego zakresu)

JSON zawiera:

- Znacznik czasu utworzenia alarmu (warunek reguły został spełniony)
- Sygnatura czasowa odwołania alarmu
- Nazwy organizacji i lokalizacji
- Informacje o regule alarmowej (nazwa, warunek, parametr, wartość progowa)
- Informacje o punkcie pomiarowym (nazwa i numer seryjny sensora do niego przypisanego wraz z kanałem)
- Wartość pomiaru, który wyzwolił alarm i wartość pomiaru, który go dezaktywował

Struktura JSON jest następująca:

```
{
  "createdAt": "2023-04-25 09:07:00",
  "neutralizedAt": null,
  "organizationName": "Test_org",
  "locationName": "Test",
  "ruleName": "test_above",
  "ruleCondition": "more_than",
```
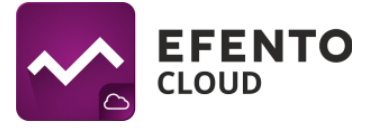

```
"ruleParameter": "temperature",
"thresholdValue": 80,
"measurementPointName": "Fridge",
"deviceSerialNumber": "28DDDDDD1345",
"channelNumber": 1,
"triggeringMeasurement": 90,
"revokingMeasurement": null
```

```
}
```
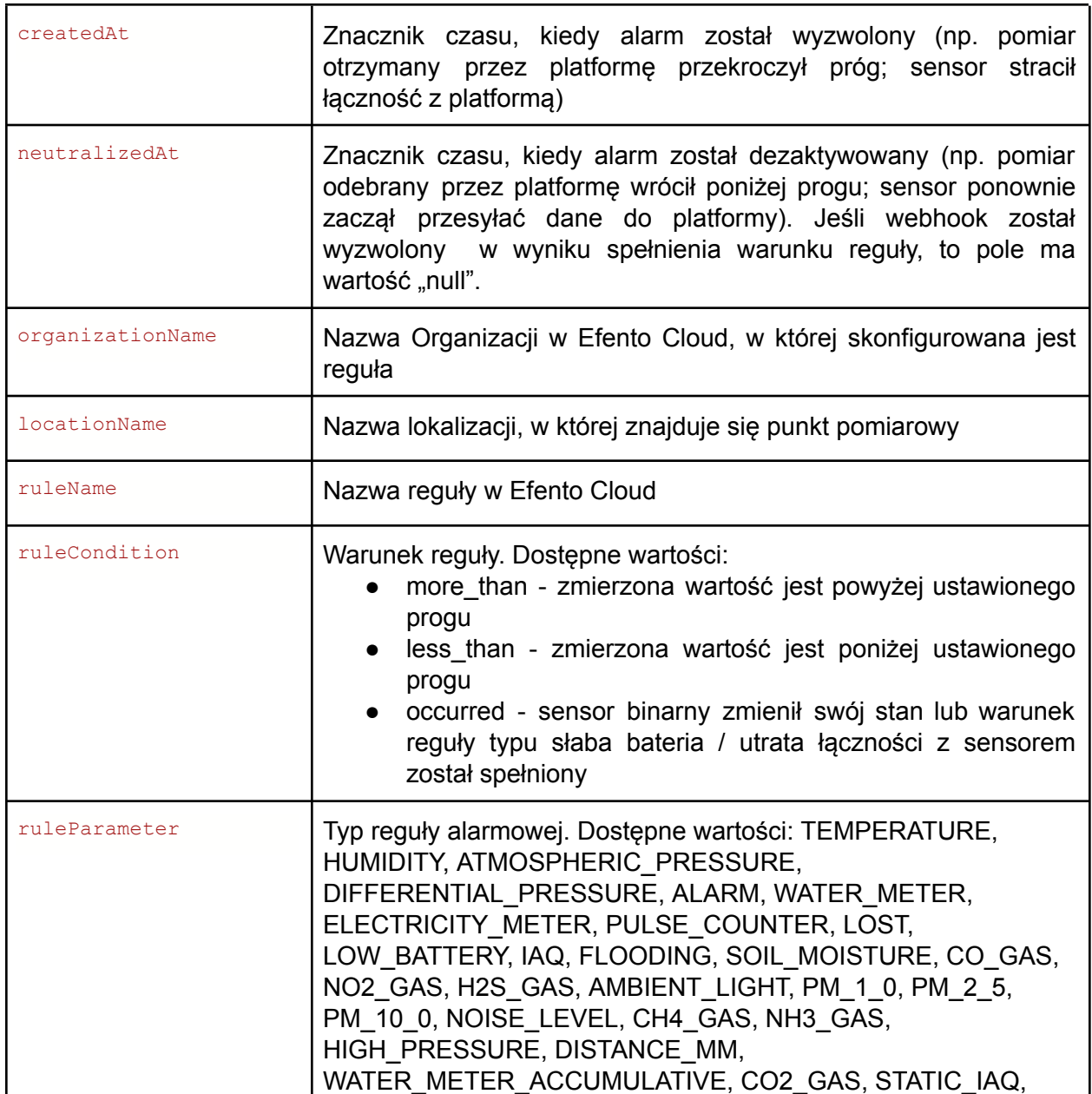

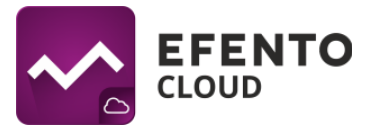

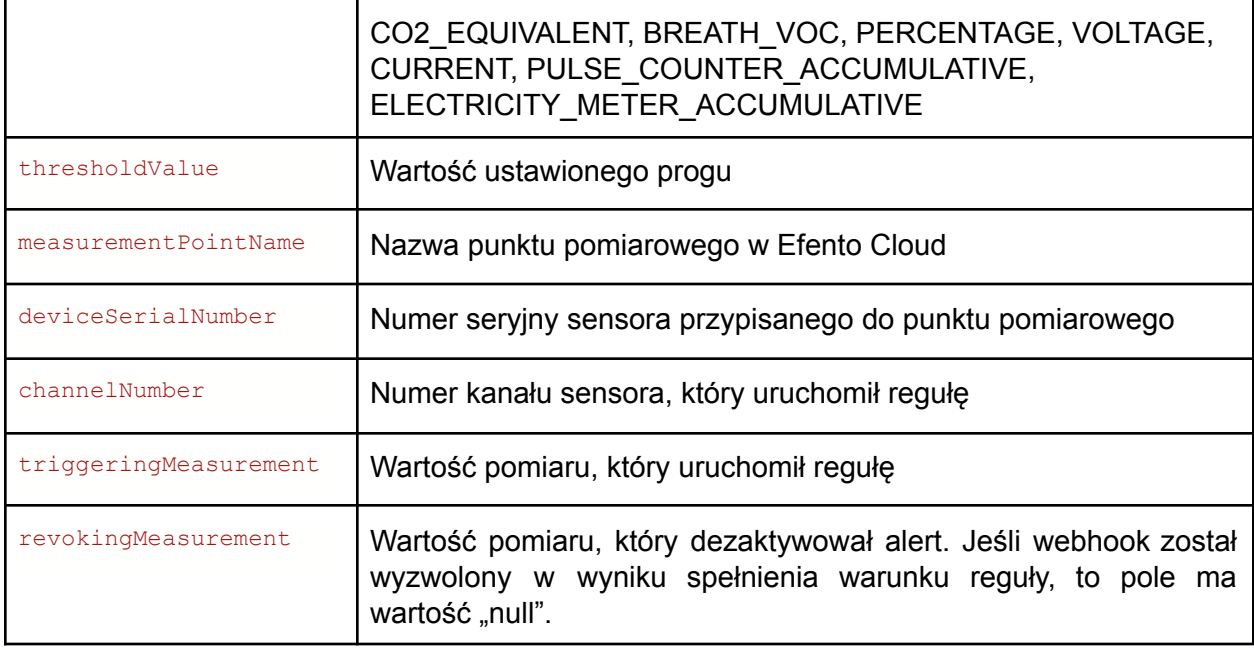

Efento Cloud akceptuje odpowiedzi z kodem odpowiedzi 2XX (np. 200, 201). Wszystkie inne kody odpowiedzi są nieprawidłowe. **Jeśli Efento Cloud pięć razy z rzędu otrzyma nieprawidłowy kod odpowiedzi, webhook alertu zostanie wyłączony i musi zostać włączony ręcznie przez użytkownika w Efento Cloud.**

## <span id="page-61-0"></span>**15.7 Webhook alarmowy - Ograniczenia**

Podczas korzystania z webhooków alarmowych należy wziąć pod uwagę następujące ograniczenia:

- Istnieje możliwość skonfigurowania jednego powiadomienia webhook na regułę alarmową
- Aplikacja, do której Efento Cloud wysyła dane, musi odpowiedzieć w ciągu 10 sekund od momentu uruchomienia webhooka
- Efento Cloud nie wysyła ponownie alarmów. Jeśli aplikacja odbierająca dane nie odpowiadała, dane nie zostaną wysłane ponownie i należy je pobrać za pomocą Efento Cloud API
- Jedynymi akceptowanymi kodami odpowiedzi potwierdzającymi otrzymanie pomiarów są kody 2XX (200, 201 itd.). Jeśli Efento Cloud pięć razy z rzędu otrzyma nieprawidłowy kod odpowiedzi, webhook alertu zostanie wyłączony i musi zostać włączony ręcznie przez użytkownika w Efento Cloud.
- Maksymalna długość adresu URL to 500 znaków, wliczając w to obowiązkowe prefiksy "http://" lub "https://".

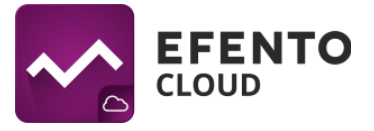

- Możliwe jest skonfigurowanie do pięciu niestandardowych nagłówków na webhook
- Nie ma możliwości zmiany struktury wysyłanej wiadomości (JSON).

## <span id="page-62-0"></span>**16. Menedżer licencji**

Każdy rejestrator dodawany do Efento Cloud wymaga licencji. Licencje dodawane są poprzez wpisanie klucza licencyjnego w platformie Efento Cloud. Każdy klucz licencyjny ma dwa parametry: liczbę urządzeń i okres ważności. Składając zamówienie w Efento, klient może zamówić klucz licencyjny umożliwiający dodanie określonej liczby rejestratorów i korzystanie z nich przez określony czas (np. jeśli klient zamówił 5 sensorów, otrzyma klucz licencyjny, którego wpisanie w Efento cloud pozwala dodać 5 sensorów do Efento Cloud i korzystanie z nich przez okres dwóch lat).

## <span id="page-62-1"></span>**16.1 Dodawanie klucza licencji**

Aby dodać klucz licencyjny, otwórz menedżera licencji: z menu po lewej stronie wybierz *Ustawienia* (ikona koła zębatego) -> *Ustawienia organizacji* -> kliknij przycisk *Otwórz* obok "Menedżera licencji". Naciśnij przycisk *Dodaj* i wprowadź klucz licencyjny dostarczony przez Efento. Po dodaniu klucza wartość obok pola "Wolne licencje" wzrośnie. Po dodaniu licencji możesz dodawać sensory Efento do Efento Cloud.

## <span id="page-62-2"></span>**16.2 Okres ważności licencji**

Każda licencja ma określoną ważność - okres czasu, w którym rejestratory przypisane do tej licencji mogą przesyłać dane do Efento Cloud. Po wygaśnięciu okresu ważności nowe pomiary pochodzące z rejestratora przypisanego do tej licencji nie będą zapisywane i przetwarzane przez Efento Cloud. Użytkownik nadal będzie miał dostęp do historycznych pomiarów i alertów.

Gdy okres ważności licencji dobiega końca, użytkownik jest o tym powiadomiony email. Powiadomienia email wysyłane są dwukrotnie: 1 miesiąc przed datą wygaśnięcia oraz w dniu wygaśnięcia. W celu dalszego korzystania z rejestratora, którego licencja wygasa, należy wpisać nowy klucz licencyjny. **Jeśli w organizacji użytkownika są wolne licencje (nieprzypisane do żadnych rejestratorów), licencja zostanie odnowiona automatycznie.**

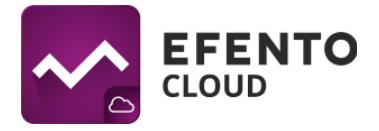

## <span id="page-63-0"></span>**16.3 Zarządzanie licencjami**

Informacje o wszystkich rejestratorach wraz z przypisanymi do nich licencjami widoczne są w Menedżerze licencji.

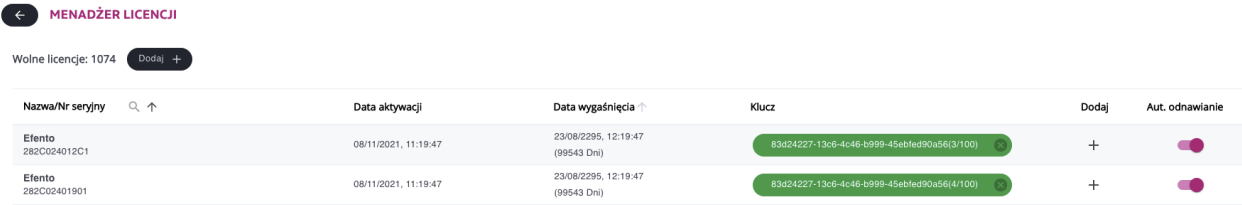

Lista zawiera następujące informacje:

- Numer seryjny / nazwa rejestratora
- Data aktywacji data przypisania rejestratora do klucza licencyjnego. Czas życia licencji liczony jest od tej daty
- Wygasa wygaśnięcia data wygaśnięcia licencji wraz z liczbą pozostałych dni
- Klucz klucz licencyjny przypisany do tego rejestratora. Ponieważ jeden klucz licencyjny może dodać wiele licencji, w nawiasach podano liczbę rejestratorów korzystających z danego klucza licencyjnego

Ponadto dostępne są dwa przyciski konfiguracyjne:

- Dodaj (przycisk "+" przy każdym rejestratorze) umożliwia dodanie klucza licencyjnego do konkretnego rejestratora. Jeśli użytkownik wybierze tę opcję, zostaną wyświetlone wszystkie klucze licencyjne dodane do organizacji. Użytkownik może przypisać określoną licencję do konkretnego rejestratora. Do rejestratora można przypisać wiele licencji. W takim przypadku, po wygaśnięciu aktualnie aktywnej licencji, następna zostanie automatycznie wykorzystana.
- Automatyczne odnawianie Jeśli ta funkcja jest włączona, Efento Cloud automatycznie przypisze nowy klucz licencyjny do rejestratora po wygaśnięciu aktualnie aktywnej licencji. **Automatyczne odnawianie licencji jest domyślnie włączone, dzięki czemu użytkownik nie musi kontrolować daty wygaśnięcia licencji i ręcznie przypisywać licencje do rejestratorów. Jedyne, co użytkownik musi zrobić, to wprowadzić nowy klucz licencyjny do platformy przed wygaśnięciem obecnego.**

## <span id="page-63-1"></span>**16.4 Odłączanie licencji od rejestratora**

Istnieje możliwość odpięcia licencji od rejestratora. Po odłączeniu licencji wraca ona do puli dostępnych licencji i może być wykorzystana do dodania kolejnego rejestratora.

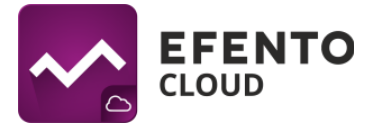

Rejestrator, który został odłączony od licencji, będzie nadal widoczny na platformie, ale nowe pomiary wykonane przez niego nie będą zapisywane i przetwarzane przez Efento Cloud, dopóki nie zostanie do niego przypisana nowa (lub taka sama) licencja. Odłączenie licencji od czujnika nie powoduje wznowienia jego okresu ważności (np. jeśli licencja 12-miesięczna była używana przez 4 miesiące, po jej odłączeniu od rejestratora pozostały okres użytkowania wyniesie 8 miesięcy).